# 帳票設計ソフト DaxPrint

操作マニュアル

2022/06/17

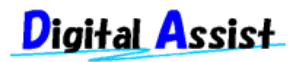

Copyright(C) 2022 Digital Assist Corporation. All rights reserved.

1 / 67

 『 *DaxPrint* 』は、帳票設計ソフトウェアです。 本マニュアルは、『 *DaxPrint* 』の基本的な取り扱い方法を説明します。 本ソフトウェアのご使用時、プログラミング等、必要に応じてお読みください。

Windows, Microsoft は、Microsoft Corporation の登録商標です。

 その他、この文書に掲載しているソフトウェアおよび周辺機器の名称は各メーカーの 商標または登録商標です。

# 目次

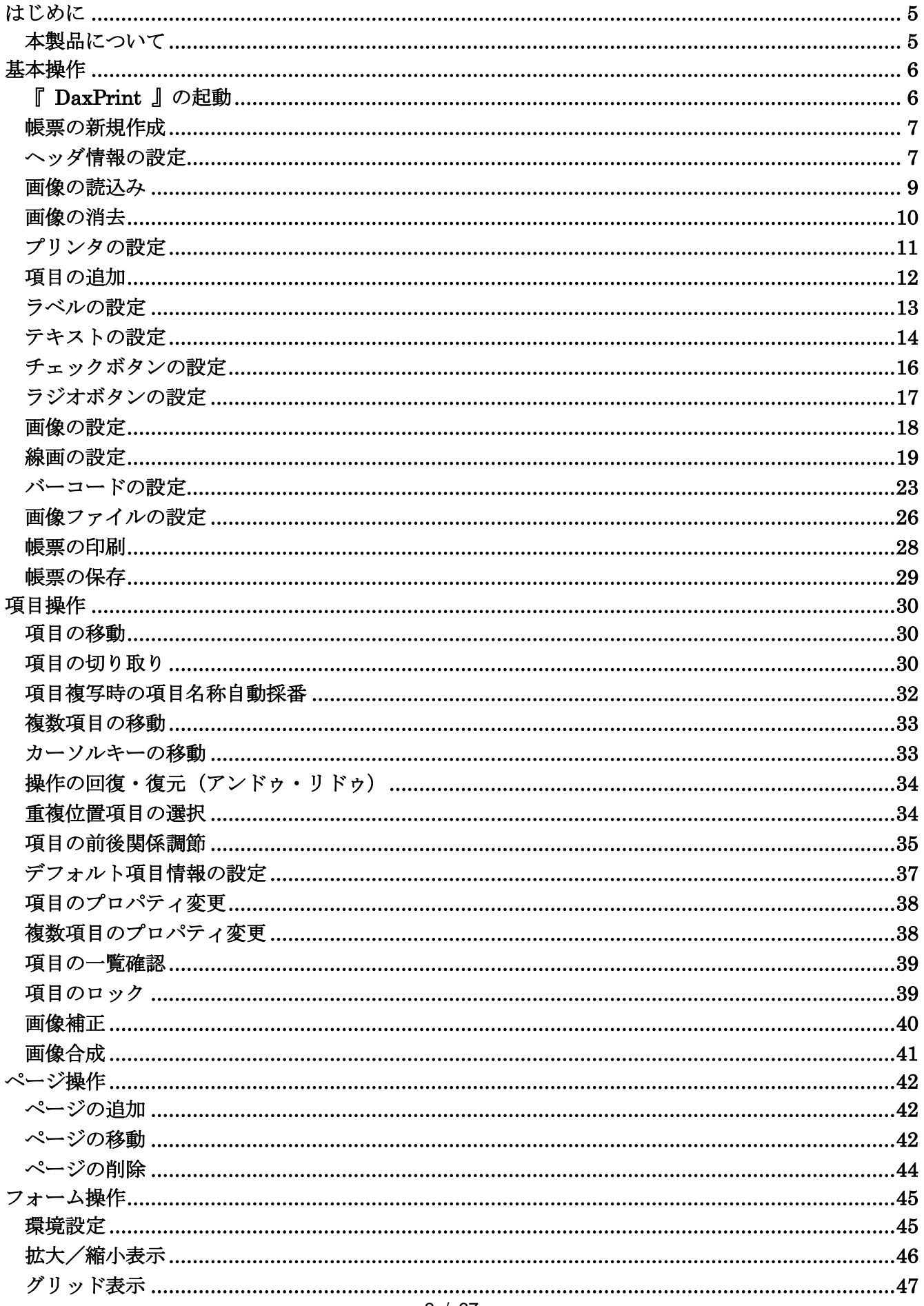

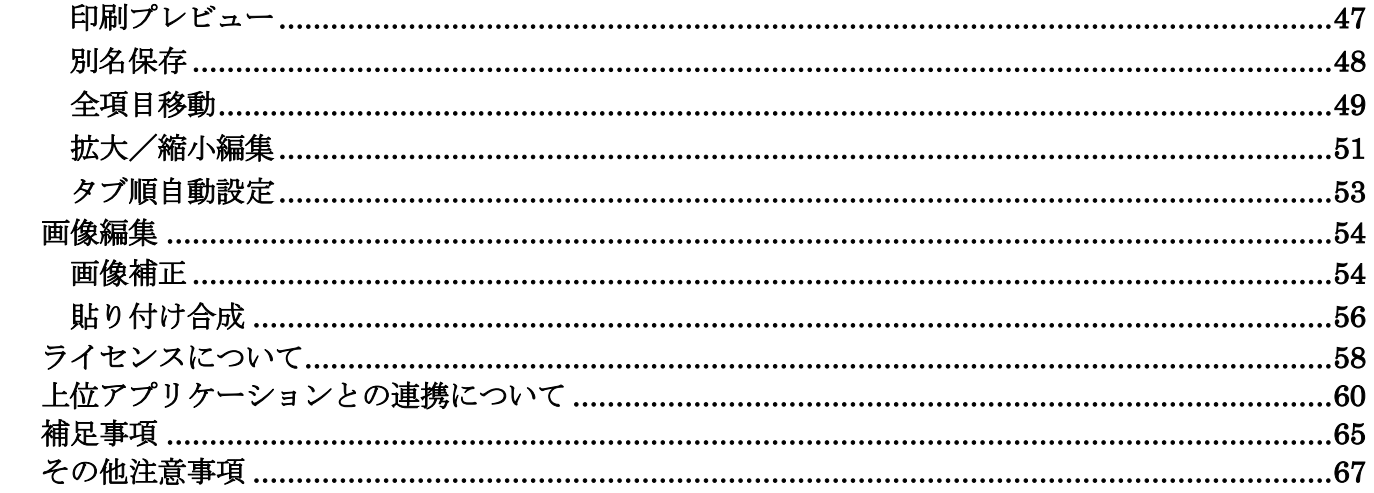

## <span id="page-4-1"></span><span id="page-4-0"></span>本製品について

 本製品は、日本語 **Microsoft Windows** で動作します。 本製品で作成したフォームは、日本語 **Microsoft Windows** 対応プリンタであれば、 デザインしたそのままのイメージで印刷できますが、プリンタの制限によっては若干異なる イメージで印刷される場合もありますので、体験版にて動作確認されることをお奨めします。 <span id="page-5-0"></span>本アプリケーションを使用する際の基本的な操作手順を示します。

## <span id="page-5-1"></span>『 **DaxPrint** 』の起動

[DaxPrint]を起動すると下記の画面が表示されます。

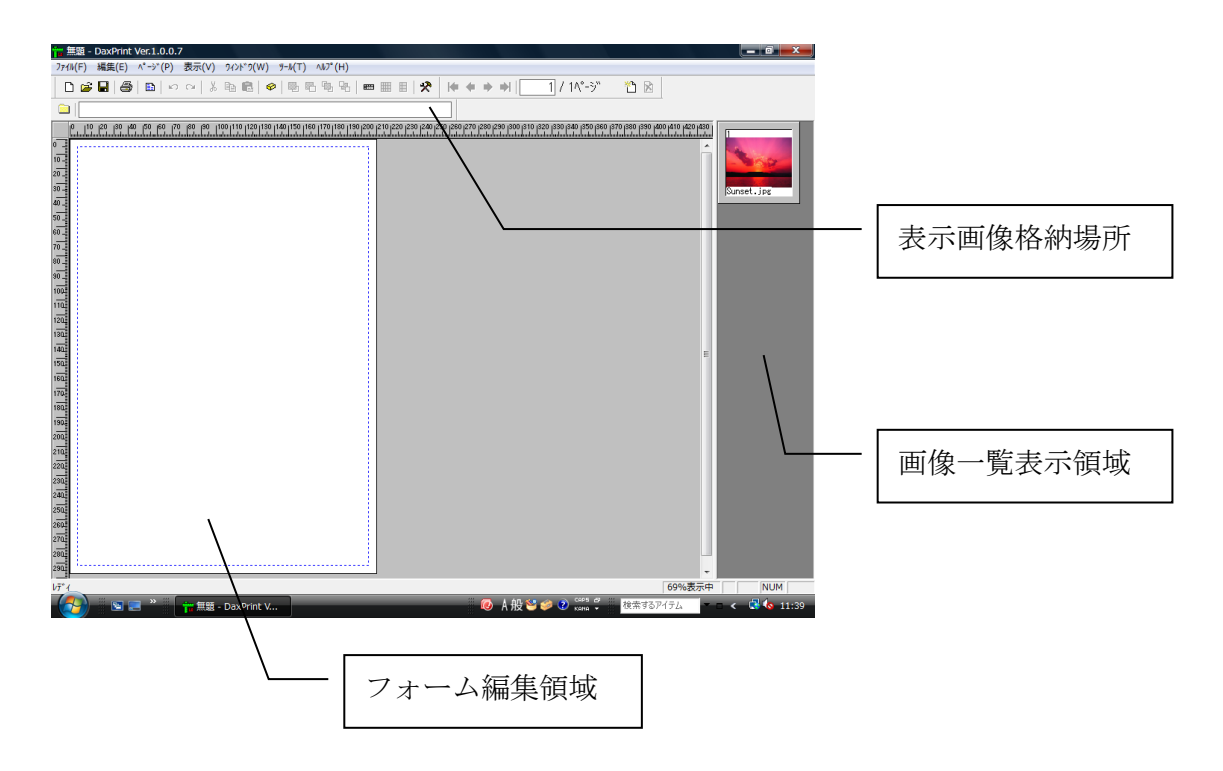

<span id="page-6-0"></span>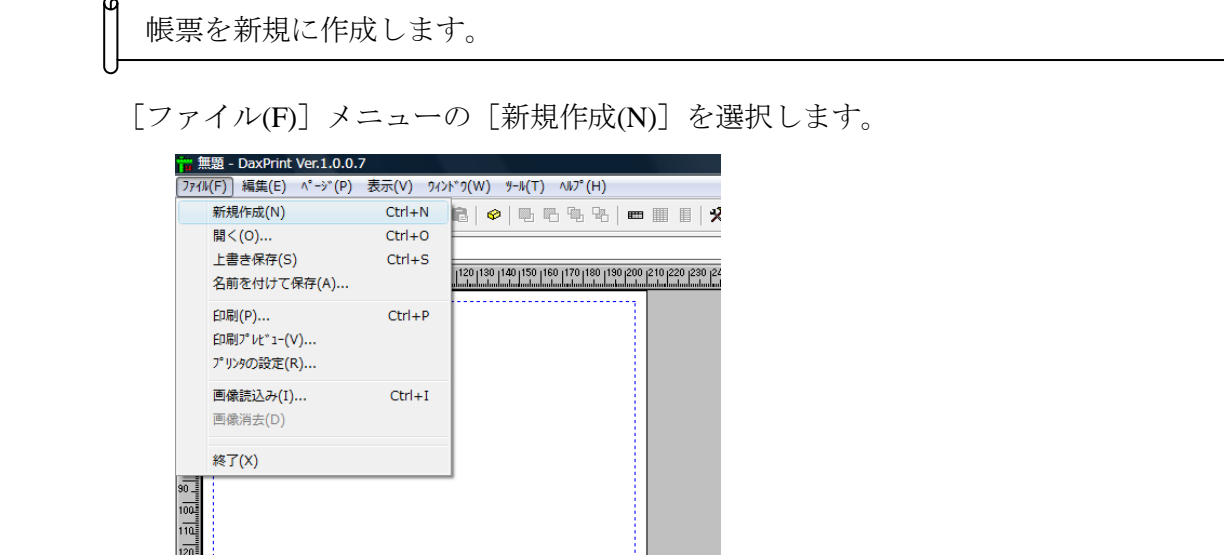

#### <span id="page-6-1"></span>ヘッダ情報の設定

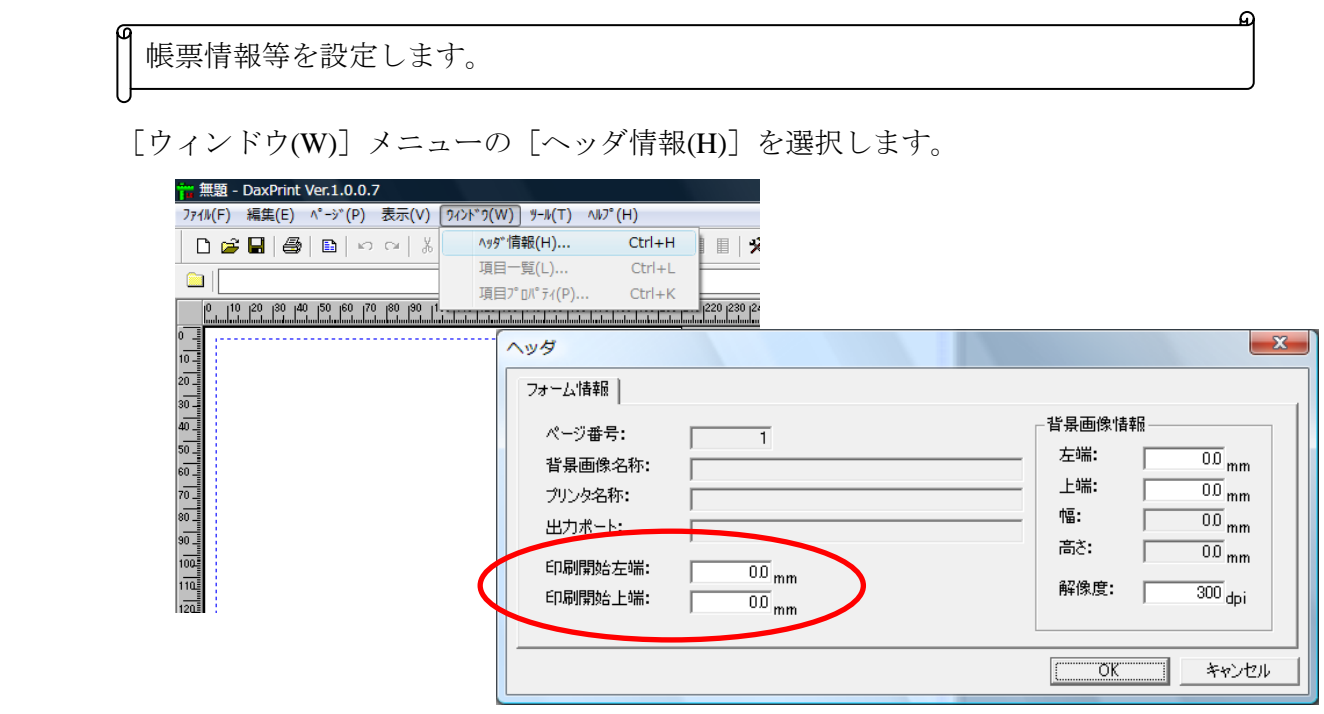

■印刷開始左端・印刷開始上端

プリンタを変更した後、機種によっては印刷開始位置を調節する必要があり、 その際にここで調整します。

印刷開始位置を左方向、上方向に移動する移動量で指定します。

 左端:基準点「0」からプラスの値で右方向、マイナスの値で左方向へ移動 上端:基準点「0」からプラスの値で下方向、マイナスの値で上方向へ移動

 設定した内容は印刷プレビュー画面で確認できます。 通常は0のままで変更する必要はありません。

■背景画像情報

背景画像の左端・上端を変更します。

背景画像位置を左方向、上方向に移動する移動量で指定します。

 左端:基準点「0」からプラスの値で右方向、マイナスの値で左方向へ移動 上端:基準点「0」からプラスの値で下方向、マイナスの値で上方向へ移動

通常は0のままで変更する必要はありません。

#### ■解像度

背景画像をスキャナから取り込んだときの解像度を指定します。

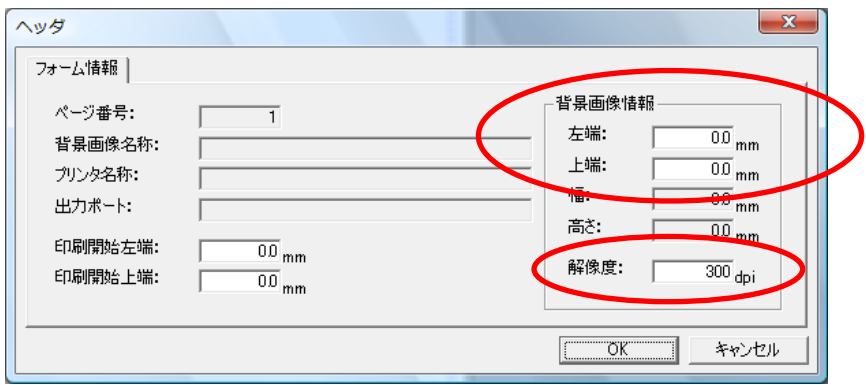

## <span id="page-8-0"></span>画像の読込み

画像を読込みます。

 ※[ツール(T)]メニューから[画像フォルダ変更(I)]を選択して、画像ファイルが 格納されている場所を変更しておいて下さい(「画像ファイルの設定3~4」参照)。

[ファイル(F)]メニューの[画像読込み(I)]を選択します。

ファイルを開く画面が表示されますので、画像ファイルを格納している場所とファイル名を 指定して[開く(O)]を押すと画像が表示されます。

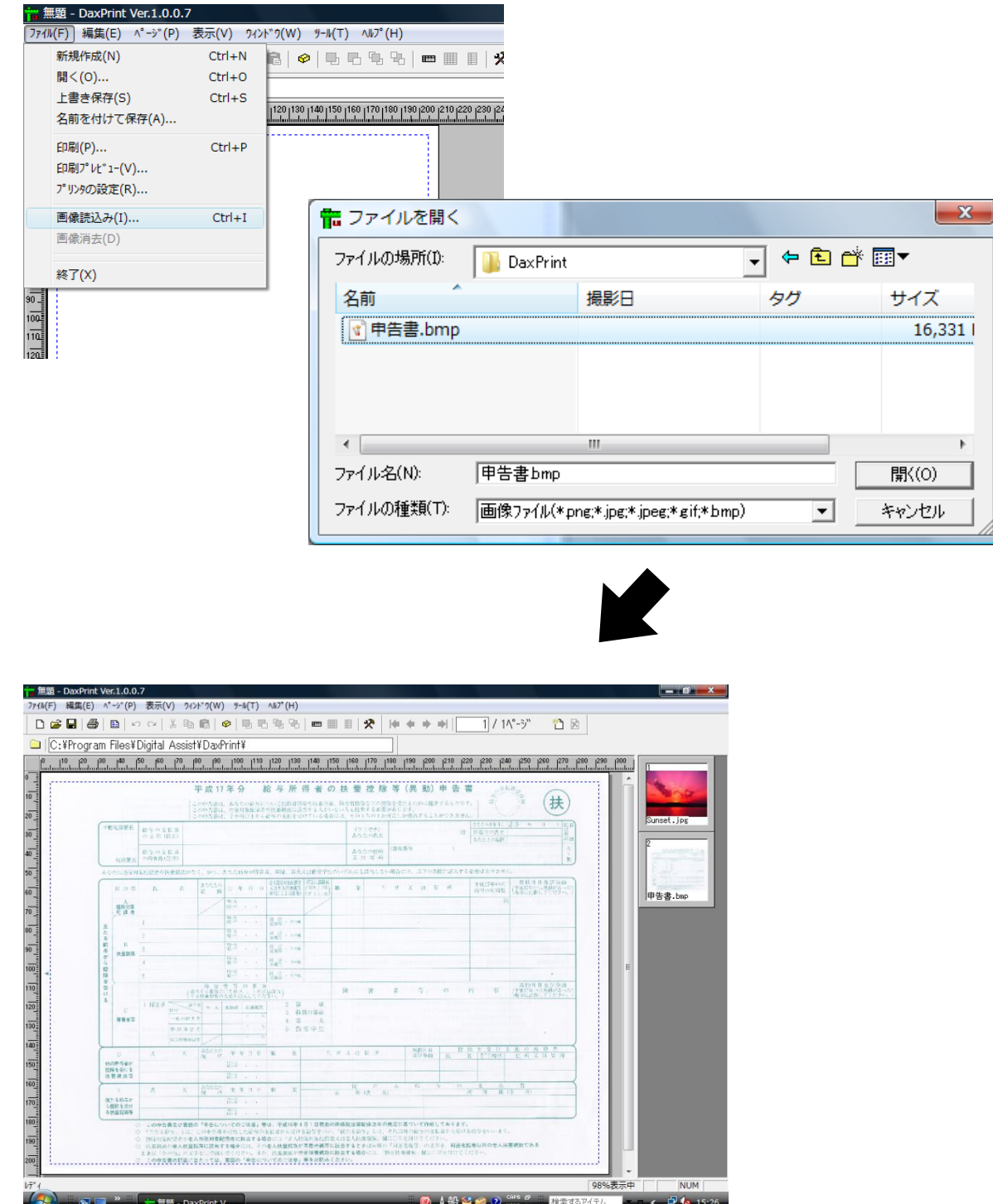

<span id="page-9-0"></span>読込んだ画像を消去します。

 [ファイル(F)]メニューの[画像消去(D)]を選択すると読込んでいる画像が消去されます。 なお、画像を読込んでいる状態の時のみ [画像消去(D)] が選択できるようになります。

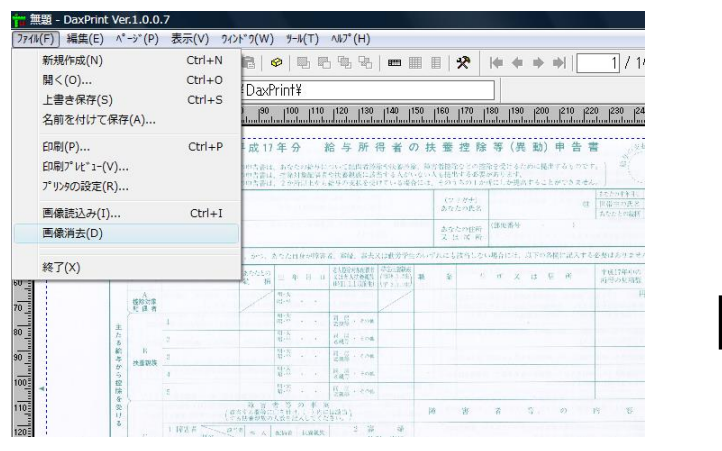

 ※画像を読込んでいない場合、 [画像消去(D)]が押せません。

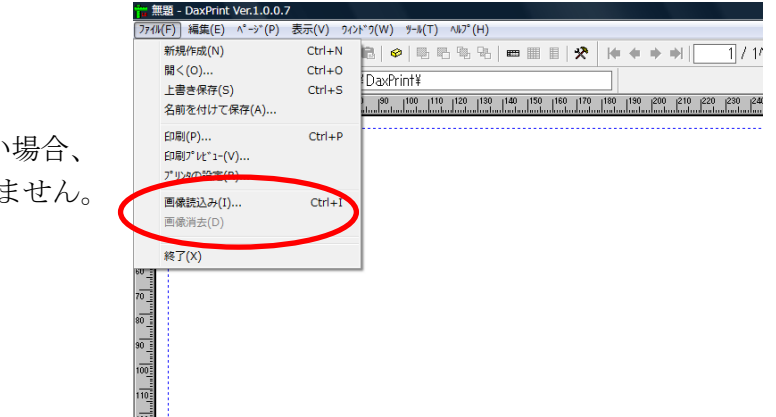

<span id="page-10-0"></span> プリンタの用紙サイズや印刷プロパティ情報を設定します。 ここで設定するプリンタ用紙サイズがそのままフォーム用紙サイズになります。

 [ファイル(F)]メニューの[プリンタの設定(R)]を選択すると、プリンタの設定画面が 表示されますのでプリンタ名称とプロパティを設定して[OK]を押します。

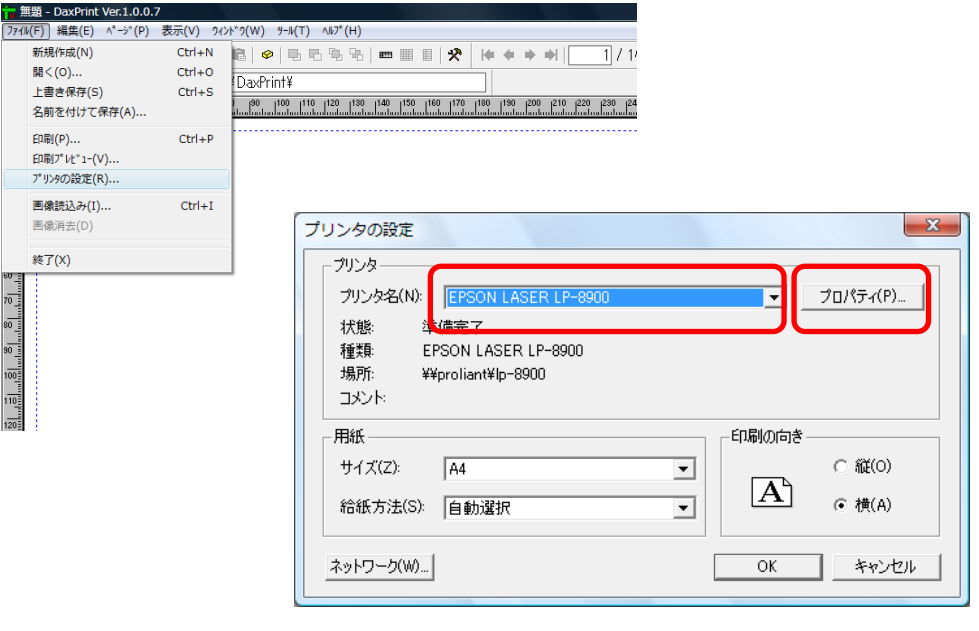

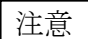

 プリンタの設定を行わなかった場合は、Windows のデフォルトプリンタ として設定されているプリンタとそのプロパティが設定されます。

 $\sigma$ 

<span id="page-11-0"></span>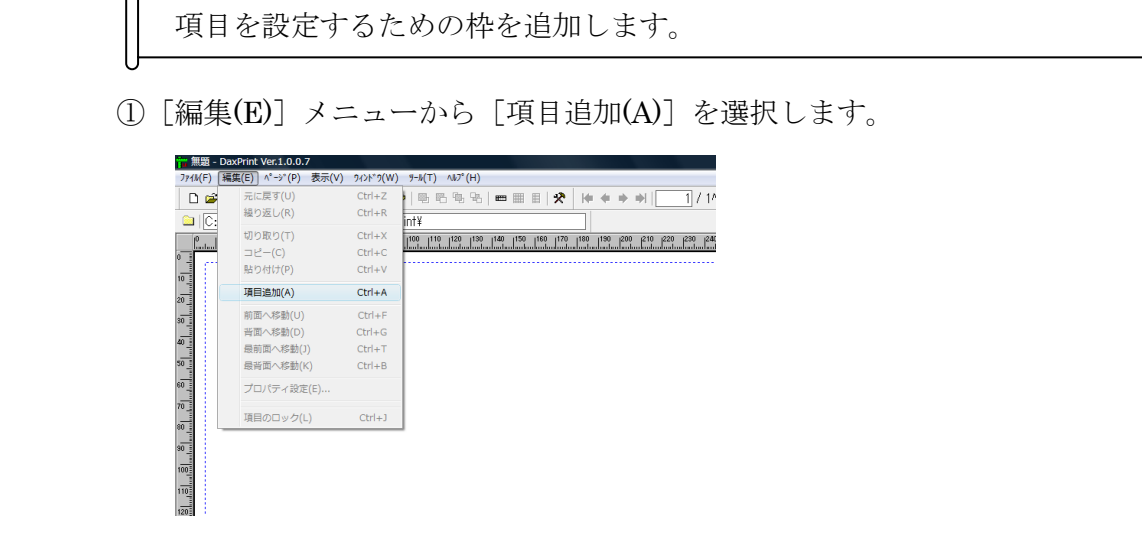

 ②マウスをフォーム上に移動するとカーソルが+になりますので、枠を追加する位置に +を移動してマウスの左ボタンを押します。マウスの左ボタンを押した位置が枠の 左上位置となり、マウスの左ボタンは離さずに押したままマウスを移動して枠を 描画します。枠のサイズが設定したい大きさになったら、マウスの左ボタンを 離して右下位置を設定します。

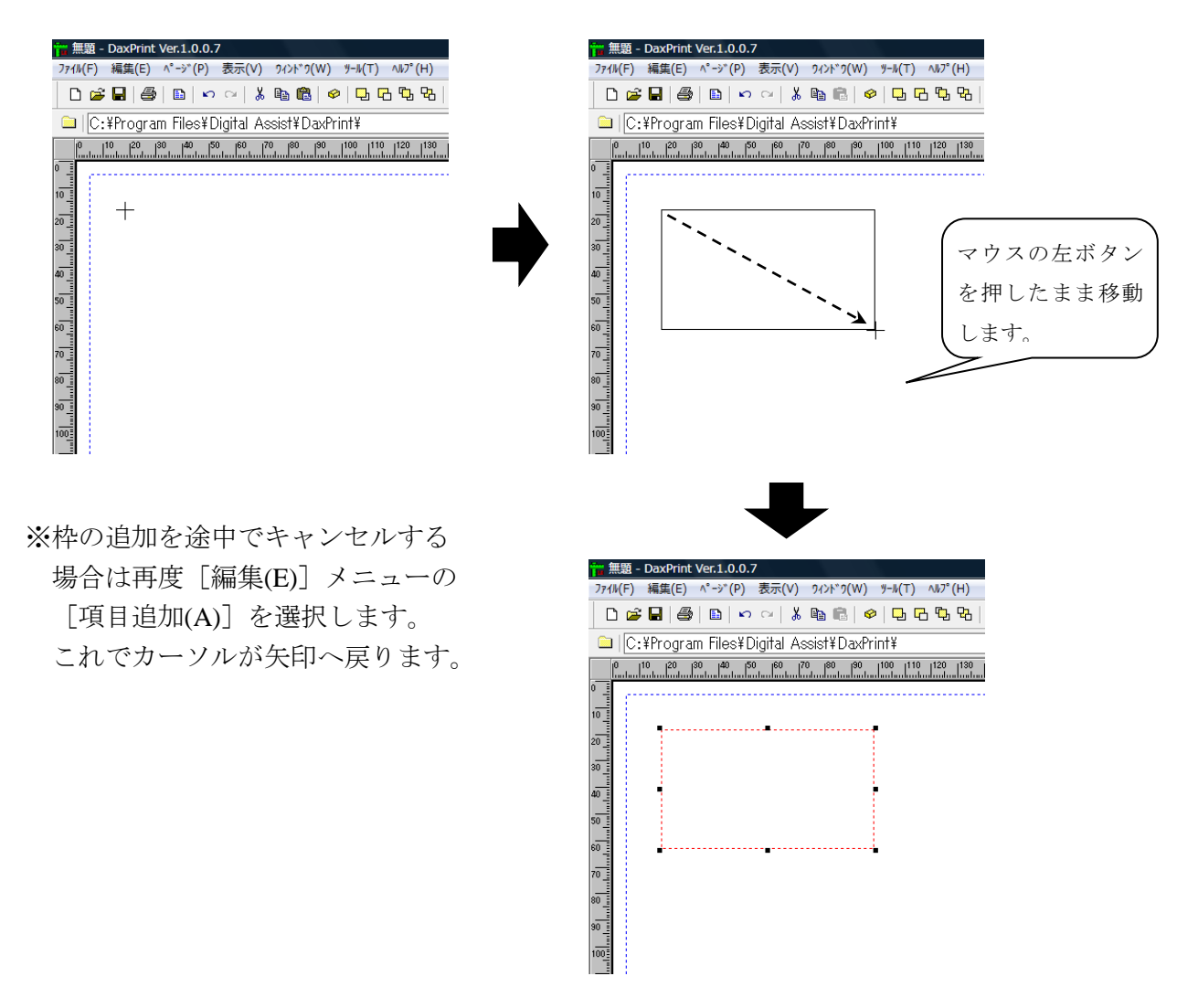

12 / 67

<span id="page-12-0"></span> 項目の属性をラベルに設定します。 ①項目を追加します(「項目の追加」参照)。

②[編集(E)]メニューから[プロパティ設定(E)]を選択します。

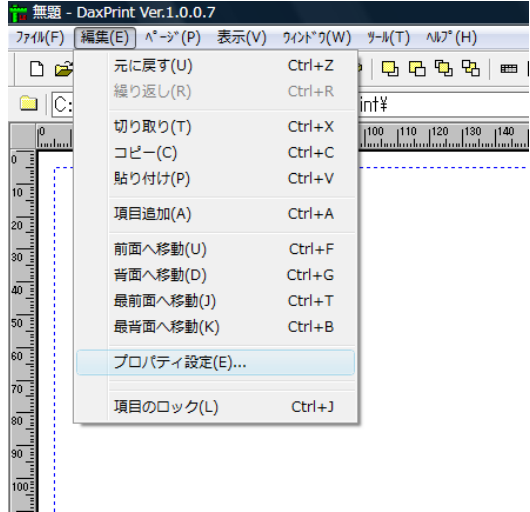

③プロパティ画面が表示されますので、「項目名称」に任意の名称を入力し、 「項目属性」で"ラベル"を選択してください。

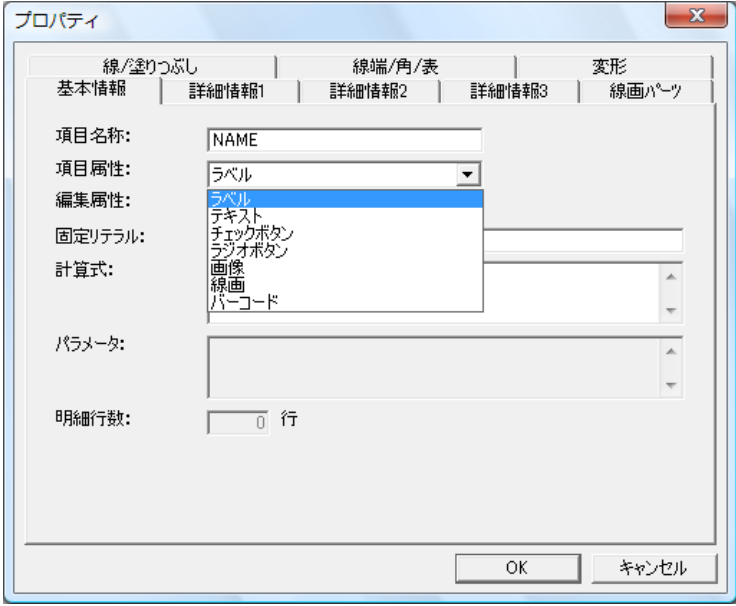

#### <span id="page-13-0"></span>テキストの設定

```
 項目の属性をテキストに設定します。
```
①項目を追加します(「項目の追加」参照)。

②[編集(E)]メニューから[プロパティ設定(E)]を選択します。

 $\mathcal{L}$ 

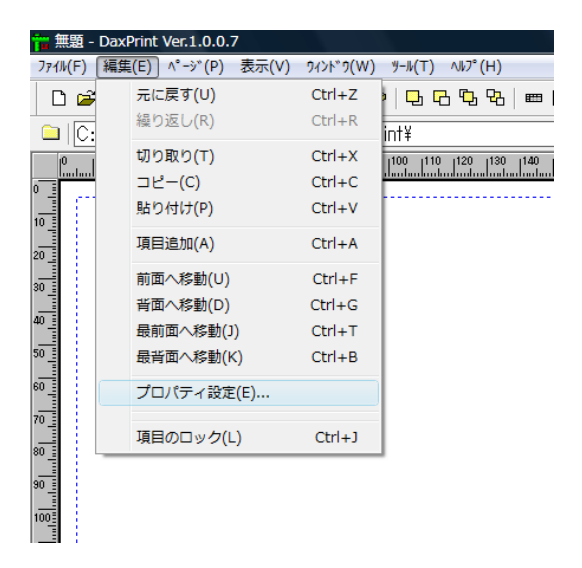

 ③プロパティ画面が表示されますので、「項目名称」に任意の名称を入力し、 「項目属性」で"テキスト"を選択してください。

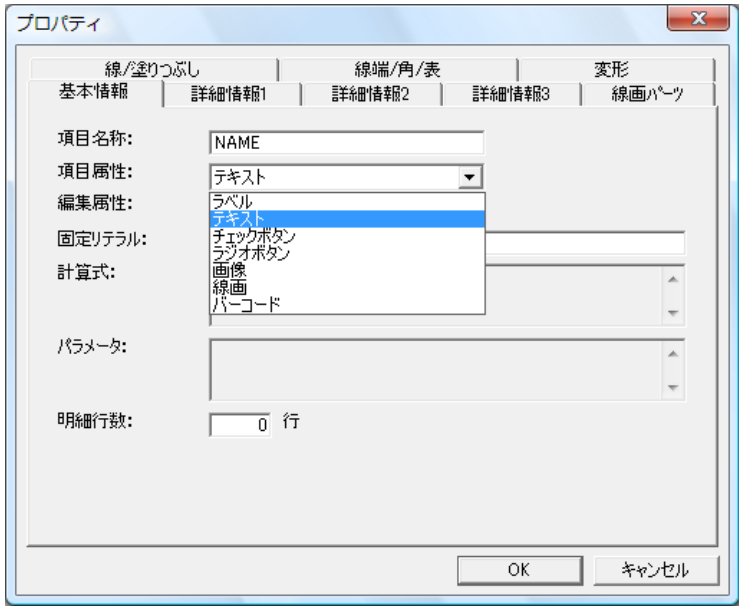

- ④明細を使用する場合は、明細行数に 1~99 の範囲を入力してください。 明細を使用しない場合は、0 を入力してください。
- ※「固定リテラル」に固定リテラル(文字・記号等)と?を組み合わせて入力することで、上位 プログラムから設定する値と固定リテラルを結合して印刷できます。

(例)「固定リテラル」に(?)と入力して上位プログラムから 123 を設定することで(123)と 印刷されます。

<span id="page-15-0"></span>項目の属性をチェックボタンに設定します。

①項目を追加します(「項目の追加」参照)。

②[編集(E)]メニューから[プロパティ設定(E)]を選択します。

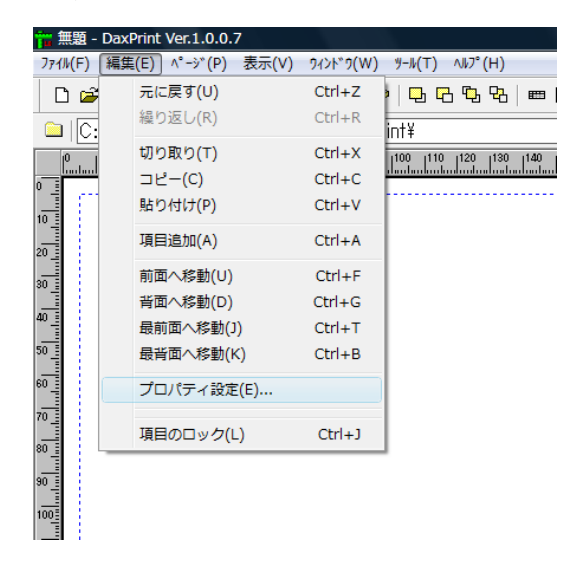

 ③プロパティ画面が表示されますので、「項目名称」に任意の名称を入力し、 「項目属性」で"チェックボタン"を選択してください。

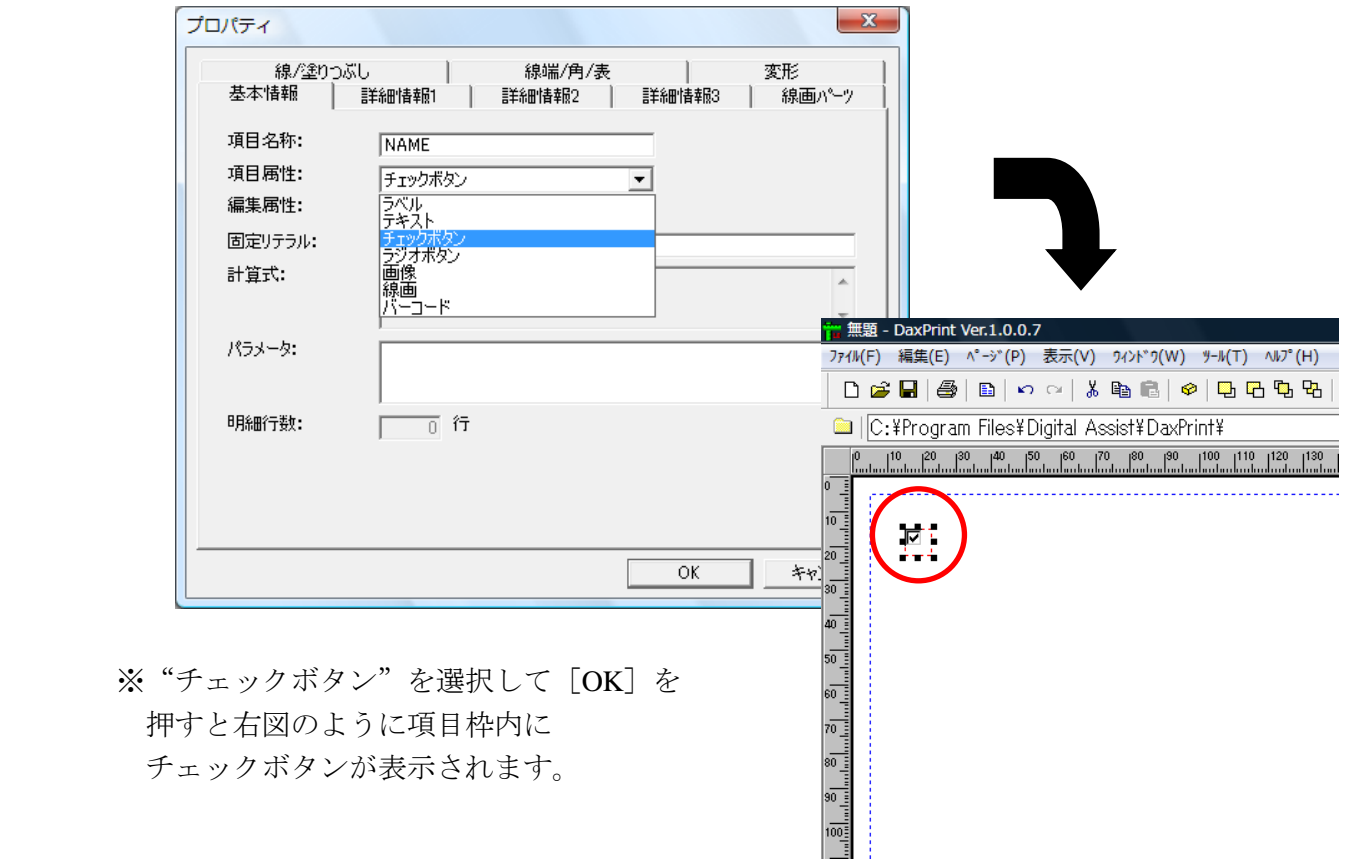

<span id="page-16-0"></span>項目の属性をラジオボタンに設定します。

①項目を追加します(「項目の追加」参照)。

②[編集(E)]メニューから[プロパティ設定(E)]を選択します。

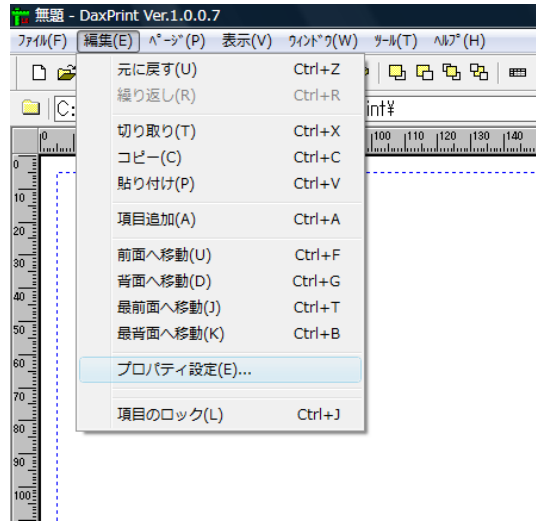

 ③プロパティ画面が表示されますので、「項目名称」に任意の名称を入力し、 「項目属性」で"ラジオボタン"を選択してください。

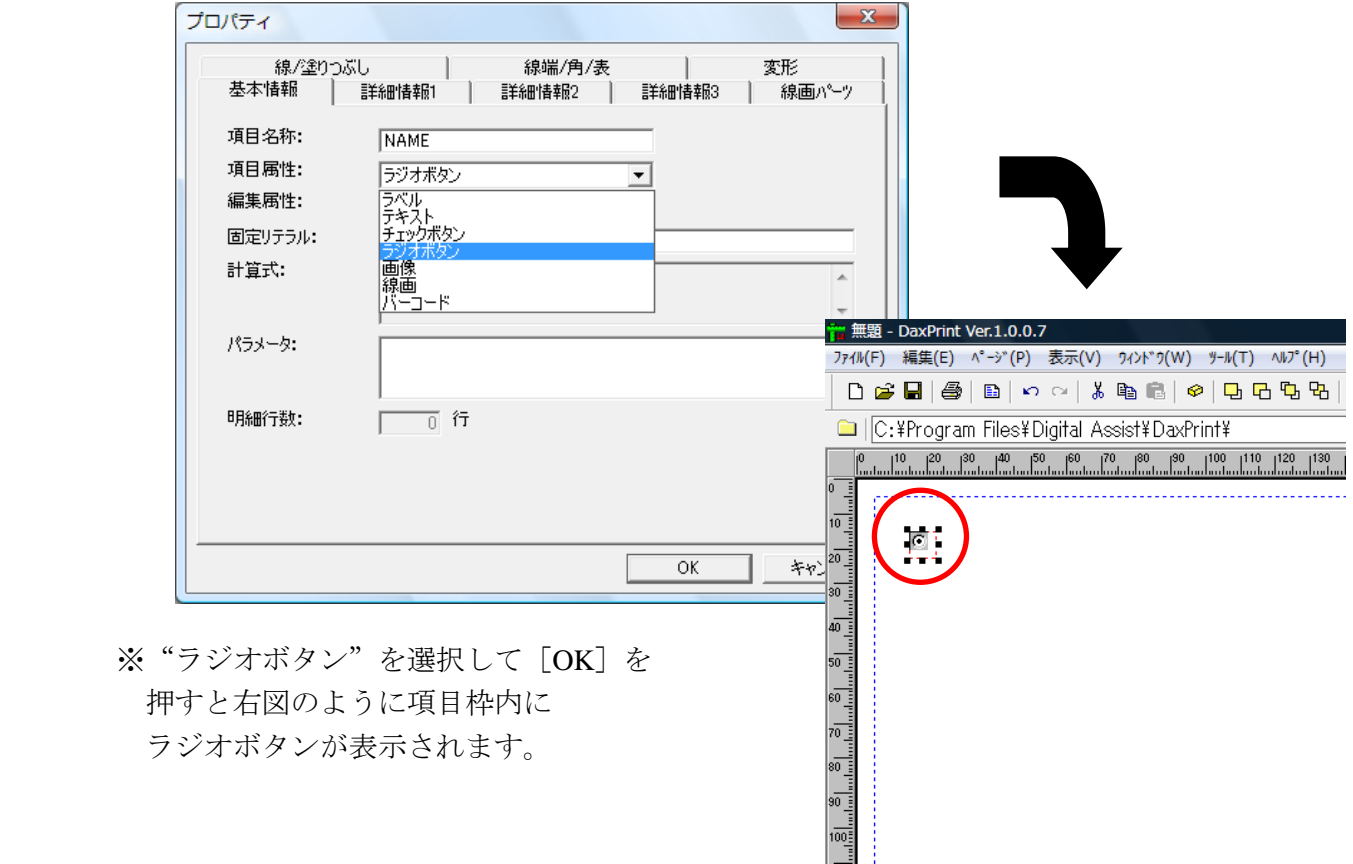

<span id="page-17-0"></span> 項目の属性を画像に設定します。 ①項目を追加します(「項目の追加」参照)。

②[編集(E)]メニューから[プロパティ設定(E)]を選択します。

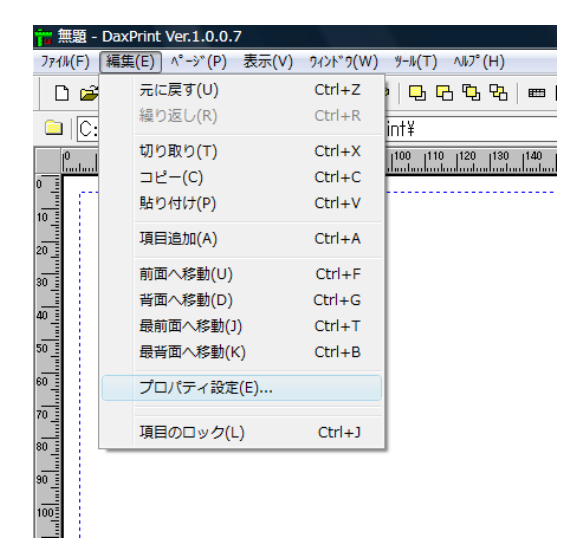

 ③プロパティ画面が表示されますので、「項目名称」に任意の名称を入力し、 「項目属性」で"画像"を選択してください。

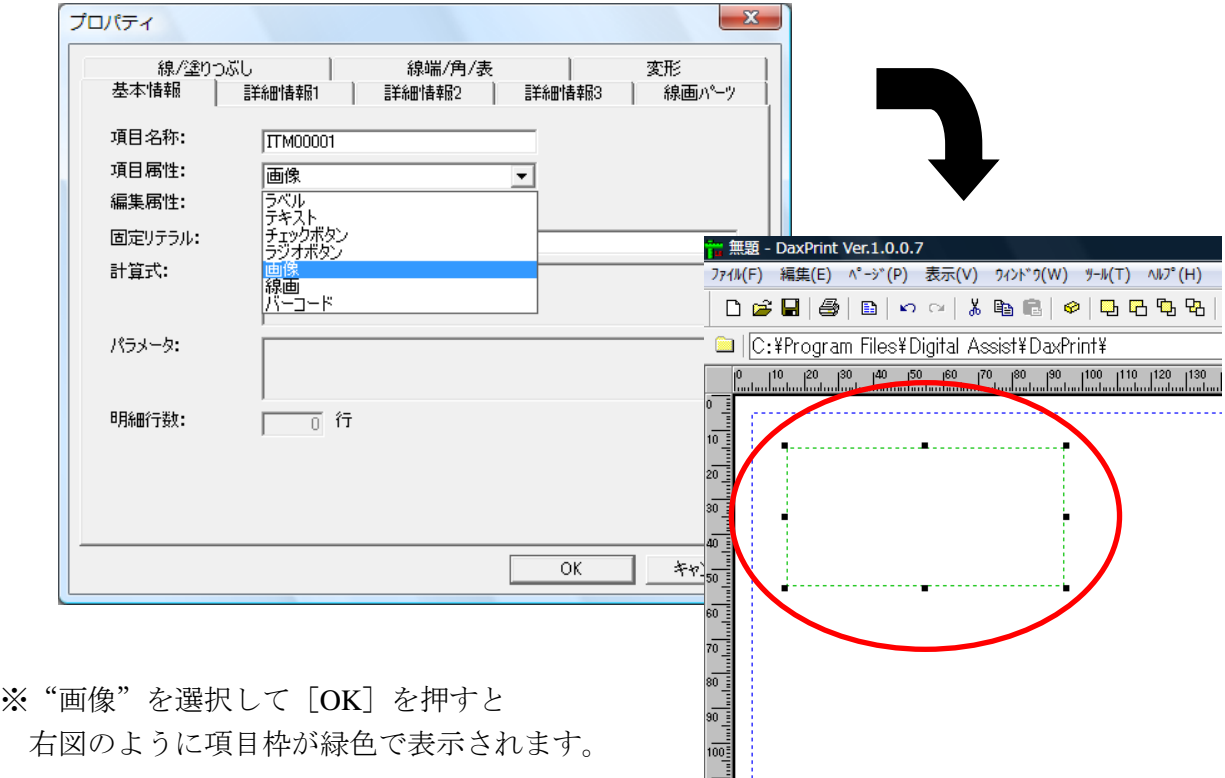

※プロパティの設定については、「補足事項」を参照してください。 ※画像ファイルの貼り付けは「画像ファイルの設定」を参照してください。

#### <span id="page-18-0"></span>線画の設定

項目の属性を線画に設定します。

①項目を追加します(「項目の追加」参照)。

②[編集(E)]メニューから[プロパティ設定(E)]を選択します。

൧

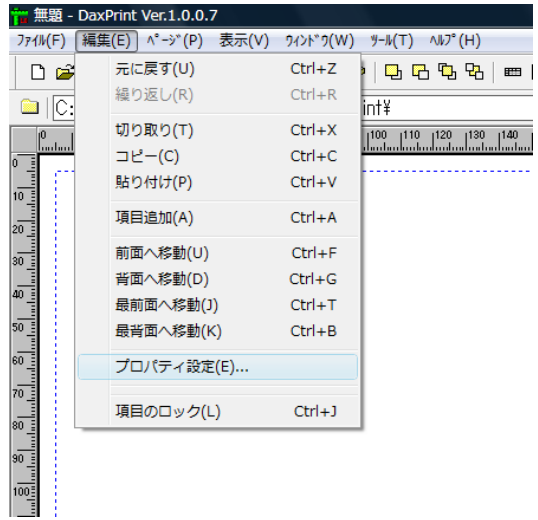

 ③プロパティ画面が表示されますので、「項目名称」に任意の名称を入力し、 「項目属性」で"線画"を選択してください。

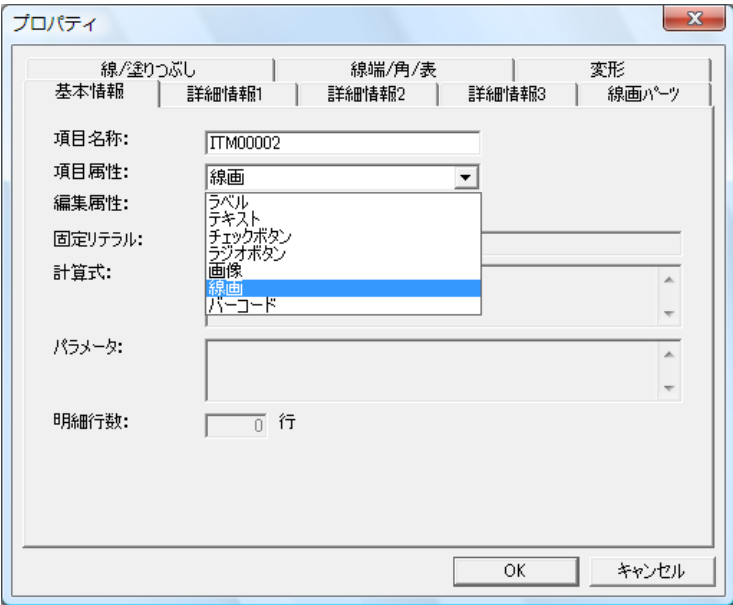

 ④"線画"を選択すると[線画パーツ]、[線/塗りつぶし]、[線端/角/表]、[変形]の タブが有効となります。

⑤[線画パーツ]のタブをクリックし、線画の種類を選択します。

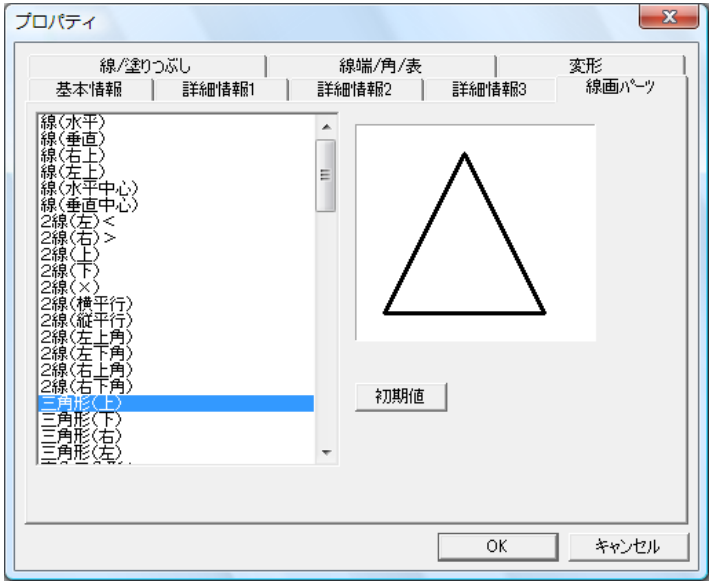

⑥[線/塗りつぶし]のタブをクリックし、線の種類、色、太さ等を指定します。

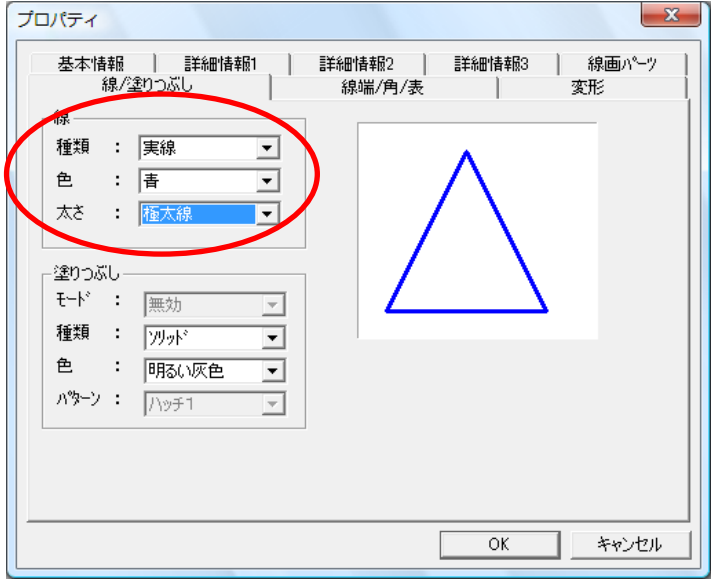

⑦[線端/角/表]のタブをクリックし、線端、角、表の行数/列数 等を指定します。

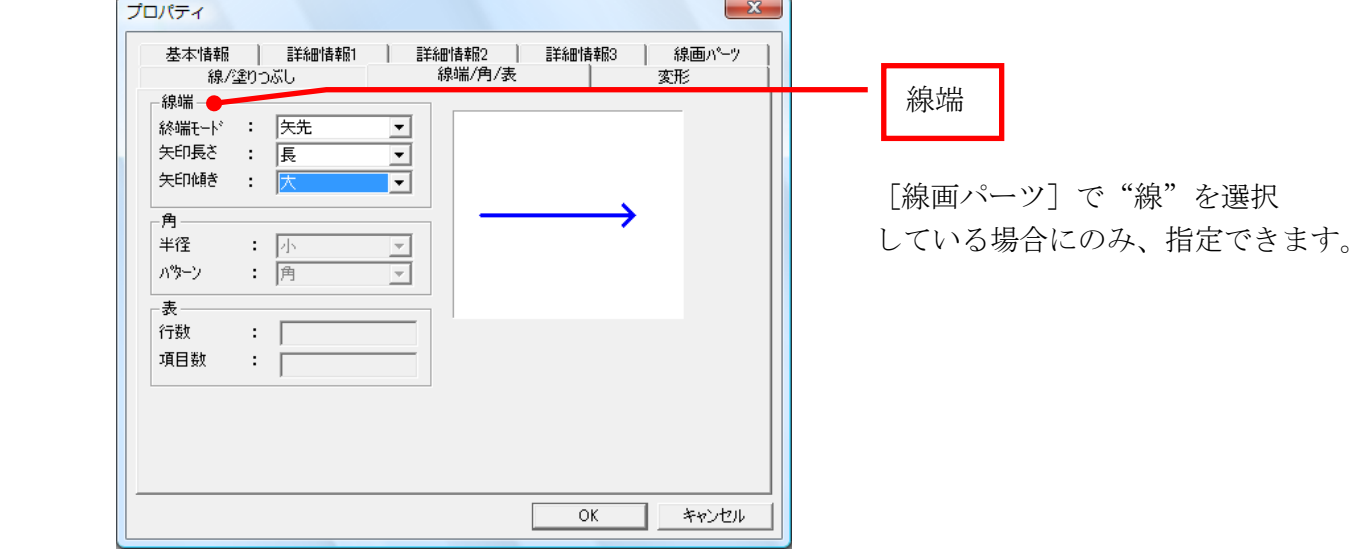

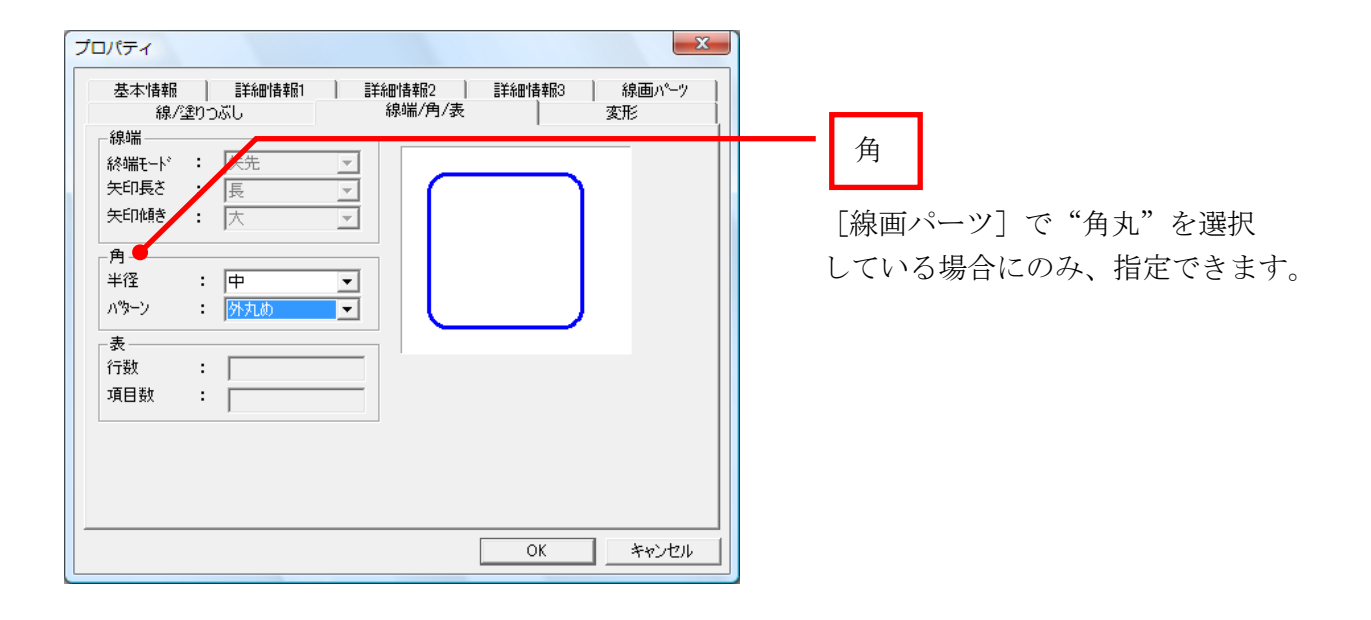

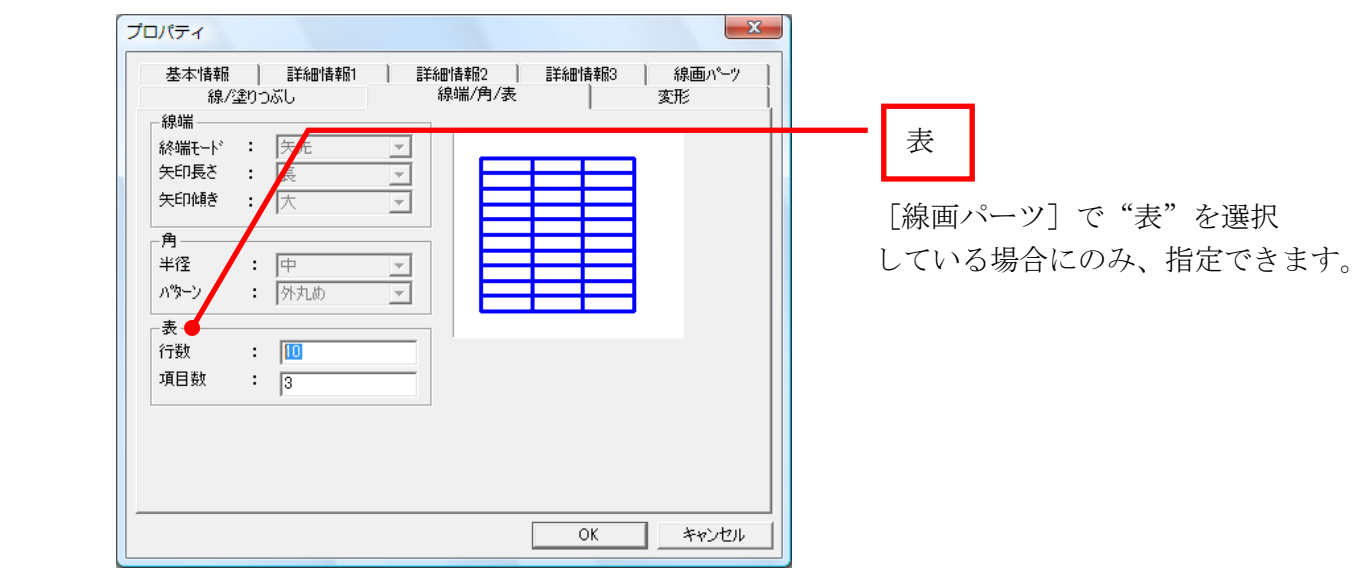

⑧[変形]のタブをクリックし、反転させたり、回転させたりします。

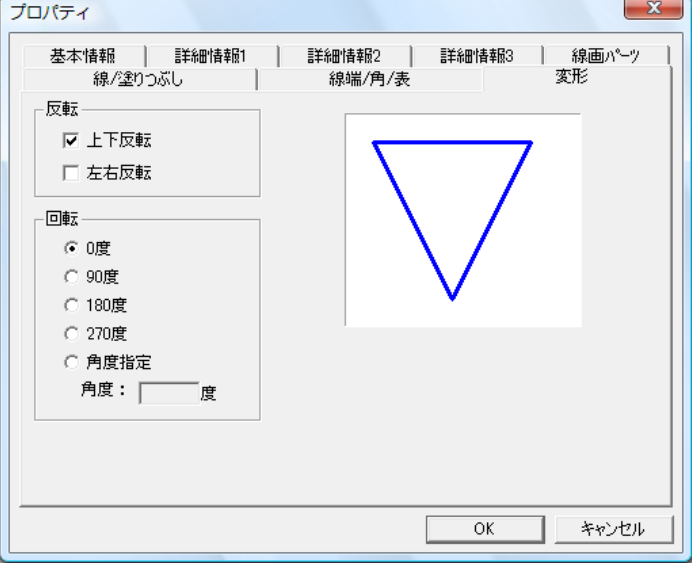

<span id="page-22-0"></span>項目の属性をバーコードに設定します。

①項目を追加します(「項目の追加」参照)。

②[編集(E)]メニューから[プロパティ設定(E)]を選択します。

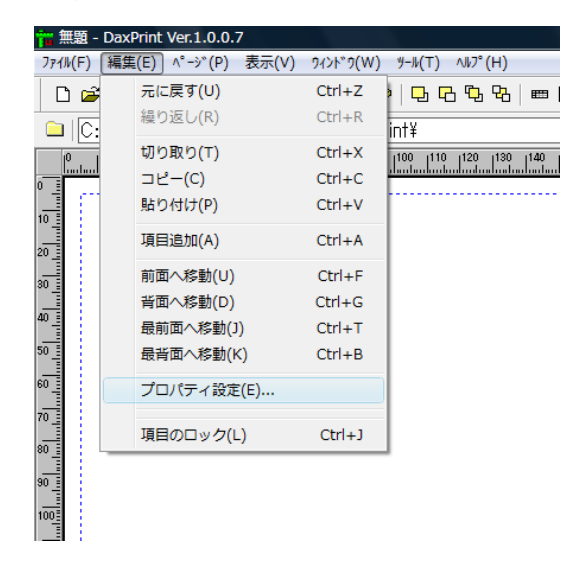

 ③プロパティ画面が表示されますので、「項目名称」に任意の名称を入力し、 「項目属性」で"バーコード"を選択してください。

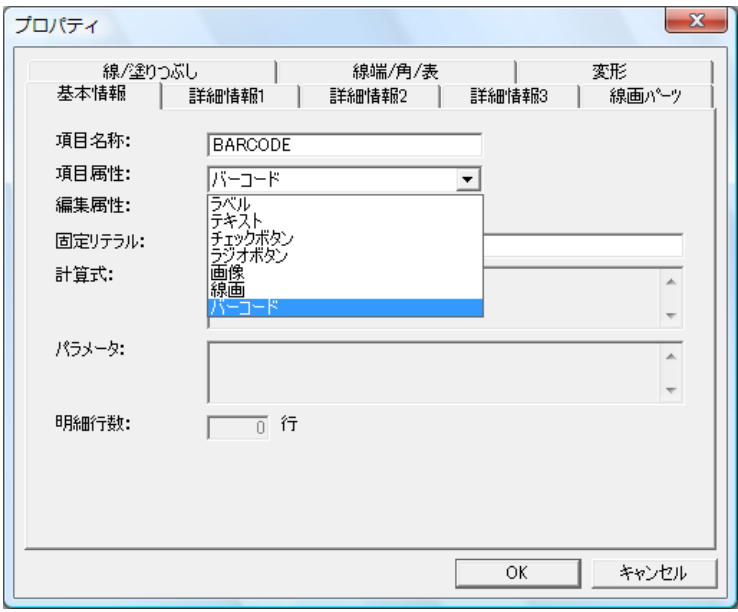

④固定リテラルを設定します。バーコードの種類によって以下のように入力してください。

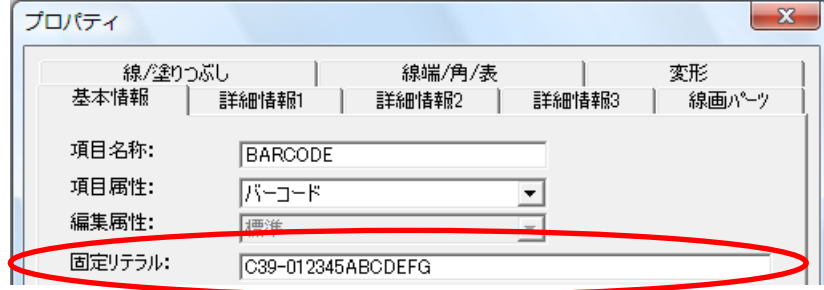

 $\bigcirc$ CODE39: C39-012345ABCDEFG $(*1)$ 

- $\bigodot$ JAN8: JAS-12345678 $(*2)$
- $\bigcirc$ JAN13: JAN-1234567890123 (\*3
- $\bullet$ NW-7: NW7-A0123456789B  $(*4)$

●ITF: ITF-012345

- \*1 最初と最後の桁の\*は自動的に付加しますので必要ありません。
- \*2 7桁の数字を設定した場合は、8桁目にチェックデジットを自動的に 付加します。
- \*3 12桁の数字を設定した場合は、13桁目にチェックデジットを自動的に 付加します。
- \*4 最初と最後の桁に A~D を付加してください。

※バーコードを回転させる場合は、バーコード種類の前に回転モードを付加します。

●CODE39: "0-C39-12345" (反時計回りに0度回転) \*5

- "1-C39-12345"(反時計回りに90度回転)
- "2-C39-12345"(反時計回りに180度回転)
- "3-C39-12345"(反時計回りに270度回転)

\*5 "0-"は省略可能。

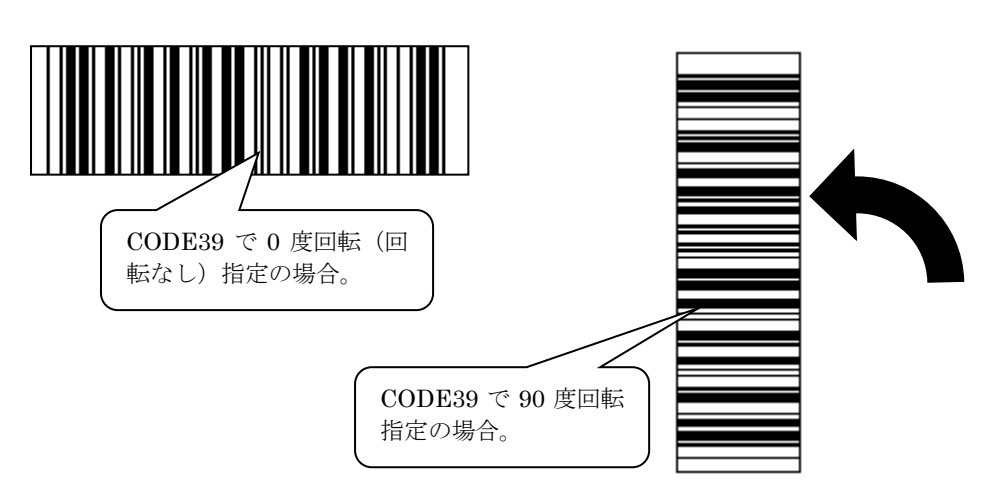

- ※「固定リテラル」にバーコード識別文字-と?を組み合わせて入力することで、上位プログラム から設定する値でバーコードを印刷できます。
	- (例)「固定リテラル」に C39-?と入力して上位プログラムから C39-123456ABCDE を設定する

ことで任意の値の CODE39 のバーコードを印刷できます。 ※プロパティの設定については、「補足事項」を参照してください。 <span id="page-25-0"></span>画像項目に貼り付ける画像ファイルを設定します。

①画像項目を追加します(「画像の設定」参照)。

②画像を貼り付ける項目を選択した状態にします。

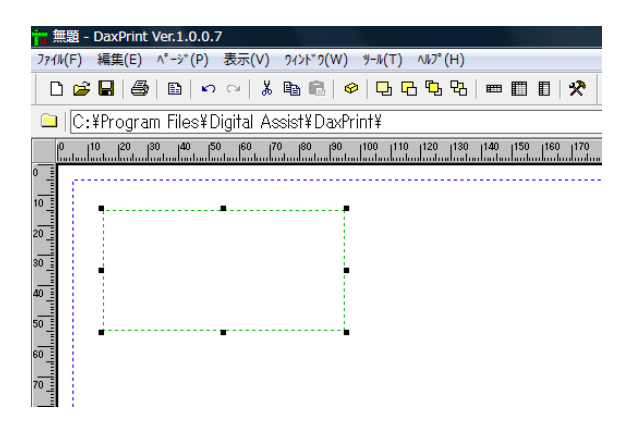

③[ツール(T)]メニューから[画像フォルダ変更(I)]を選択します。

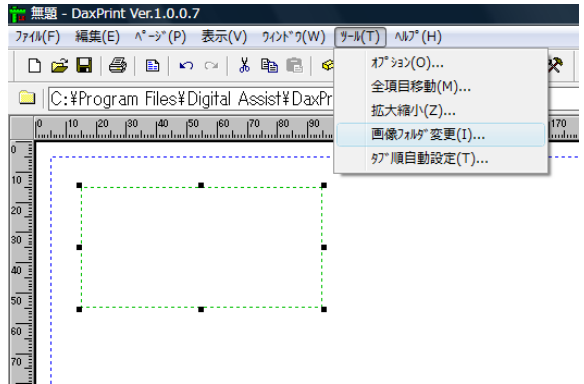

 ④フォルダの参照画面が表示されますので、貼り付ける画像が格納されているフォルダを 設定して[OK]を押します。

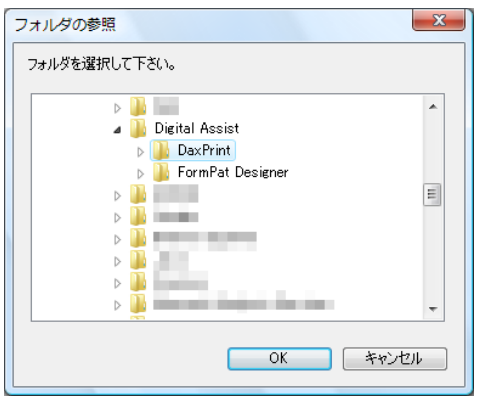

 ⑤指定されたフォルダ内に画像ファイルが存在する場合は、存在する全ての画像を 画像一覧表示領域に表示します。貼り付ける画像上でマウスの左ボタンを1回 クリックして、画像項目枠へマウスを移動します。さらにマウスの左ボタンを 1回クリックして貼り付けます。ここで、マウスの操作はドラッグ&ドロップ ではなくクリック&クリックですので注意してください。

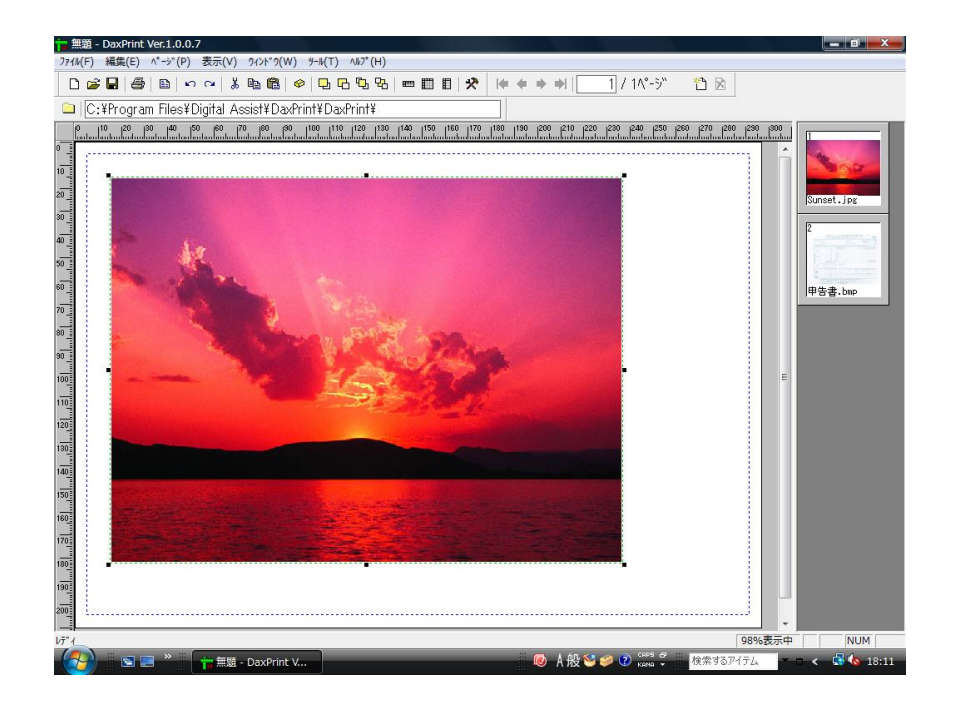

## <span id="page-27-0"></span>帳票の印刷

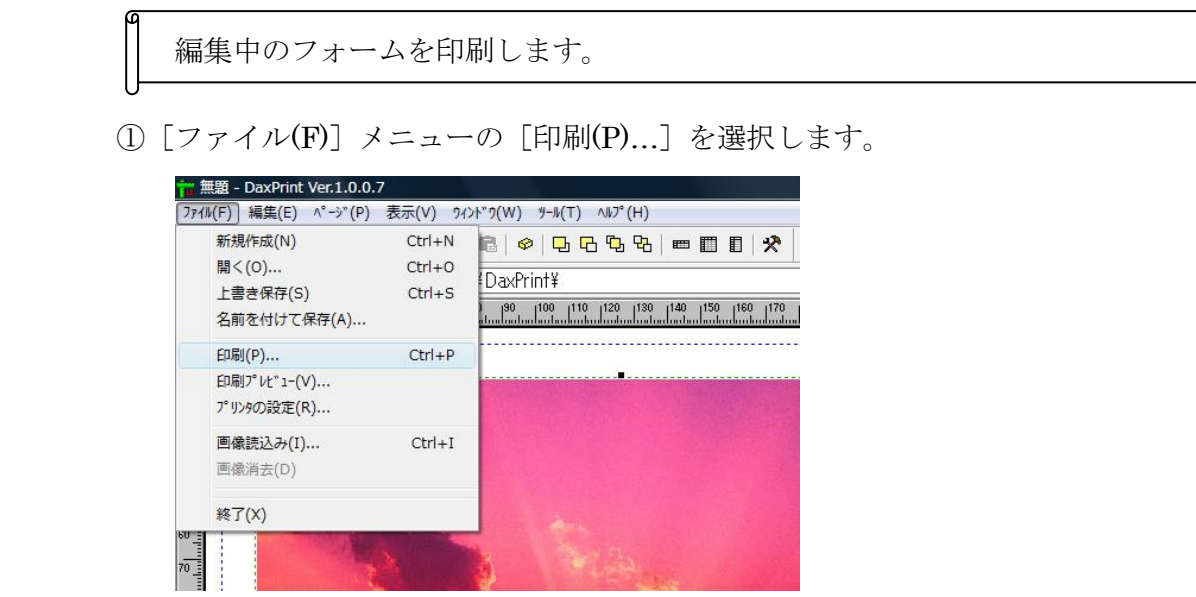

 ②印刷設定画面が表示されますが、給紙方法以外は何も変更を加えず[OK]を押します。 プリンタやプロパティを変更する場合は、『プリンタの設定』をご覧ください。 また、印刷範囲については複数ページ作成されている場合に指定できるようになります。

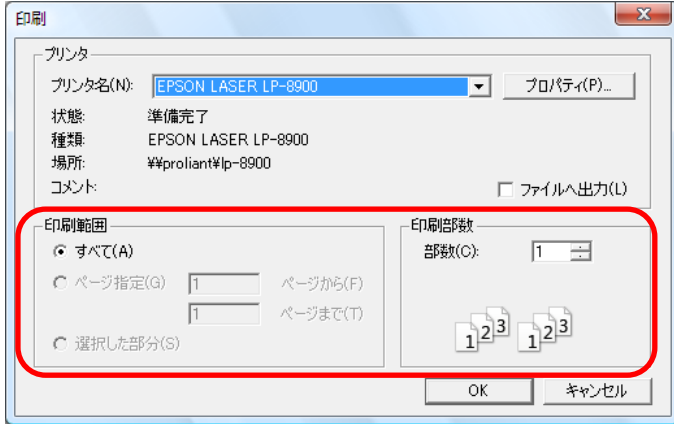

 ③印刷が開始されると次の画面が表示されますので、印刷を中止する場合は[キャンセル]を 押して下さい。但し、使用するコンピュータやプリンタによっては処理速度が速い為に 中止できない場合もあります。

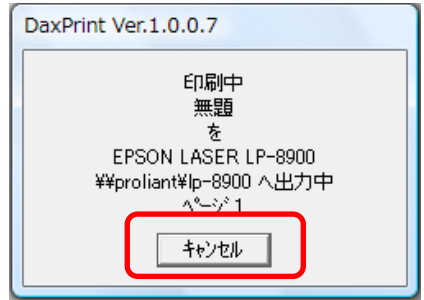

## <span id="page-28-0"></span>帳票の保存

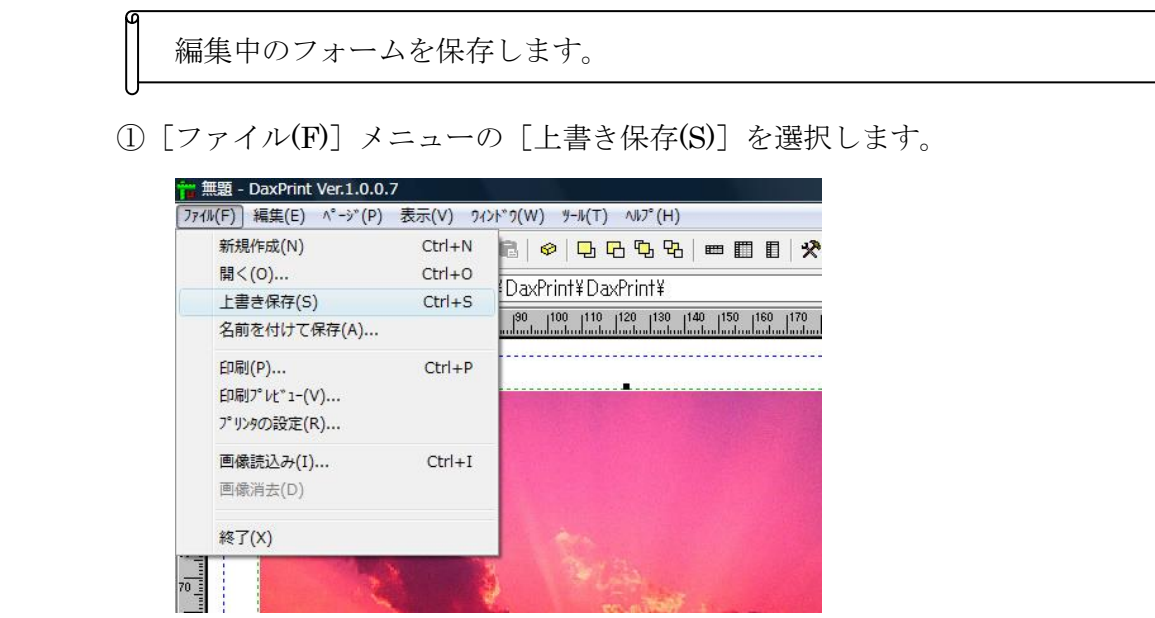

②保存確認画面が表示されますので、[はい(Y)]を押します。

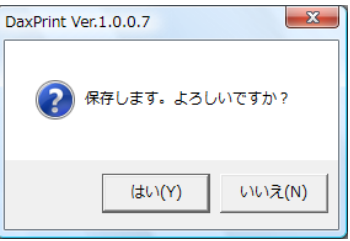

 ③新規作成画面が表示されますので、保存する場所とファイル名称を指定して [保存(S)]を押します。

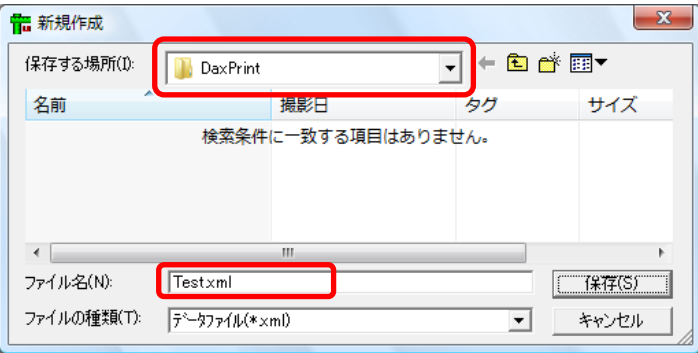

 ※ファイル名には xml 形式ファイル( xxxx.xml )または拡張子無し形式ファイル を指定してください。

## <span id="page-29-0"></span>項目操作

#### <span id="page-29-1"></span>項目の移動

移動させる項目枠の上にマウスを移動します。

マウスの形状が へから + に変化しますので、マウスの左ボタンを押したまま 目的の位置へマウスを移動させ、マウスの左ボタンを離します。

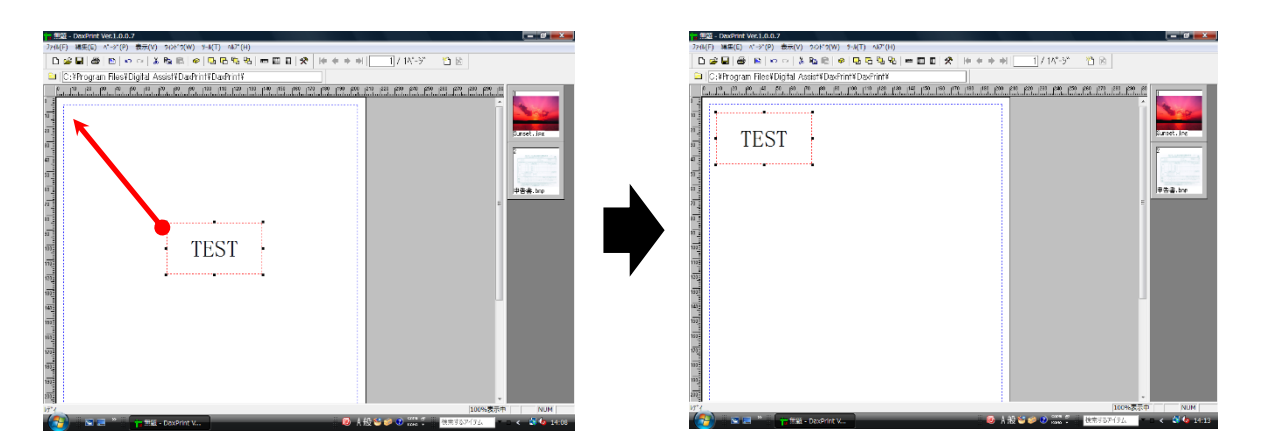

#### <span id="page-29-2"></span>項目の切り取り

切り取りたい項目の枠をマウスで選択し、「編集(E)]メニューから「切り取り(T)]を 選択します。

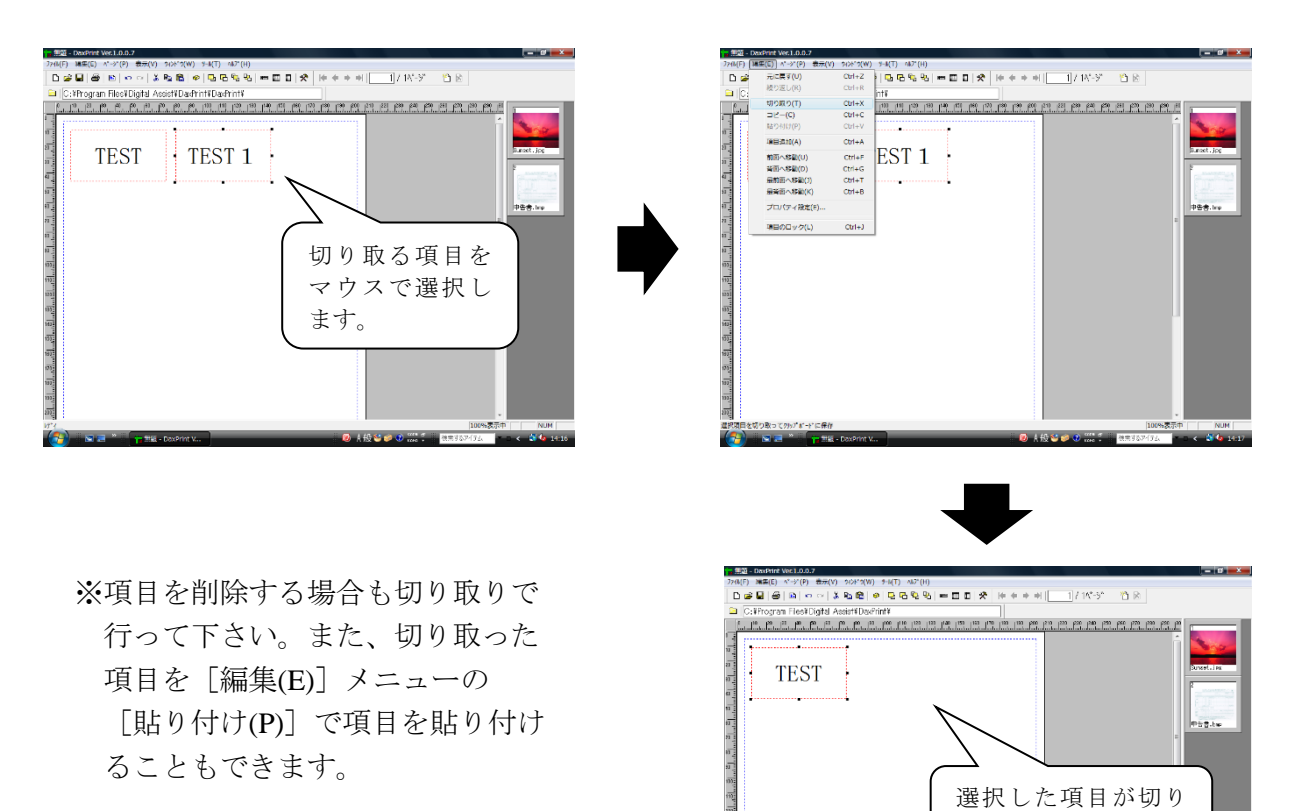

取られます。

複写する項目枠をマウスで選択し、「編集(E)] メニューから「コピー(C)] を 選択します。次に「編集(E)]メニューから「貼り付け(P)]を選択すると メイン画面の中央に複写された項目が貼り付けられるので、これをマウスで ドラッグして目的の位置へ移動します。

また、マウスの右クリックで表示されるポップアップメニューから「貼り付け]を 選択したときは、マウスポインタ位置に貼り付けられます。

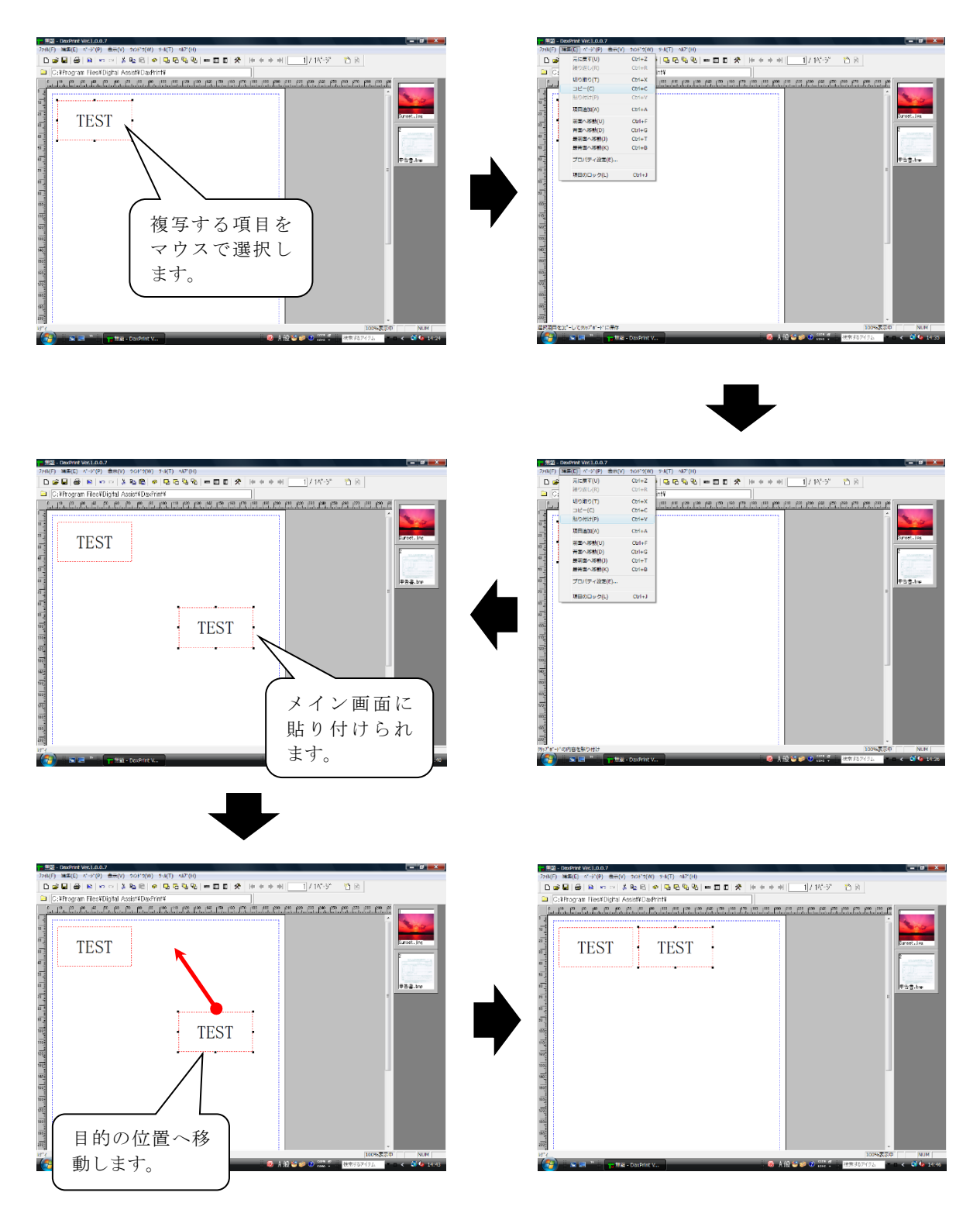

<span id="page-31-0"></span> 項目の複写時に項目名称を自動採番します。 項目名称+自動採番となります。

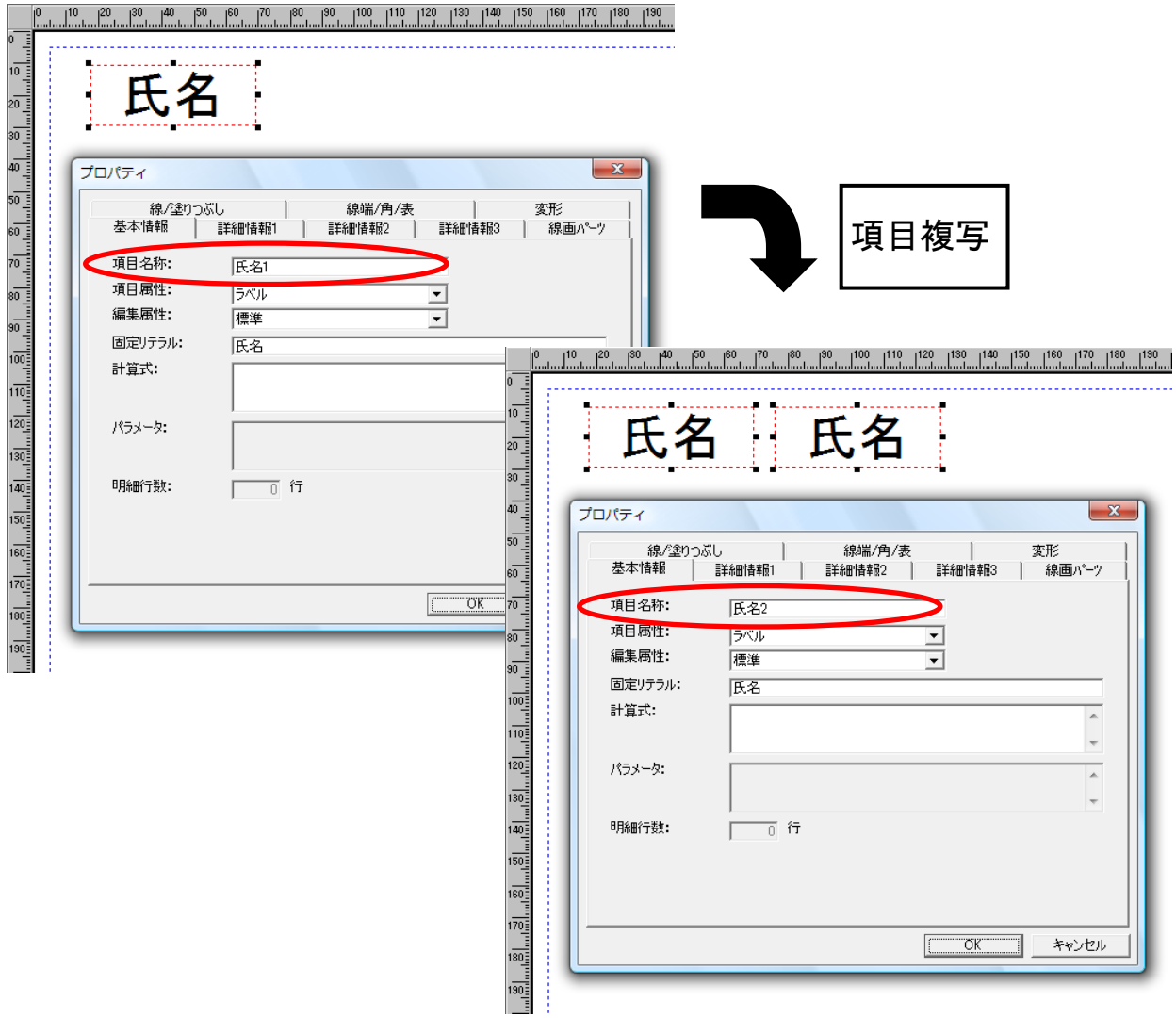

 例)項目名称"氏名1"を複写して貼り付けると"氏名2"になります。 項目名称"氏名\_001"を複写して貼り付けると"氏名\_002"になります。

なお、99999まで採番すると1から探して空いている番号を使用します。

#### <span id="page-32-0"></span>複数項目の移動

 移動させる複数の項目をマウスの左ボタンを押したまま囲みます。 マウスの左ボタンを離すと、複数の項目が選択状態になっていますので、選択されている 中の任意の項目にマウスの + を合わせ、左ボタンを押したまま目的の位置へマウスを 移動させ、

左ボタンを離します。選択している全ての項目が移動します。

 但し、複数選択されている中の カーソルが割り付けられている項目を基準に移動します。 複数選択時の他の項目への切り替えは可能です。

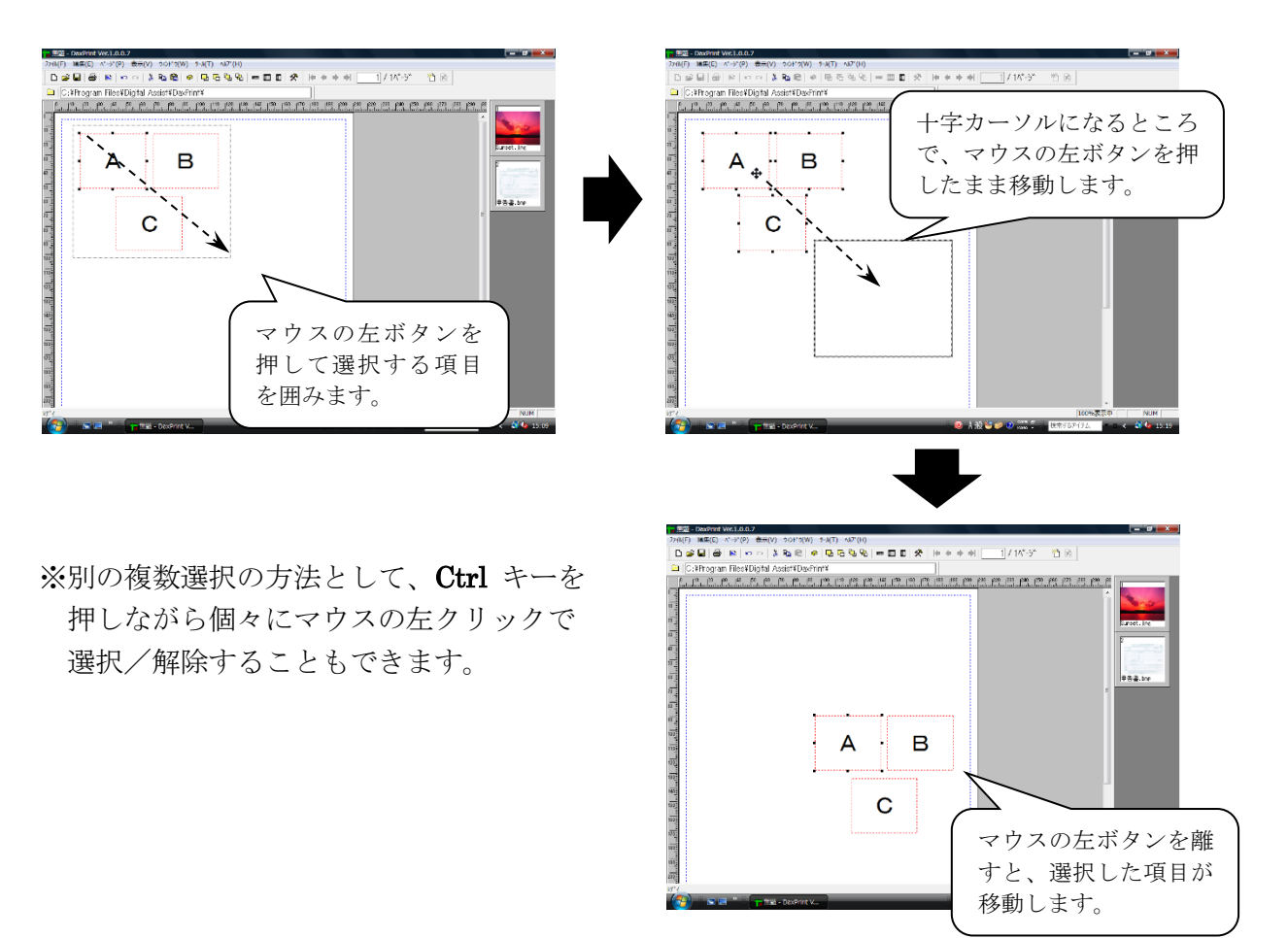

#### <span id="page-32-1"></span>カーソルキーの移動

 カーソルキーを使って項目を移動することができます。 単独項目、複数選択項目の両方の移動に対応します。 項目を選択し、カーソルキー –––––––––––– を押すと項目が移動します。 ↑

 $\leftarrow$   $\|\downarrow\|$   $\rightarrow$ 

 グリッドに合わせる設定にしている場合、指定しているグリッドの間隔単位で移動します。 グリッドに合わせない設定にしている場合、0.1mm 単位で移動します。

## <span id="page-33-0"></span>操作の回復・復元(アンドゥ・リドゥ)

 [編集(E)]メニューから[元に戻す(U)]を選択すると、1つ前の操作を回復(アンドゥ) します。また、 [編集(E)] メニューから [繰り返し(R)] を選択すると、回復した操作を 1つ復元(リドゥ)します。

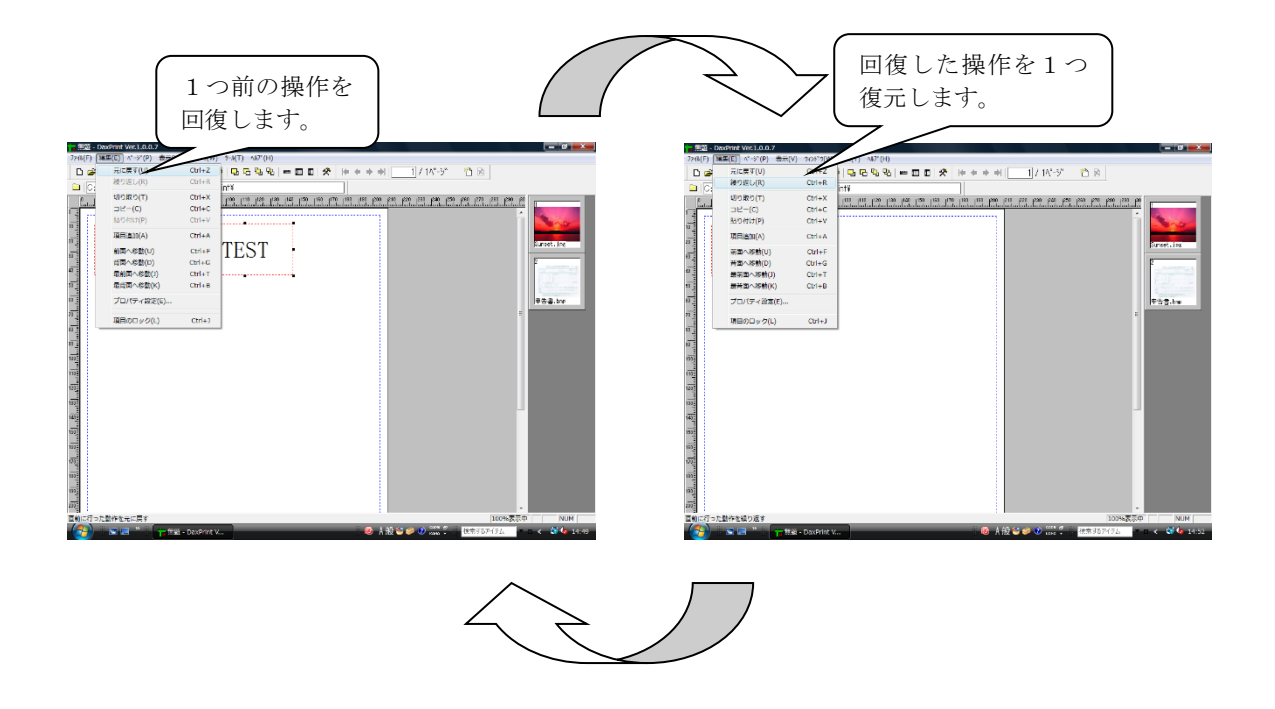

## <span id="page-33-1"></span>重複位置項目の選択

 ある項目の下に隠れている別の項目を選択する場合は、[Shift]キーを押しながら マウスをクリックすると選択できます。また、3つ以上重なっている場合は優先順位 の高い順番で項目の選択が切り替わります。

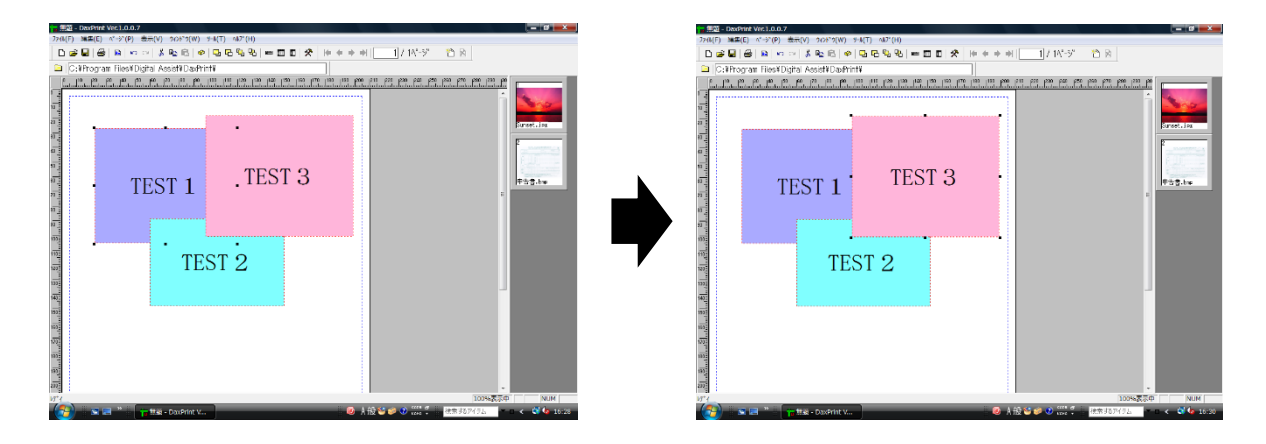

## <span id="page-34-0"></span>項目の前後関係調節

 ①[編集(E)]メニューの[前面へ移動(U)]を選択すると、選択されている項目枠を1つ前の 位置へ移動します。 [編集(E)] メニューの [背面へ移動(D)] を選択すると、選択されている 項目枠を1つ後ろの位置へ移動します。

[前面へ移動]

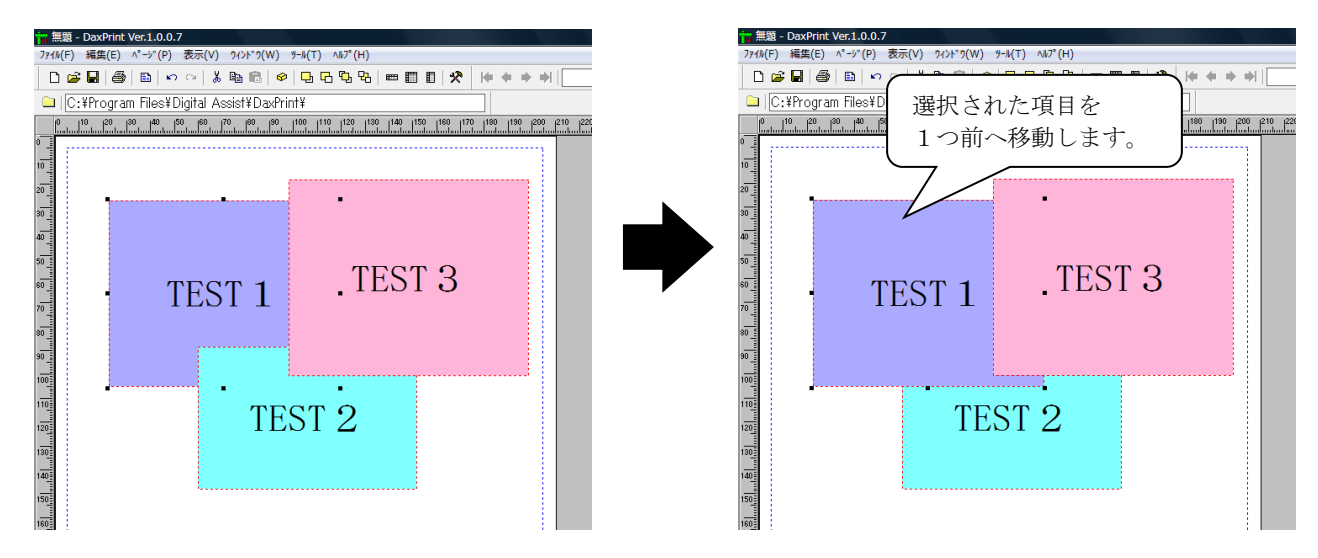

[背面へ移動]

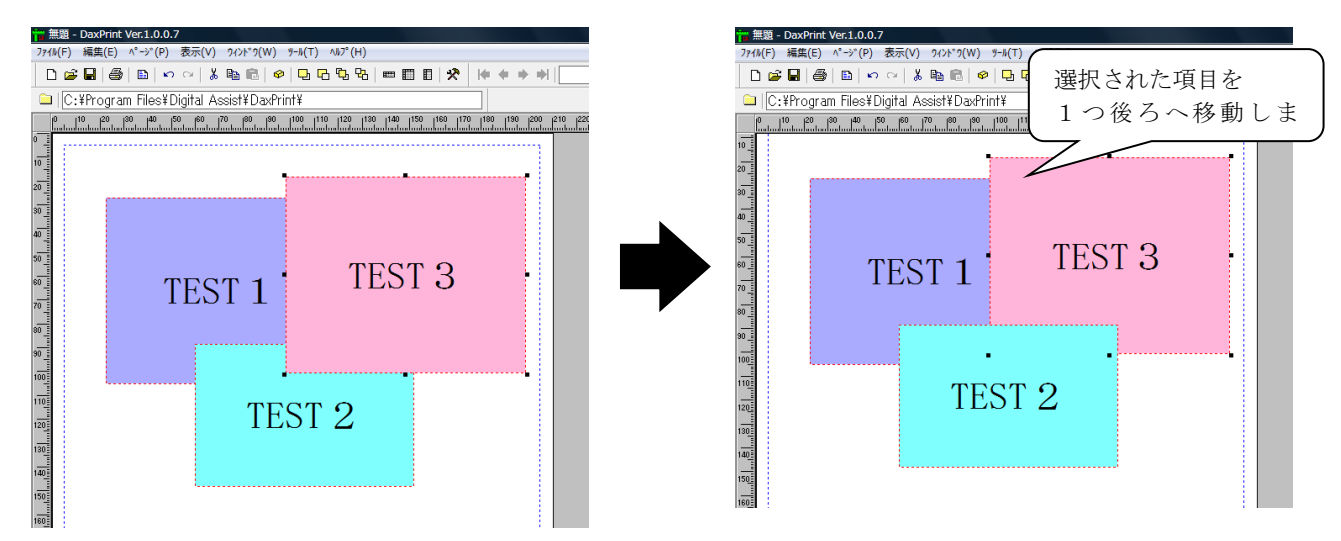

 ②[編集(E)]メニューの[最前面へ移動(J)]を選択すると、選択されている項目枠を 他の項目枠に隠れることのない最前面の位置へ移動します。[編集(E)]メニューの [最背面へ移動(K)]を選択すると、他の項目枠に隠れる最背面の位置へ移動します。

[最前面へ移動]

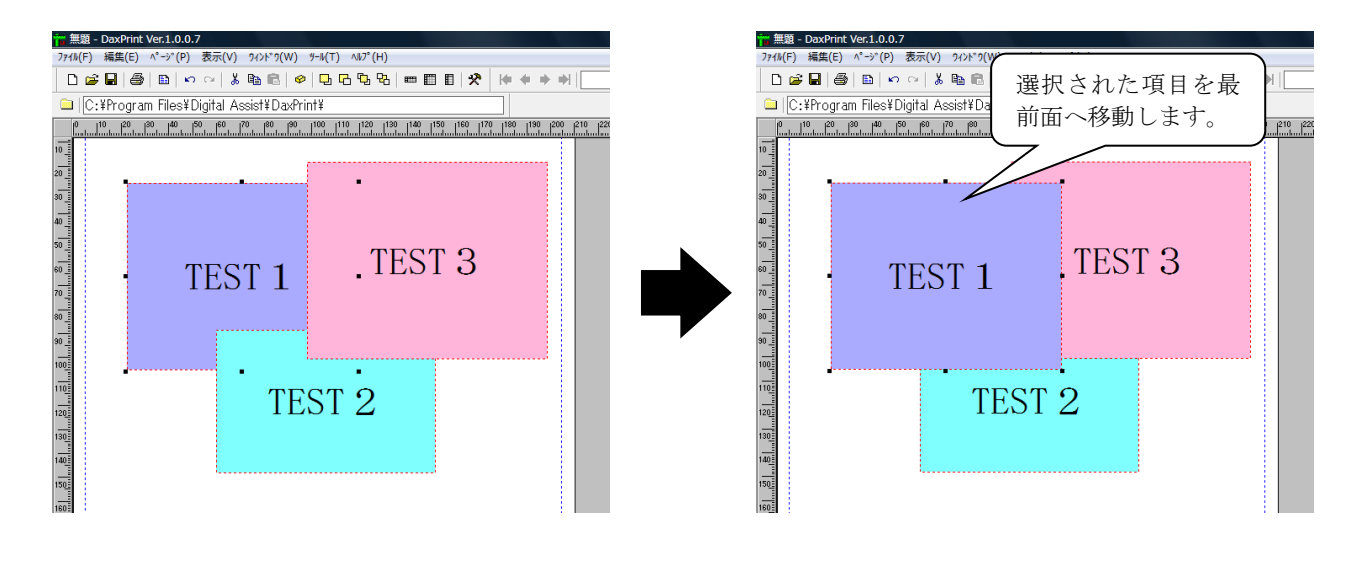

[最背面へ移動]

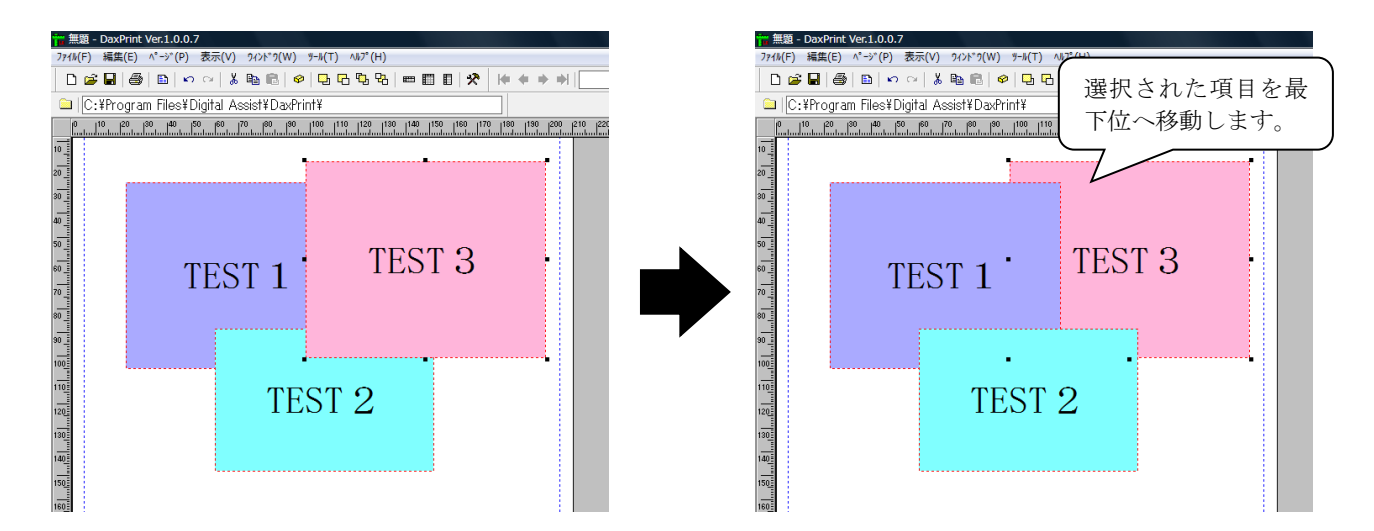

## <span id="page-36-0"></span>デフォルト項目情報の設定

項目を追加する際のデフォルト情報を設定します。

[ツール(T)] の [オプション(O)] を選択すると、オプション画面が表示されますので [プロパティ] タグを選択し、デフォルト情報を設定して [OK] を押します。

Q

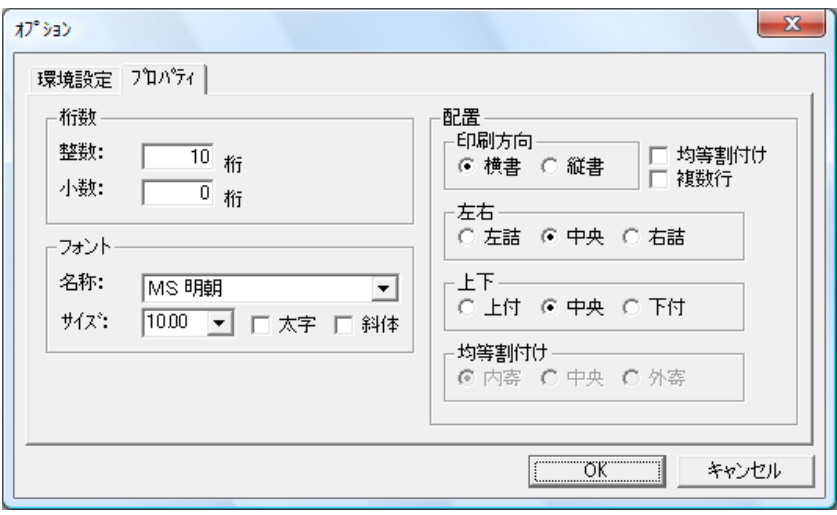

<span id="page-37-0"></span> プロパティを変更したい項目を選択した状態で、[ウィンドウ(W)]メニューから [項目プロパティ(P)]を選択して項目プロパティ画面を表示します。 変更したい項目をマウスで選択して、キーボードまたはマウスで設定内容を変更します。

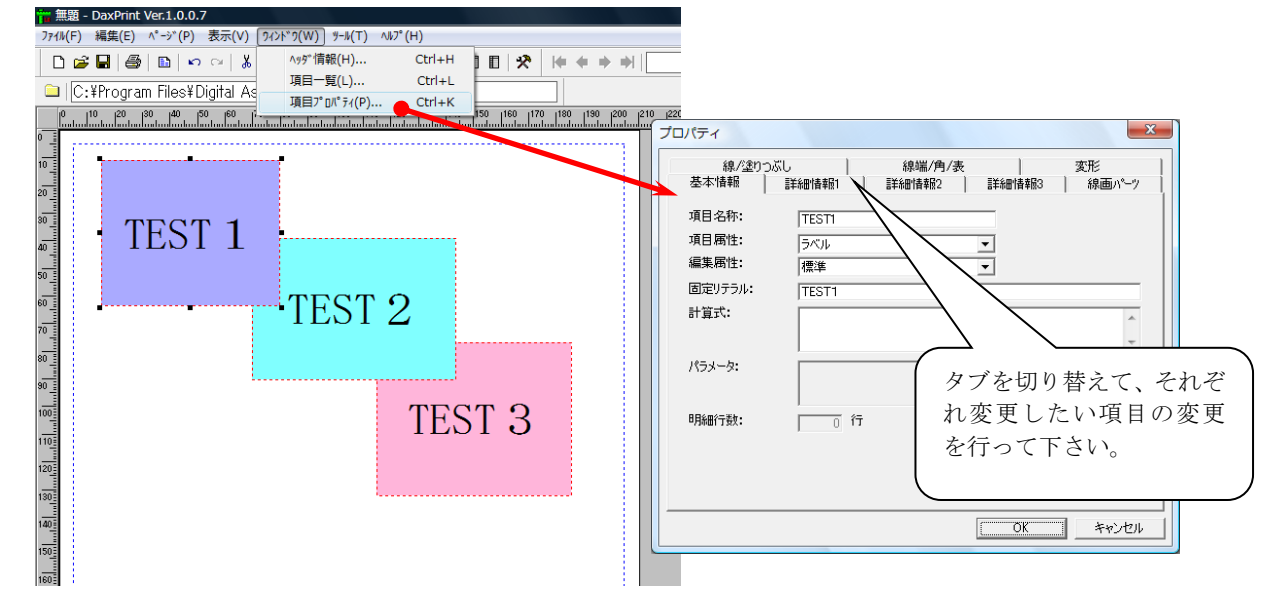

## <span id="page-37-1"></span>複数項目のプロパティ変更

 プロパティを変更したい複数の項目を選択した状態で、[ウィンドウ(W)]メニューから [項目プロパティ(P)]を選択して項目プロパティ画面を表示し、変更します。

変更できるプロパティは位置とサイズ、フォント、配置、配色のみです。

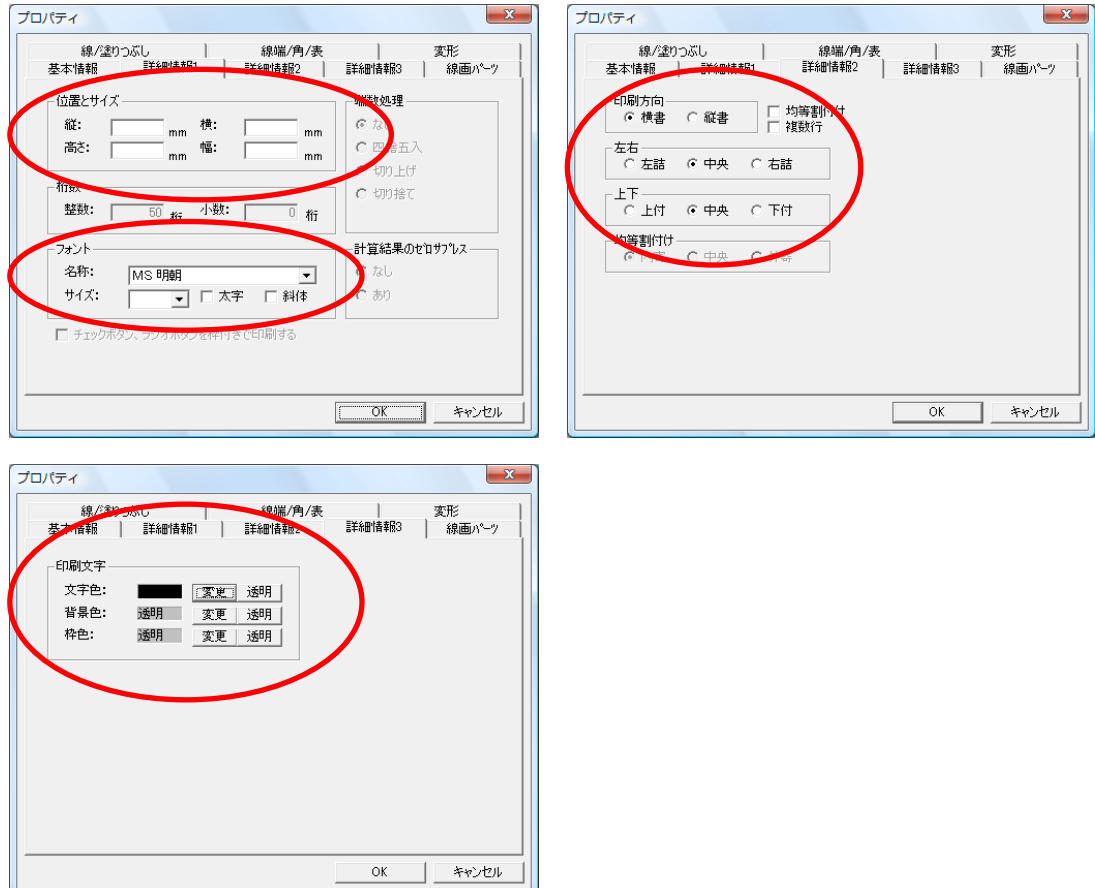

38 / 67

<span id="page-38-0"></span> 貼り付けた項目を一覧形式で確認する場合は、[ウィンドウ(W)]メニューから[項目一覧(L)] を選択して一覧情報画面を表示します。

この画面では主なプロパティ情報や各項目の前後関係を確認できます。

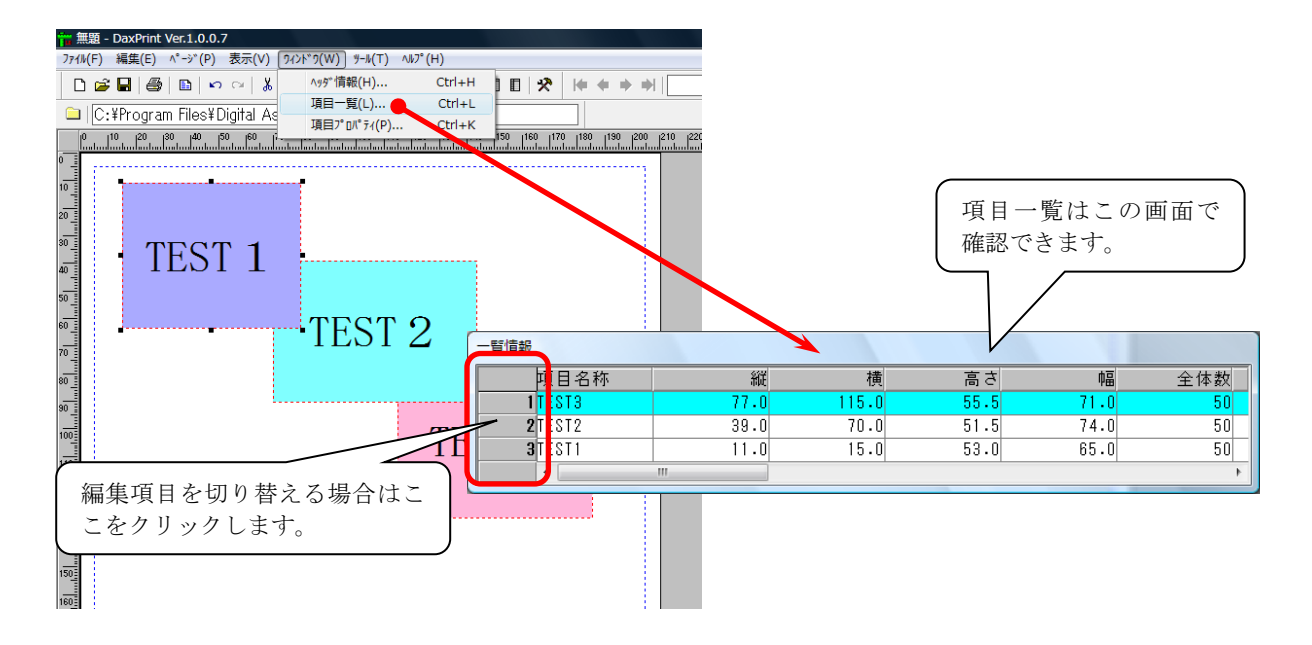

※ 項目一覧でプロパティの内容を変更することはできません。

#### <span id="page-38-1"></span>項目のロック

 [編集(E)]メニューから[項目のロック(L)]を選択すると、貼り付けた項目をロックして 移動ができないようにします。

ただし、ロックをした時点での項目が対象となりますので、それ以降に追加した項目には 反映されません。追加した項目にもロックをしたい場合は、「項目のロック(L)]に付いた チェックをはずしてロックを解除した後、再度ロックをして下さい。 ロック状態はフォームと一緒に保存されます。

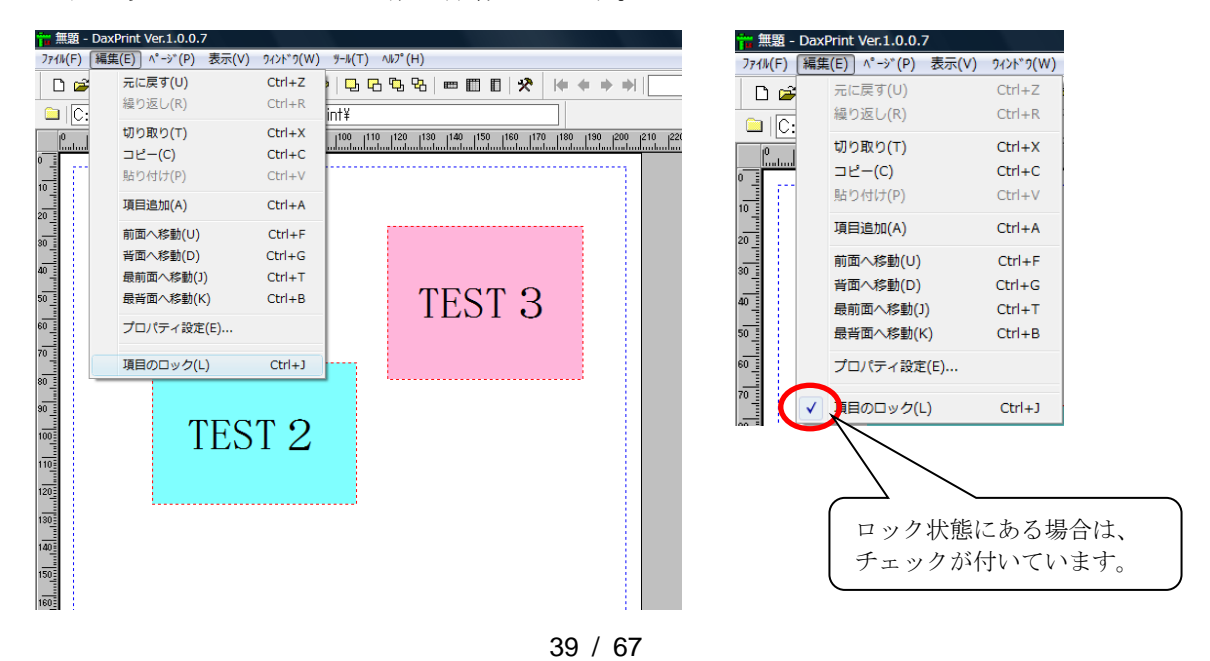

<span id="page-39-0"></span>写真の色調/輪郭/切り抜き等の補正を行います。

 補正する写真枠をマウスで選択します。 マウスの右ボタンを押すと、ポップアップメニューが表示されますので「画像補正]を 選択します。画像補正画面が表示されますので、補正操作を行ってください。

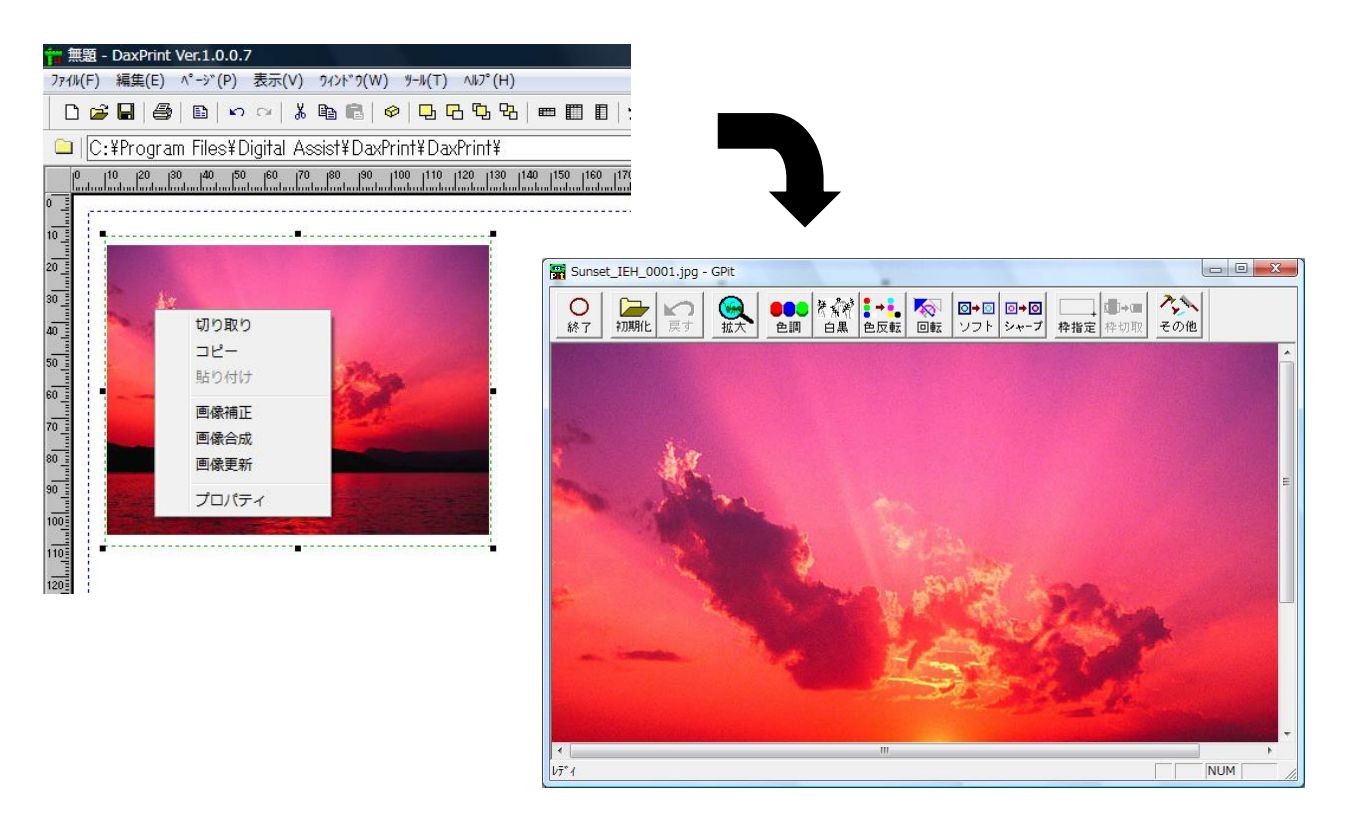

 ※画像補正操作終了後、補正された写真が表示されない場合はポップアップメニューの [画像更新]を選択してください。

※画像補正の詳細については、『画像補正』をご覧ください。

## <span id="page-40-0"></span>画像合成

画像の上に別の画像や文字の貼り付けを行います。 指定した色の部分を透かしての合成や指定枠での切取りも可能です。

合成する写真枠をマウスで選択します。

マウスの右ボタンを押すと、ポップアップメニューが表示されますので「画像合成]を 選択します。画像合成画面が表示されますので、合成操作を行ってください。

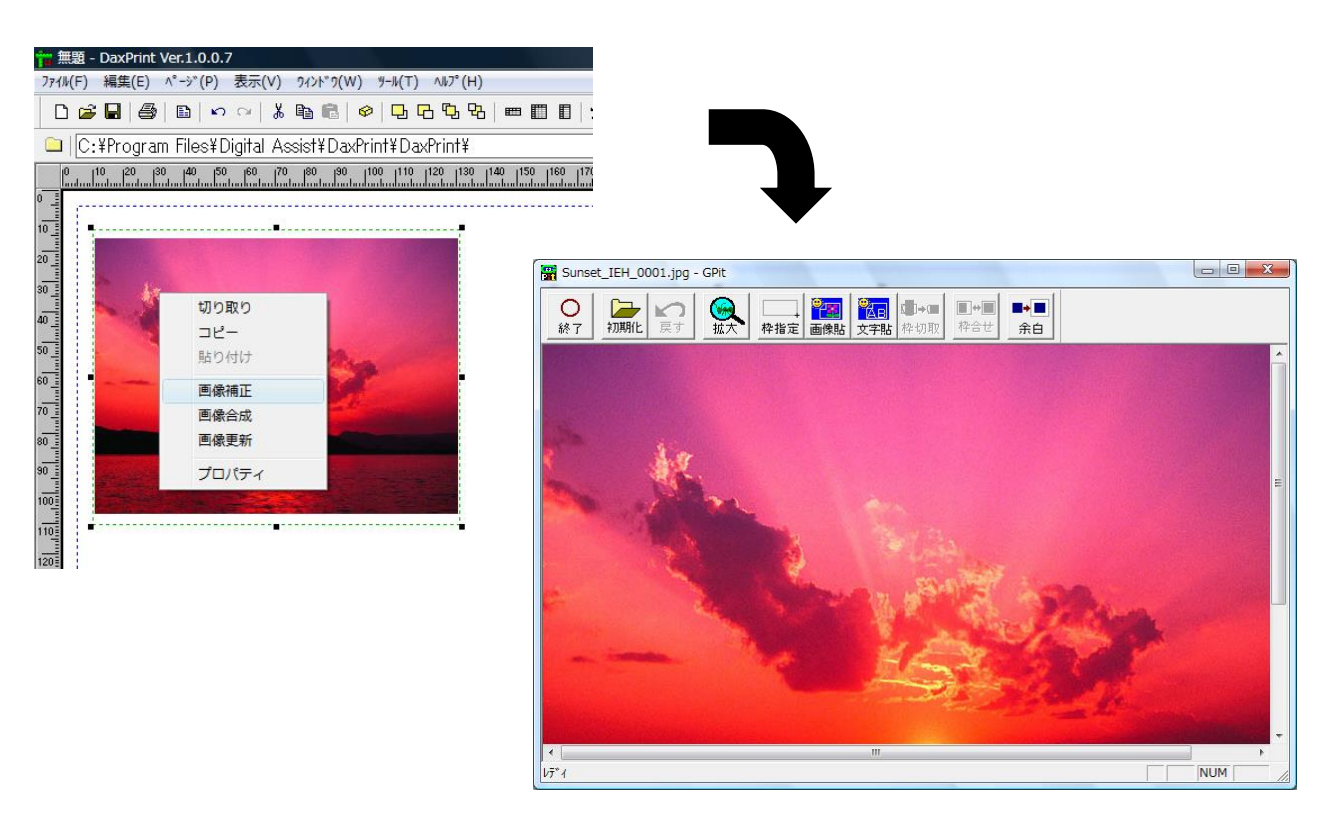

 ※画像合成操作終了後、合成された写真が表示されない場合はポップアップメニューの [画像更新]を選択してください。

※画像合成の詳細については、『貼り付け合成』をご覧ください。

<span id="page-41-0"></span>ページ操作

#### <span id="page-41-1"></span>ページの追加

 [ページ(P)]メニューの[ページ追加(A)]を選択します。最終ページの後に1つ ページが追加され、追加されたページへ移動します。

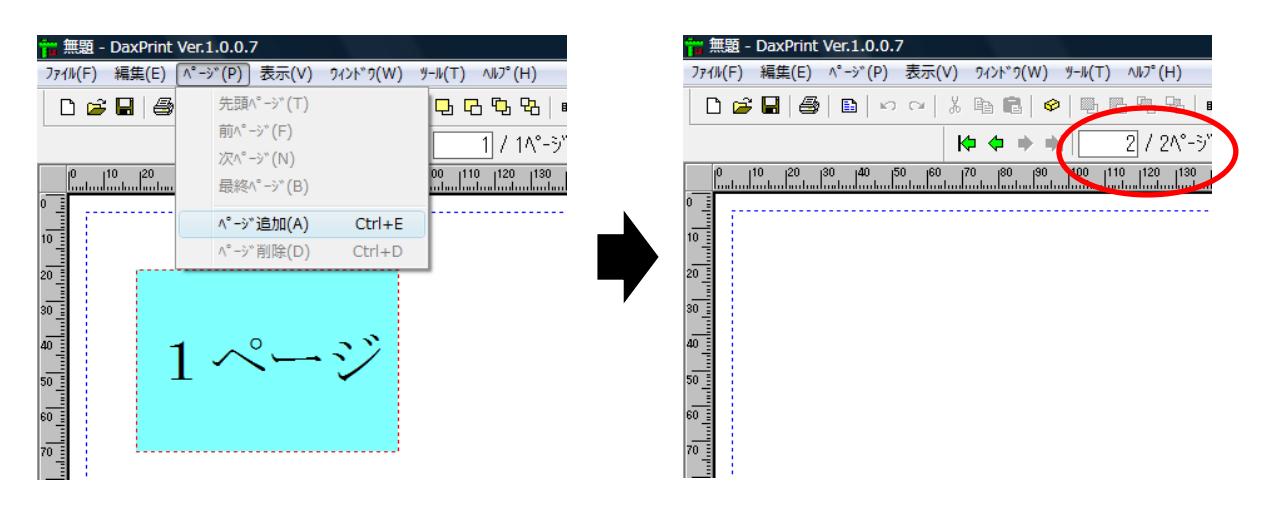

 追加できるページ数は最大1000ページ迄です。 注意

#### <span id="page-41-2"></span>ページの移動

[ページ(P)]メニューの[先頭ページ(T)]を選択すると、先頭ページへ移動します。

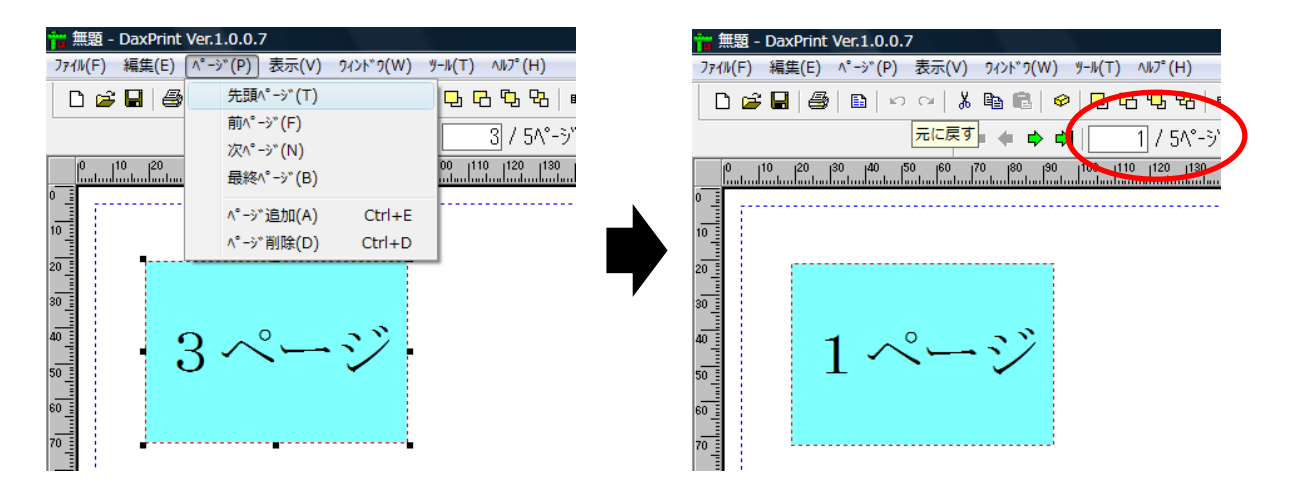

「ページ(P)] メニューの「前ページ(F)] を選択すると、1つ前のページへ移動します。

|                                                                                    | <b>## 無題 - DaxPrint Ver.1.0.0.7</b> |                    |                   |                           |
|------------------------------------------------------------------------------------|-------------------------------------|--------------------|-------------------|---------------------------|
| <b>J74W(F)</b>                                                                     | 編集(E)                               | 表示(V)<br>  ∧°−ジ(P) | <b>ን</b> ለ>ኑ"ን(W) | "//"/(T) NVJ" (H)         |
|                                                                                    | $D \ncong H$<br>-4                  | 先頭ページ(T)           |                   | 电电电电                      |
|                                                                                    |                                     | 前ページ(F)            |                   | 3 / 5^°-5′                |
|                                                                                    | 120<br>110                          | 次^゚ージ(N)           |                   | 120<br>1110<br>130<br>100 |
|                                                                                    | հահանահահանահա                      | 最終ページ(B)           |                   | katan badan badan kadan   |
| o                                                                                  |                                     | ページ追加(A)           | $Ctrl + E$        |                           |
|                                                                                    |                                     | ページ削除(D)           | $Ctrl + D$        |                           |
| $\begin{array}{c} \begin{array}{c} \Xi \\ \text{infinite} \end{array} \end{array}$ |                                     |                    |                   |                           |
|                                                                                    |                                     |                    |                   |                           |
|                                                                                    |                                     |                    |                   |                           |
|                                                                                    |                                     | $\sim -3$          |                   |                           |
|                                                                                    |                                     |                    |                   |                           |
|                                                                                    |                                     |                    |                   |                           |
|                                                                                    |                                     |                    |                   |                           |
|                                                                                    |                                     |                    |                   |                           |

「ページ(P)] メニューの「次ページ(N)] を選択すると、1つ後のページへ移動します。

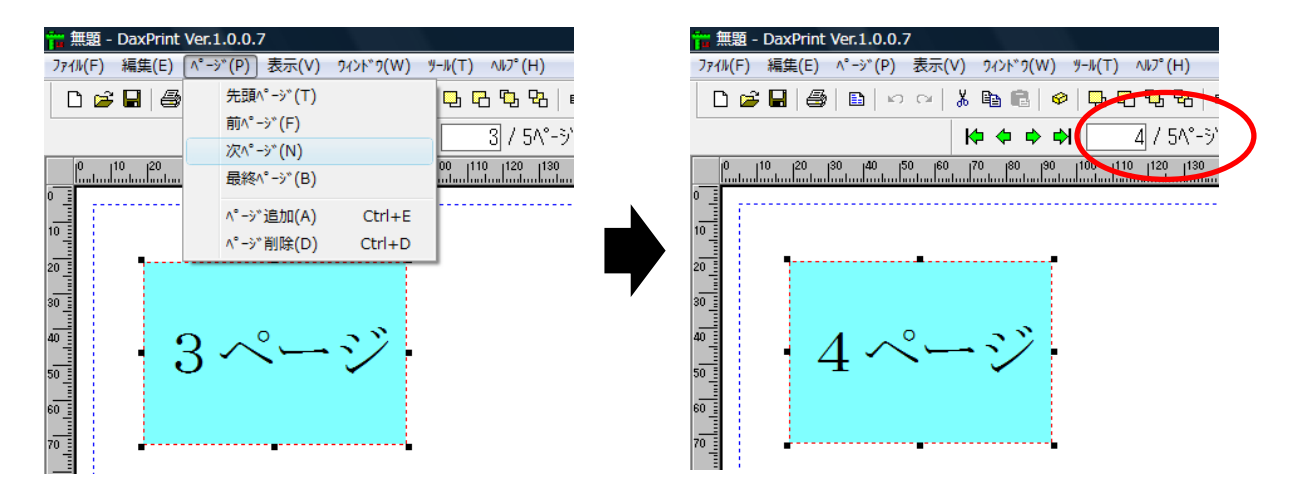

「ページ(P)] メニューの [最終ページ(B)] を選択すると、最終ページへ移動します。

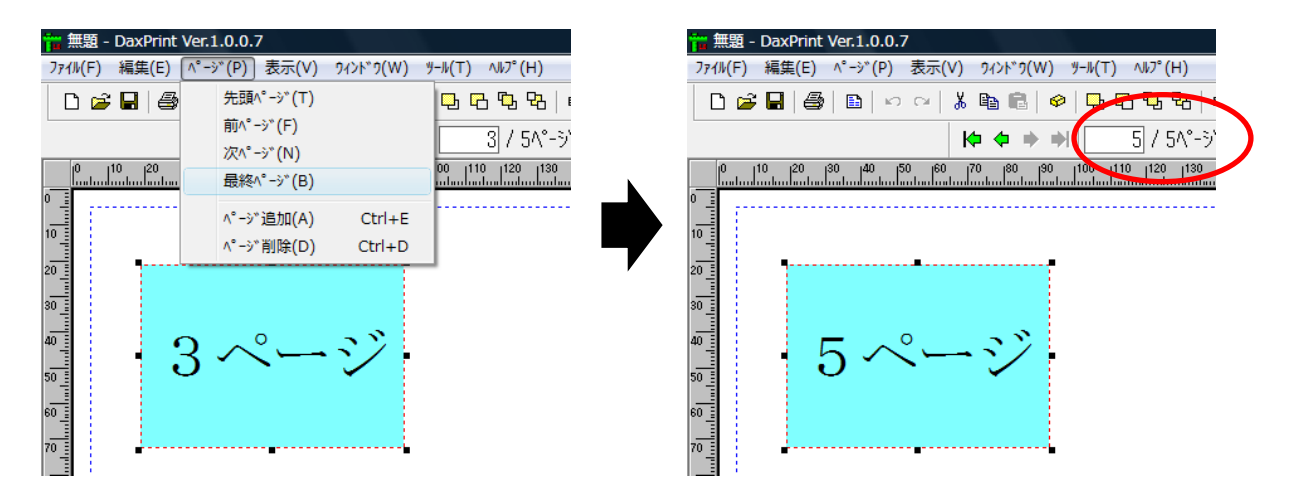

<span id="page-43-0"></span>①削除するページを表示して、[ページ(P)]メニューの[ページ削除(D)]を選択します。

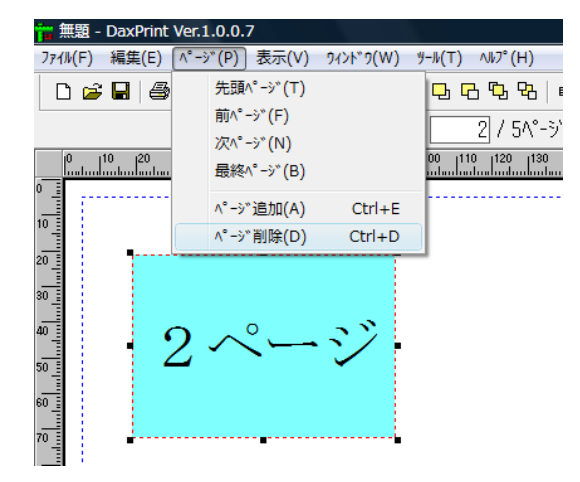

②削除確認画面が表示されますので、[はい(Y)]を選択します。

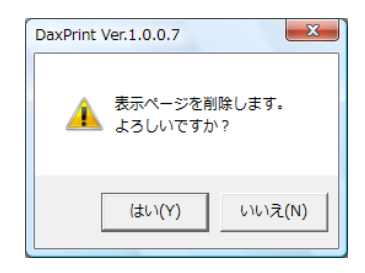

③表示していたページが削除されます。

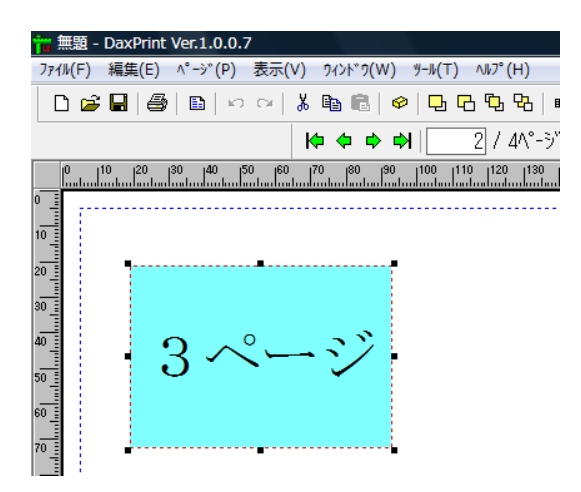

 ページ削除は全ページ数が2ページ以上の場合に操作できます。 従って、全ページ数が1ページの場合は削除できません。 注意

## <span id="page-44-0"></span>フォーム操作

#### <span id="page-44-1"></span>環境設定

 [ツール(T)]メニューの[オプション(O)]を選択してオプション画面を表示します。 さらに[環境設定]タグを選択して環境設定を行います。

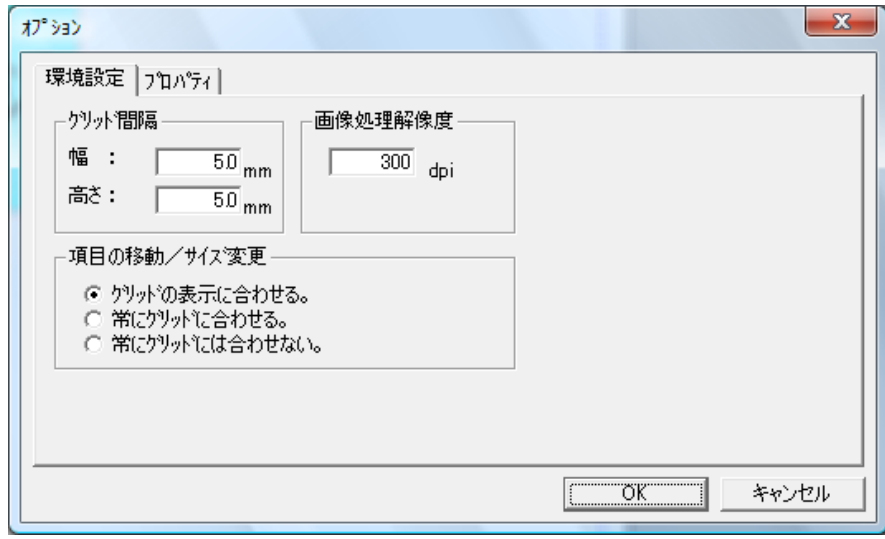

#### ●グリッド間隔

 幅 :グリッド間隔の幅を mm 単位で指定できます。 ( 0.5mm ~ 100.0mm の範囲。) 高さ:グリッド間隔の高さを mm 単位で指定できます。(0.5mm ~ 100.0mm の範囲。)

#### ●画像処理解像度

新規の画像の解像度を指定します。 ( 10 ~ 30000 の範囲。)

#### ●項目の移動/サイズ変更

 項目枠を移動したりサイズ変更したりする際に、グリッド間隔で設定されている 位置に合わせるかどうかを指定できます。例えばグリッドは表示せず、項目枠の 移動やサイズ変更はグリッドに合わせたい場合は、グリッドは非表示に設定して ここの設定を『常にグリッドに合わせる』にします。

<span id="page-45-0"></span> [表示(V)]メニューの[拡大(Z)]を選択して、50%,100%,200%,400%,自動の中から 表示したいモードを選択します。

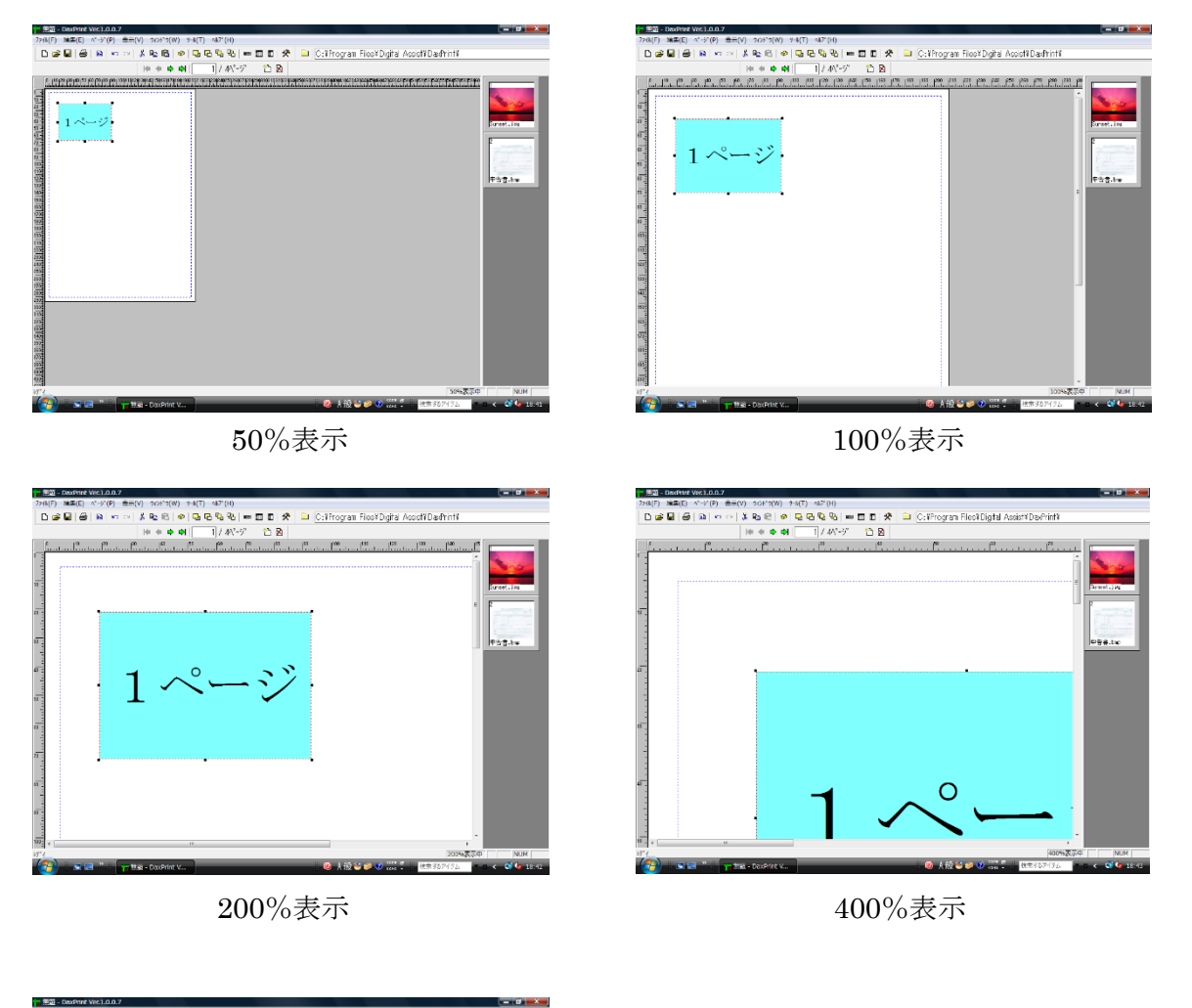

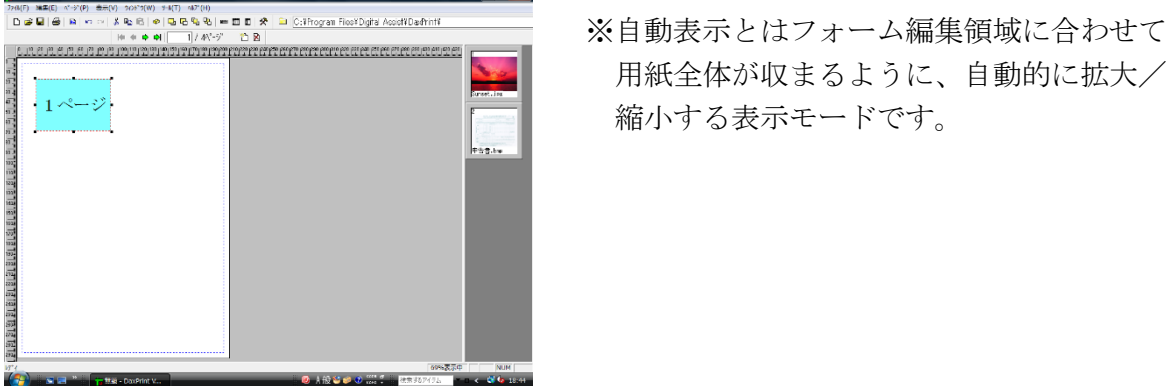

自動表示

 用紙全体が収まるように、自動的に拡大/ 縮小する表示モードです。

<span id="page-46-0"></span> [表示(V)]メニューの[グリッド(G)]を選択することで、項目枠を指定された間隔で 強制的に移動する為の点線の表示/非表示を行います。また、グリッド移動の設定に ついては『環境設定』をご覧ください。

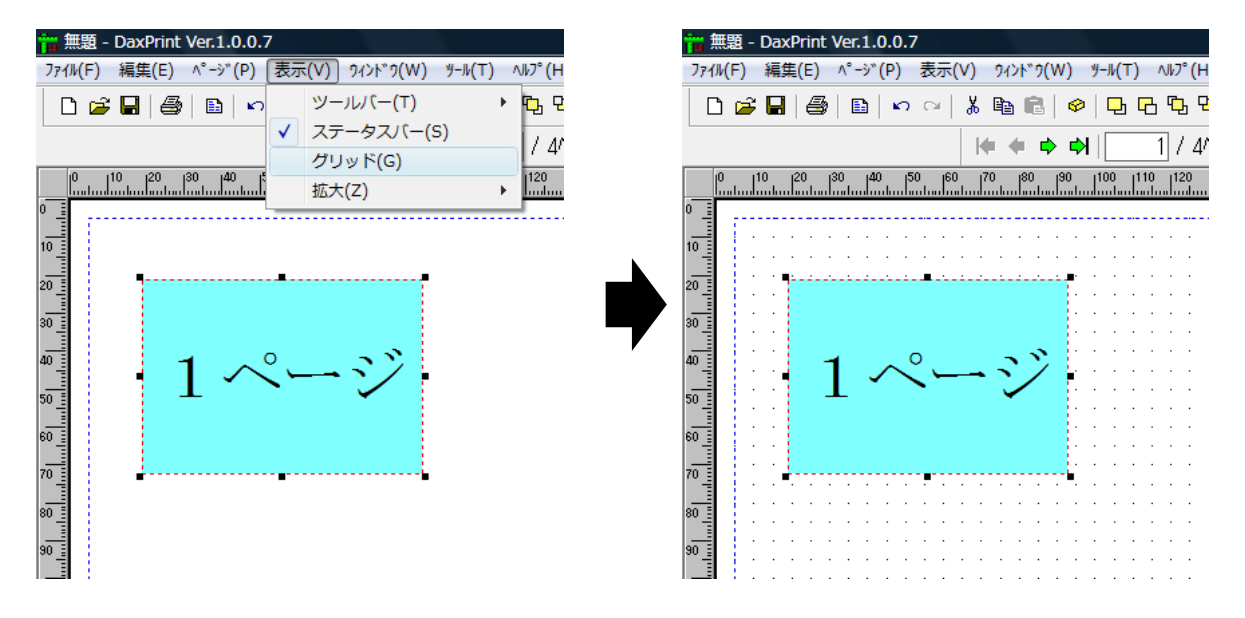

## <span id="page-46-1"></span>印刷プレビュー

 [ファイル(F)]メニューの[印刷プレビュー(V)]を選択すると、定義した項目が実際に プリンタへ出力されるものと同じものを画面へ表示します。

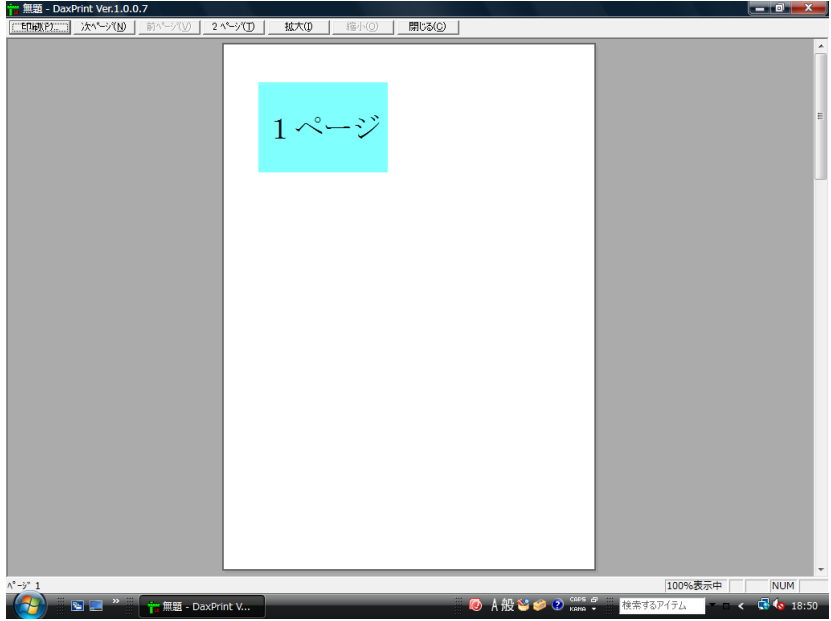

<span id="page-47-0"></span>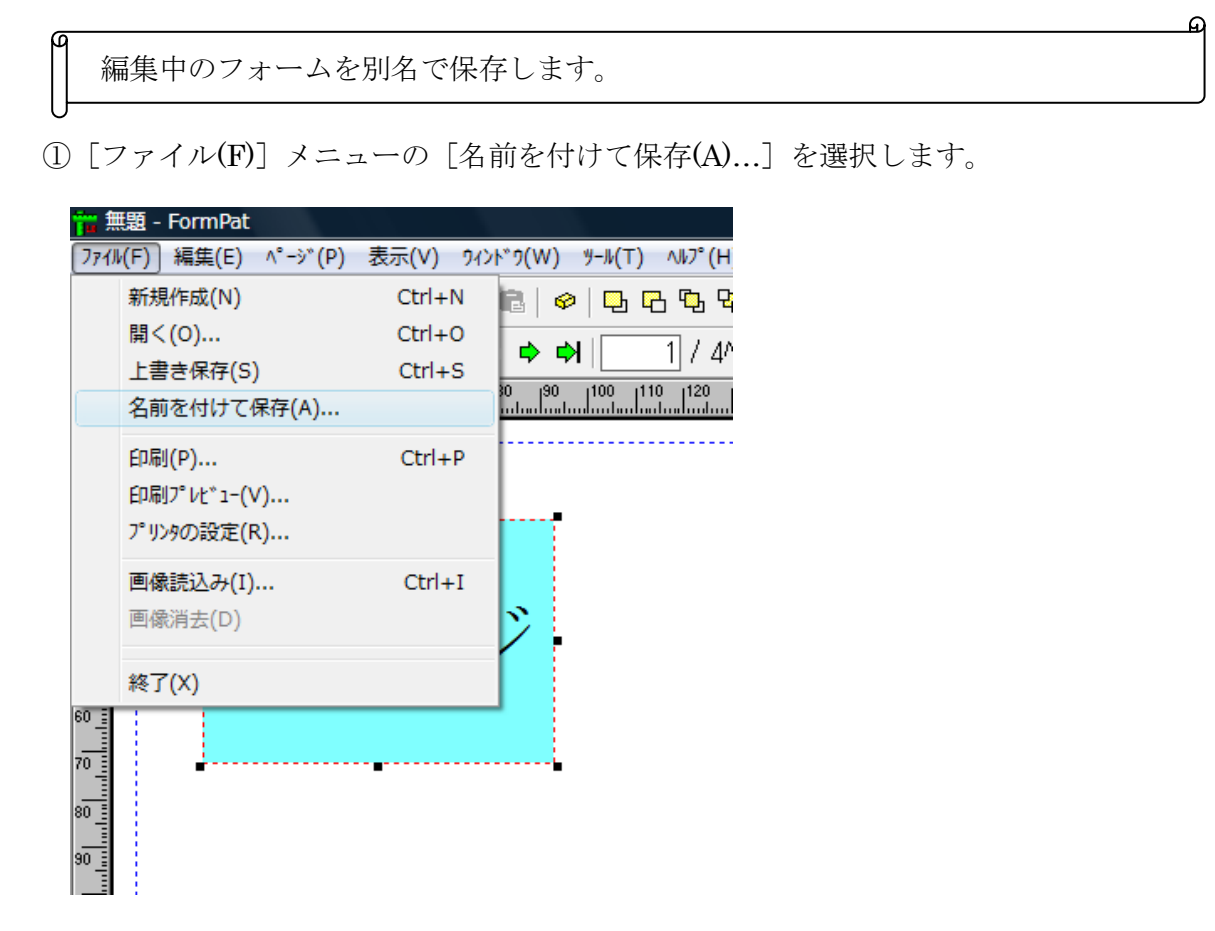

 ②ファイル名を付けて保存画面が表示されますので、保存する場所とファイル名を 指定して[保存(S)]を押します。

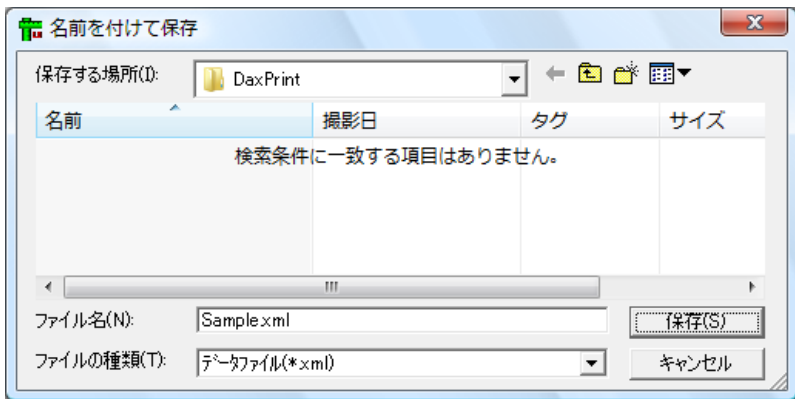

※ファイル名には xml 形式ファイル( xxxx.xml)または拡張子無し形式ファイルを 指定してください。

## <span id="page-48-0"></span>全項目移動

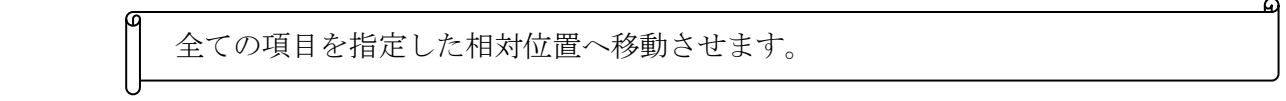

①[ツール(T)]メニューから[全項目移動(M)]を選択します。

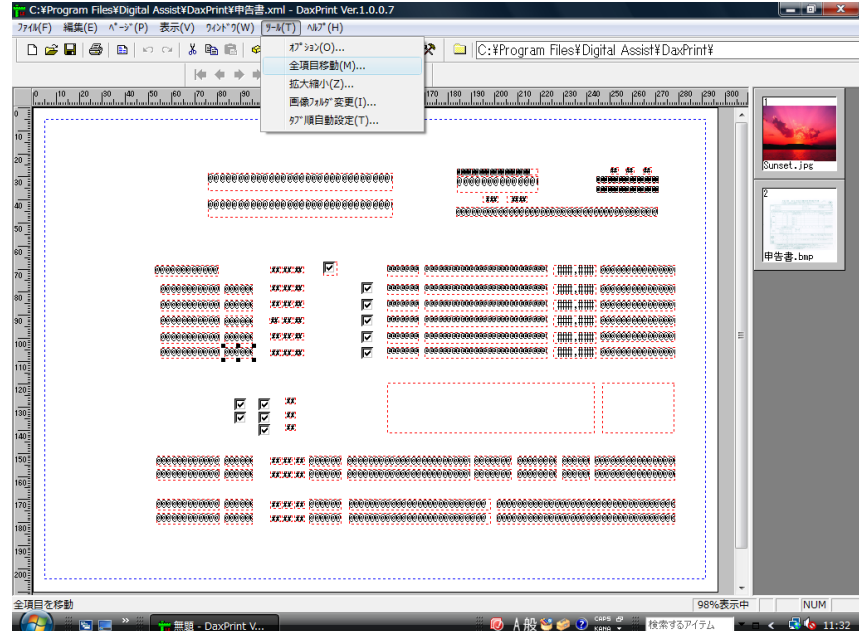

②全項目移動画面が表示されますので、縦移動量と横移動量を設定して[OK]を押します。

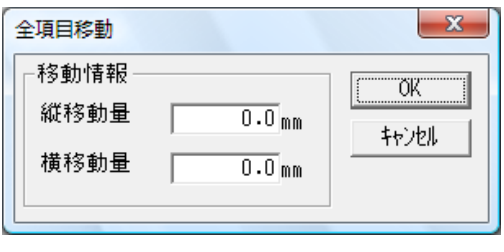

注意 移動量は –100.0~100.0 の範囲を設定できます。

③すべての項目が設定した数値分移動されます。

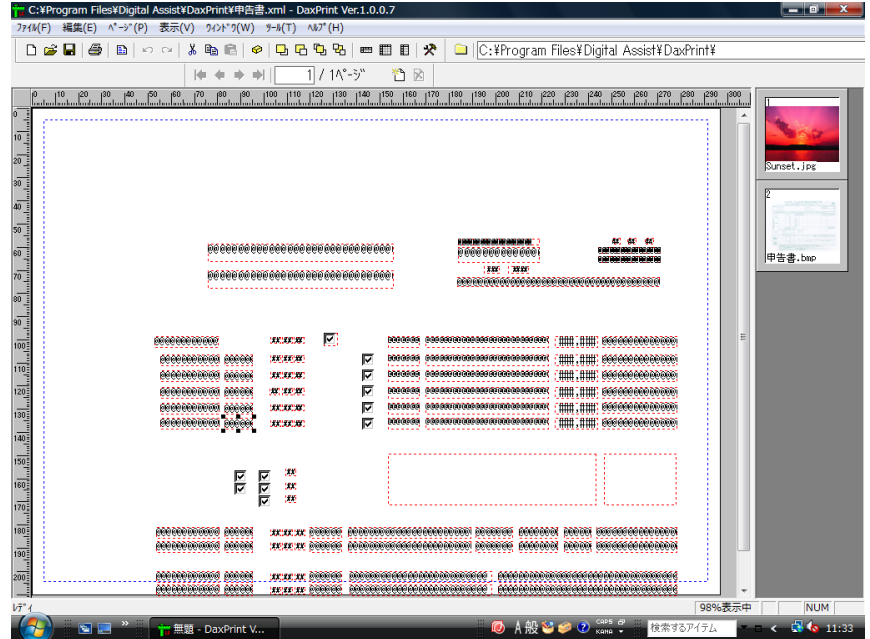

縦方向に移動

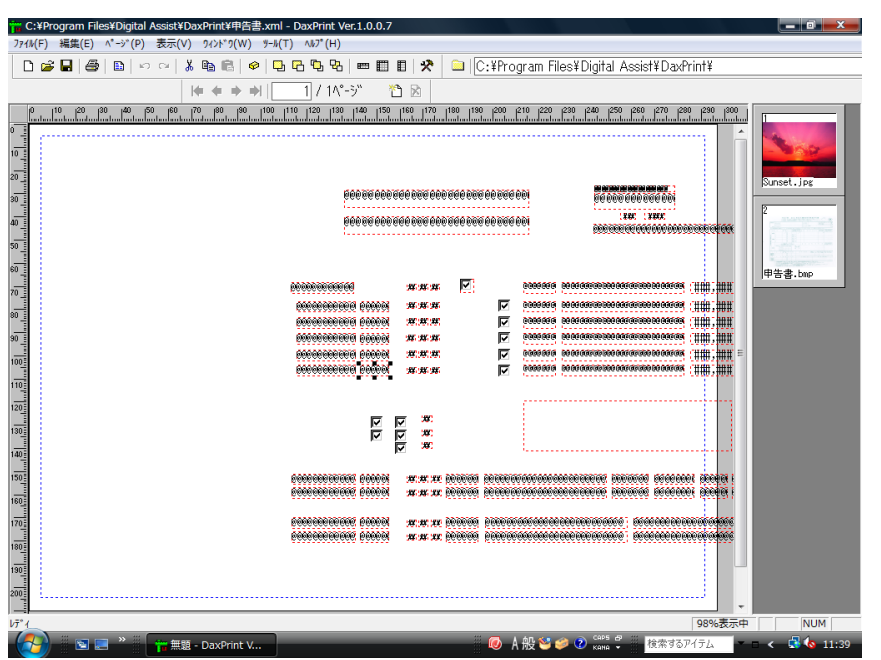

横方向に移動

<span id="page-50-0"></span>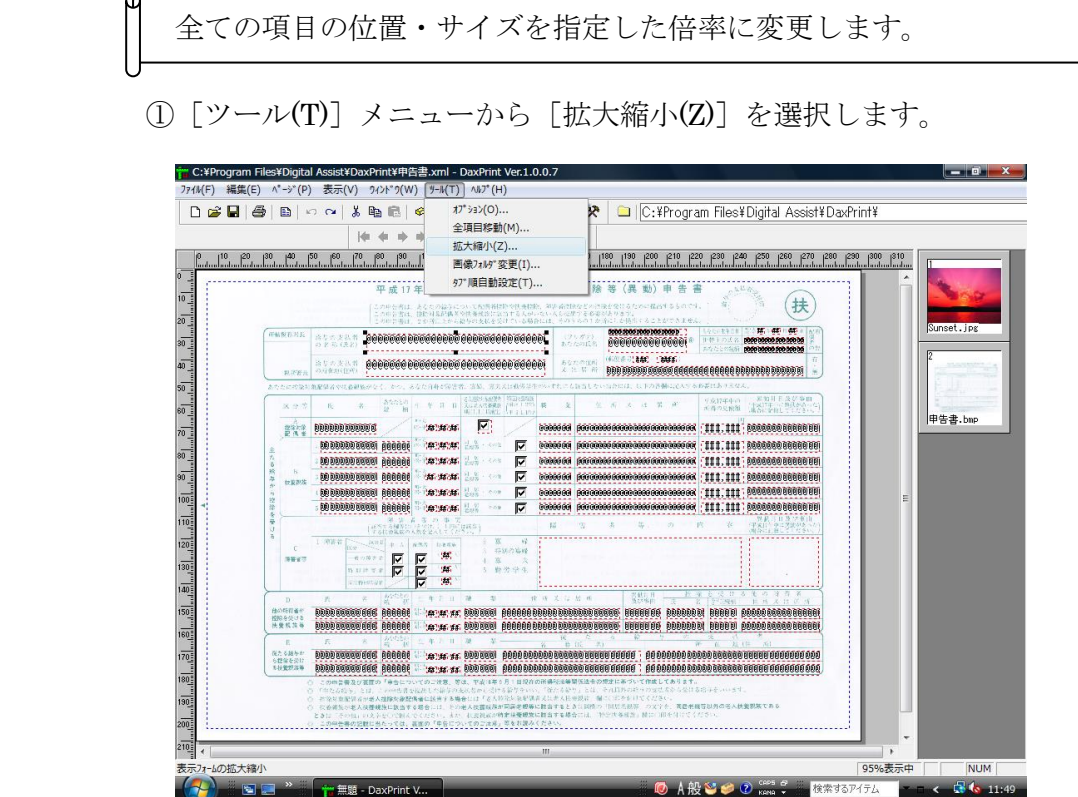

G

 ②確認画面が表示されますので、[はい(Y)]を押します。 処理を続行しない時は [いいえ(N)] を押してください。

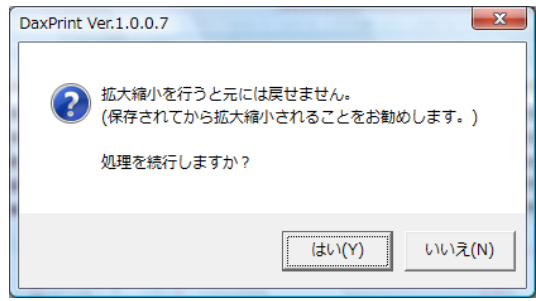

③拡大縮小画面が表示されますので、拡大縮小率を設定して[はい(Y)]を押します。

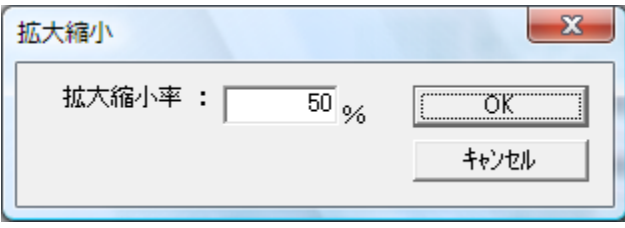

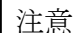

注意 拡大縮小率は 25%~400%の範囲を設定できます。

④全体の項目が拡大・縮小されます。

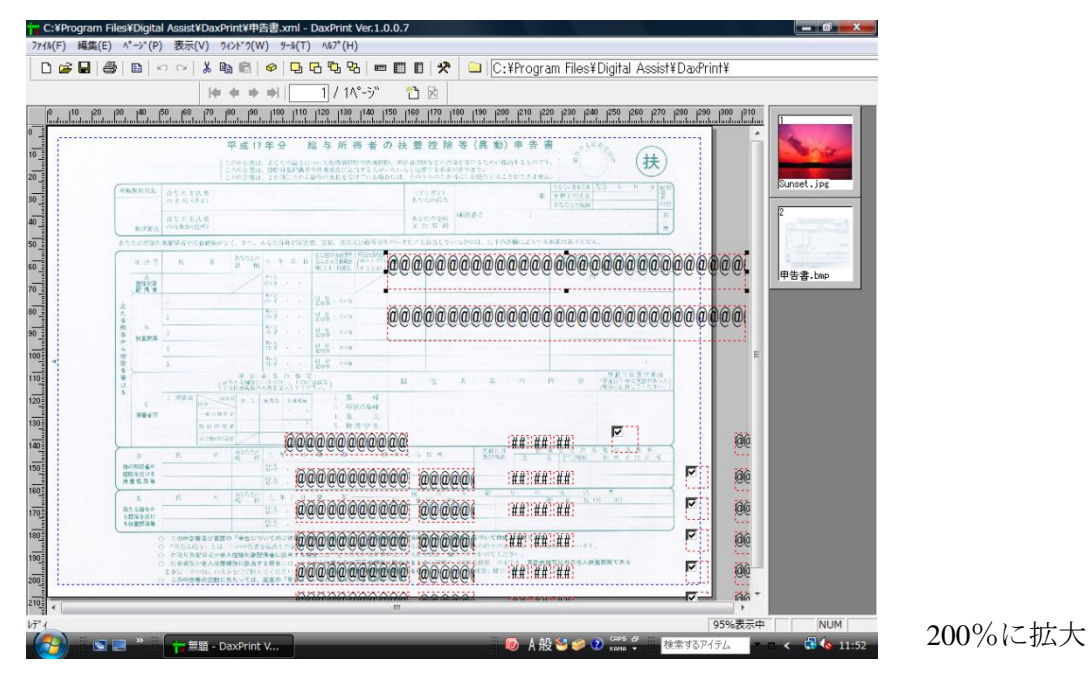

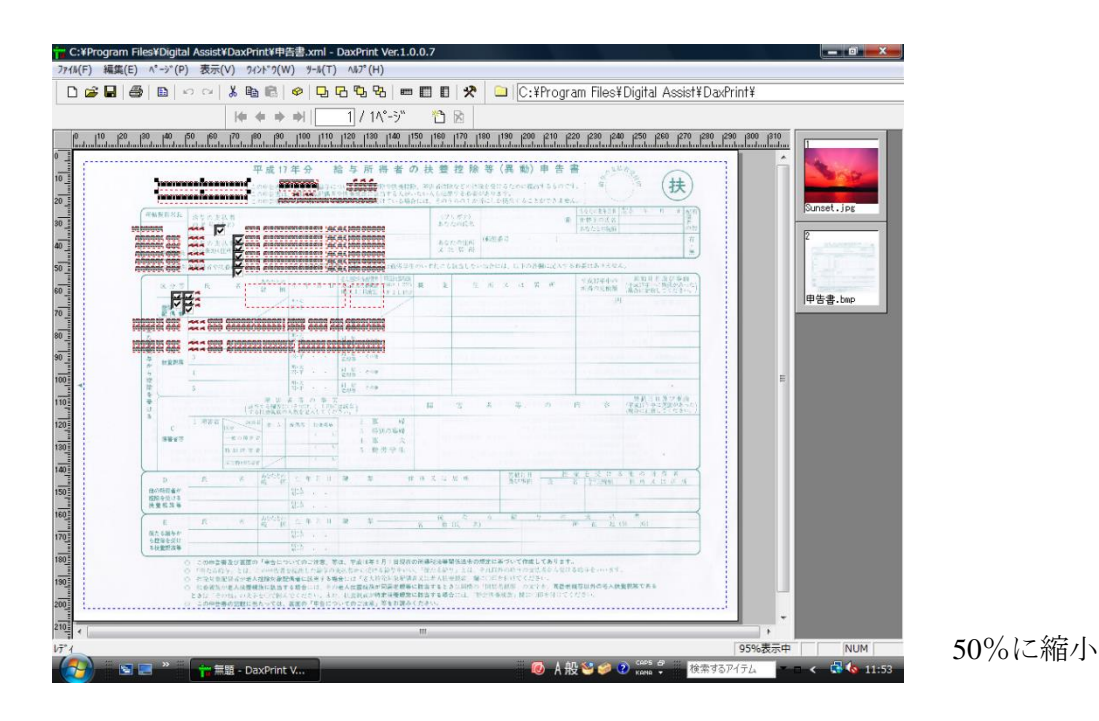

## <span id="page-52-0"></span>タブ順自動設定

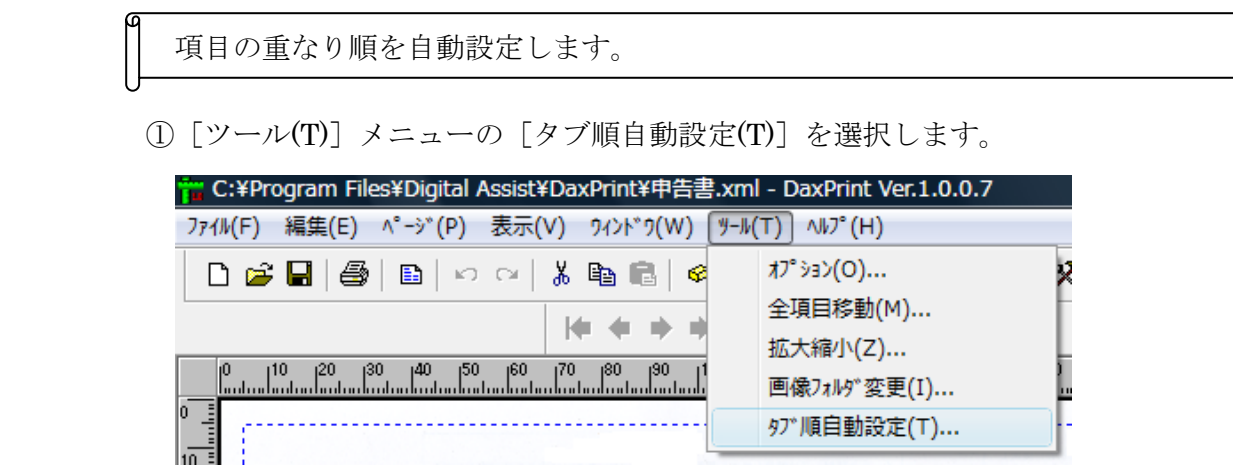

②タブ順自動設定画面が表示されますので、タブ順を3つのモードから選択して [OK]を押します。

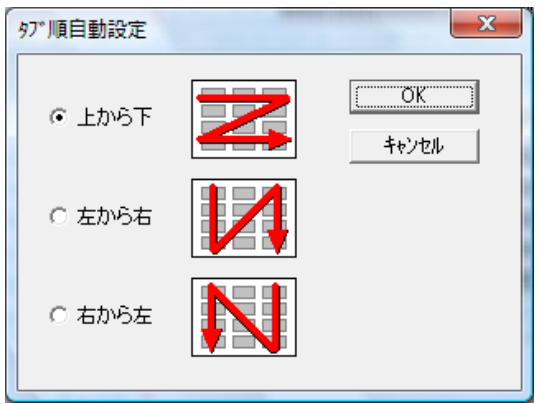

③確認画面が表示されますので、[はい(Y)]を押します。 処理を続行しない時は[いいえ(N)]を押してください。

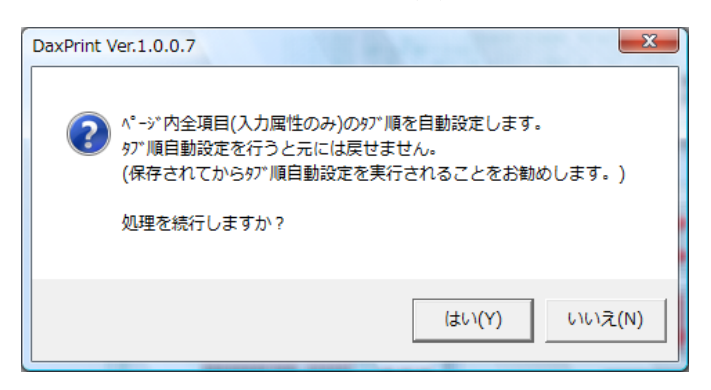

※全項目(単独選択時)選択時には、全項目での設定となり、複数選択時には、 選択している項目のみでの設定となります。

※テキスト・コンボボックス・チェックボタンが自動設定の対象となります。

## <span id="page-53-0"></span>画像編集

画像編集の基本的な操作手順を示します。

#### <span id="page-53-1"></span>画像補正

画像の色調/輪郭/切り抜き等の補正ができます。

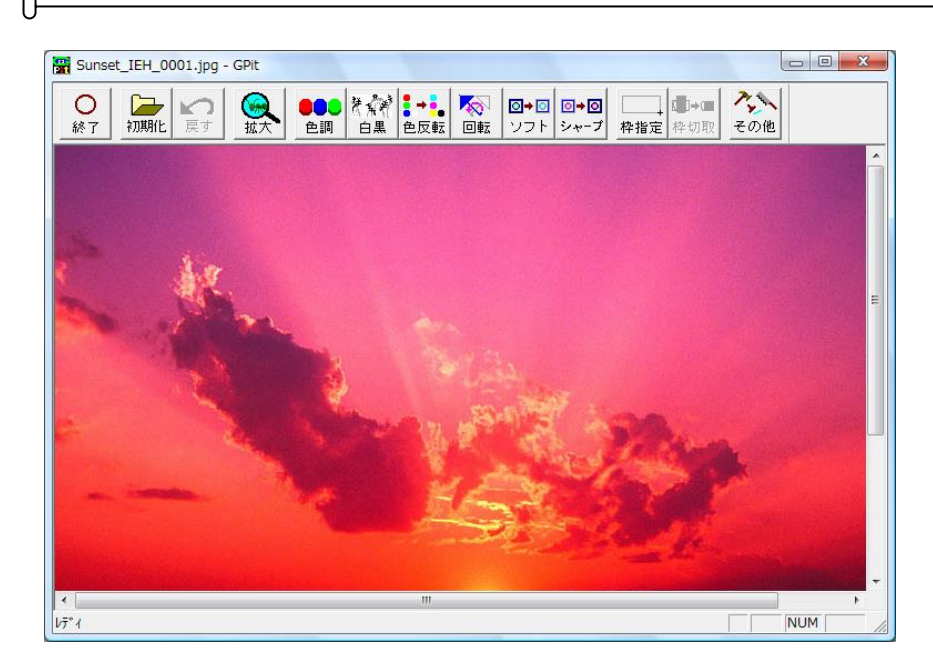

操作

 終了 機能を終了します。画像の編集が行われている場合は、保存の確認メッセージが 表示されます。保存する、しないをボタンで指示してください。

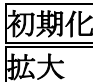

 初期化 編集中の画像を最初の状態に戻します。編集を初めからやり直す時に使用します。 |拡大 │ このボタンを押すと拡縮モードにロックされます。もう一度押すと解除されます。

 拡縮モード中では写真をマウスボタンで指定すると左ボタンが拡大、右ボタンが 縮小となります。

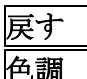

戻す 直前の編集操作を無効にして戻します。(1編集操作のみ)

|色調 │ 下のサブ画面が表示され、RGB(赤, 緑, 青)ごとの明るさとコントラスト 調整ができます。

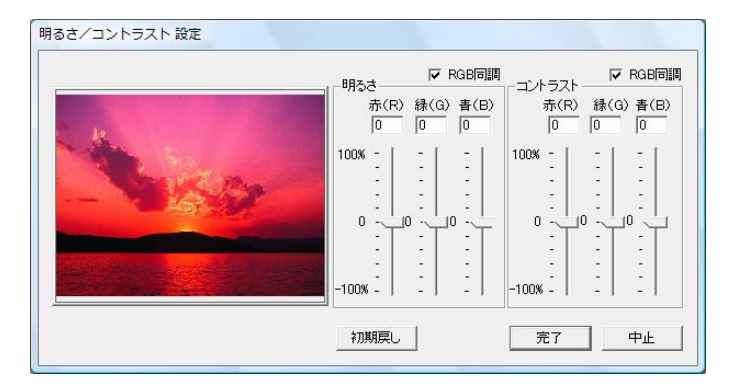

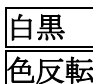

|白黒 │ カラー画像を256階層の白黒画像へ変換します。

 色反転 各色を反転します。例えば通常の写真画像を色反転するとネガと同じになります。 もう一度実行すると元に戻ります。

回転 | 下のサブ画面が表示され、画像を90°単位や任意の角度で回転できます。

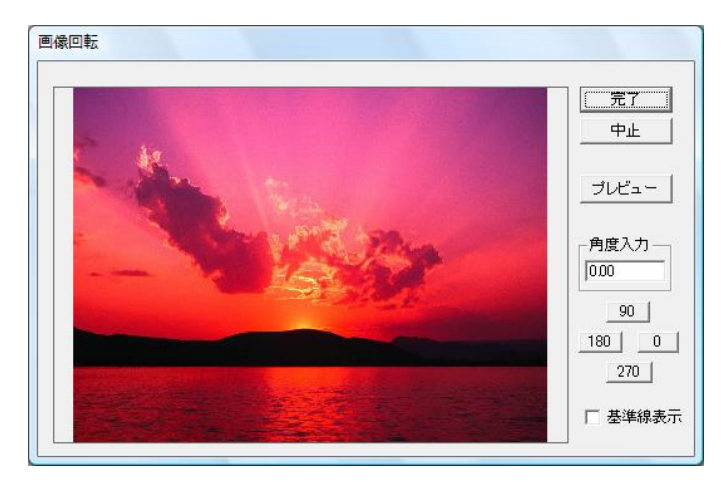

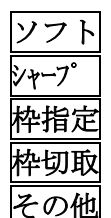

 ソフト 画像をソフトにします。(柔らかい感じになります。) シャープ 画像をシャープにします。(はっきりとした感じになります。) 枠指定 画像の切取り枠を指定します。 枠切取 枠指定後この操作を実行すると指定枠で切取られた画像となります。

その他 横反転、縦反転、ソフト(中央値)、外周余白作成が用意されています。

横反転 画像を左右逆に反転します。(鏡と同じ効果です。)

縦反転 画像を上下逆に反転します。

ソフト2 なるべく輪郭をぼかさずに画像をソフトにする機能です。

外周余白作成 サブ画面が表示され、入力する色 (RGB) と幅 (画素数) で画像 の外周に余白を追加します。

#### 補助操作

枠指定オプション

 枠指定後マウス右ボタンで画像部分を指定するとサブメニューが表示され次の2つの 操作ができます。

- (1) 枠の形状変更用ハンドル(■)の表示/非表示が切り替えられます。
- (2)上位のアプリケーションから指定された枠の縦横比固定をするしないを切り替える ことができます。自由モード中は白黒の破線で、固定モード中の枠は赤青の破線で 表示されます。固定モードで枠が画像内に収められず不定の場合は枠対角にXが表示 されています。この場合は枠を調整してください。

<span id="page-55-0"></span>画像の上に別の画像や文字を貼り付けます。 指定した色の部分を透かして合成や指定枠での切取りができます。

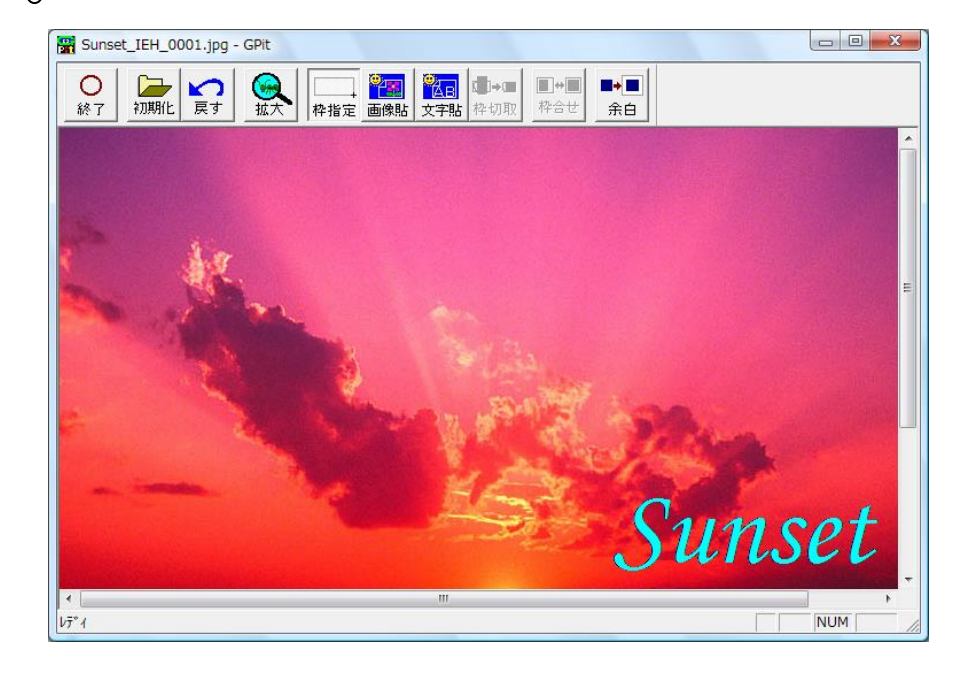

$$
\frac{\frac{1}{11}}{\frac{1}{11}} \cdot \frac{\frac{1}{11}}{\frac{1}{11}} \cdot \frac{\frac{1}{11}}{\frac{1}{11}} \
$$

 終了 機能を終了します。画像の編集が行われている場合は、保存の確認メッセージが 表示されます。保存する,しないをボタンで指示してください。

初期化 起動直後に読み込んだ画像の状態に戻します。

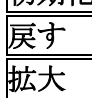

戻す 貼り付け作業中の画像を無効にします。(1操作のみ)

このボタンを押すと拡縮モードにロックされます。もう一度押すと解除されます。 拡縮モード中では写真をマウスボタンで指定すると左ボタンが拡大、右ボタンが 縮小となります。

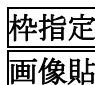

枠指定 画像の切取りや画像貼り付けのための枠を指定します。

 画像貼 下の画面で透過する色を指定し、画像選択画面により貼り付ける画像を呼び出し ます。前もって枠が指定されていれば呼び出した画像をこの枠内に表示し、なけ れば画像の全体をを枠として設定し画像を貼り付けます。貼り付け中の画像 があれば、その確定の確認メッセージが表示されますのでボタンで指示して ください。

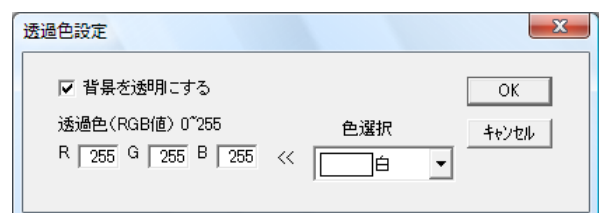

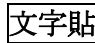

 文字貼 入力した文字を画像に貼り付けます。貼り付ける文字はフォント、色、背景色等 の属性を指定できます。設定枠と確定については上の画像貼の内容と同じです。 貼り付けた文字は画像として合成されます。

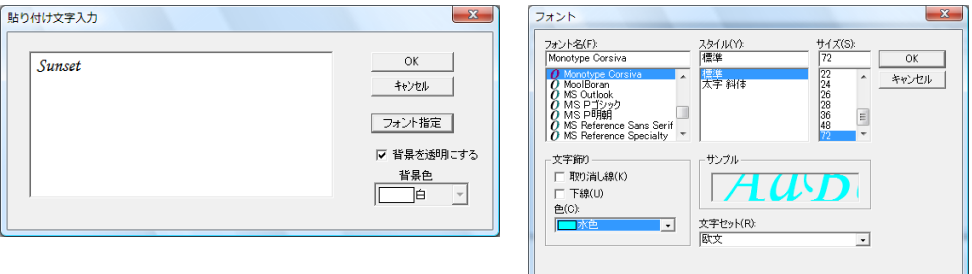

枠切取 指定枠が表示中にこの操作を実行するとその枠で切取られた画像となります。

 余白 サブ画面が表示され、入力する色(RGB)と幅(画素数)で画像の外周に余白 を追加します。

神合せ 貼り付け画像を指定枠内に画像の縦横比を変えず貼り付け表示するか、枠に画像 を縦横ともフィット変形して貼り付け表示するかを切り替えます。

#### 補助操作

枠指定オプション

 枠指定後マウス右ボタンで画像部分を指定するとサブメニューが表示され次の2つの 操作ができます。

- (1) 枠の変更用ハンドル(■)の表示/非表示が切り替えられます。
- (2)上位のアプリケーションから指定された枠の縦横比固定をする、しないを切り替え ることができます。自由モード中は白黒の破線で、固定モード中の枠は赤青の破線 で表示されます。固定モードで枠が画像内に収まらず不定の場合は枠対角にXが 表示されています。この場合は枠を調整してください。

## <span id="page-57-0"></span>ライセンスについて

 本製品はご購入されたお客様に対して、定義環境(開発ライセンス)1ライセンスを許諾するもので す。定義環境1ライセンスとはユーザー1名が1台のパソコン上で本製品の定義環境を利用できる権利で す。*DaxPrint* は、ライセンスの申請・登録が必要です。なお、複数のユーザーが1台のパソコンで使用さ れる場合は、ユーザー毎にライセンス申請・登録が必要になります。

#### ■ライセンスの申請・登録

①*DaxPrint* を起動します(「3.1『*DaxPrint*』の起動」参照)。

②[ヘルプ(H)]メニューの[ライセンス申請・登録(L)]を選択します。

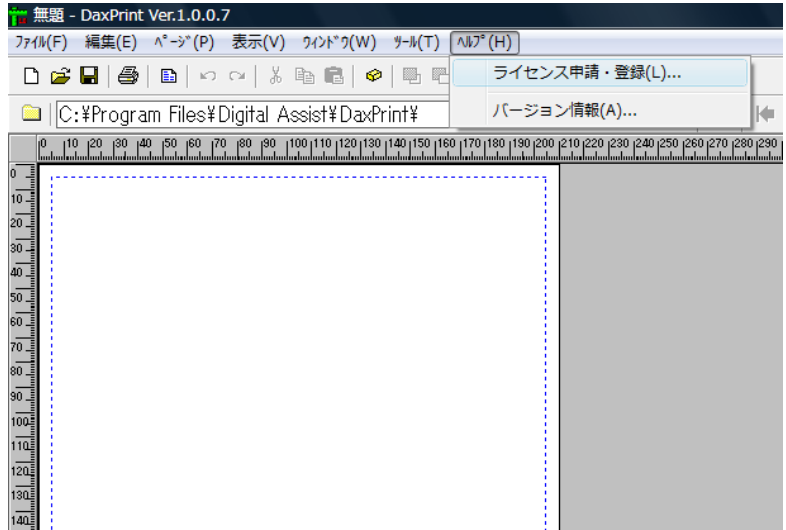

③ライセンス申請・登録画面が表示されます。

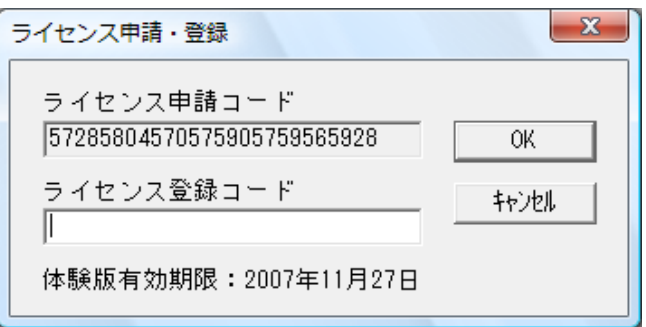

- 1) 表示されている申請コードと希望する使用期間を弊社宛にご連絡ください。
- 2) 折り返し、ライセンス登録コードをご連絡致しますので、「ライセンス登録コード」に 入力して「OK」を押してください。
- 3) ライセンス申請コードが入力したライセンス登録コードに変わっている事と、申請した 有効期限が表示されている事を確認してください。
- 4) 次回申請の際は、変更されたライセンス申請コードをご連絡ください。

 ④ライセンス登録が終了するまでは、体験版として 2 ヶ月間使用することができます。 ただし、保存をすると『体験版』の文字が挿入され、印刷時にもそのまま出力されます。

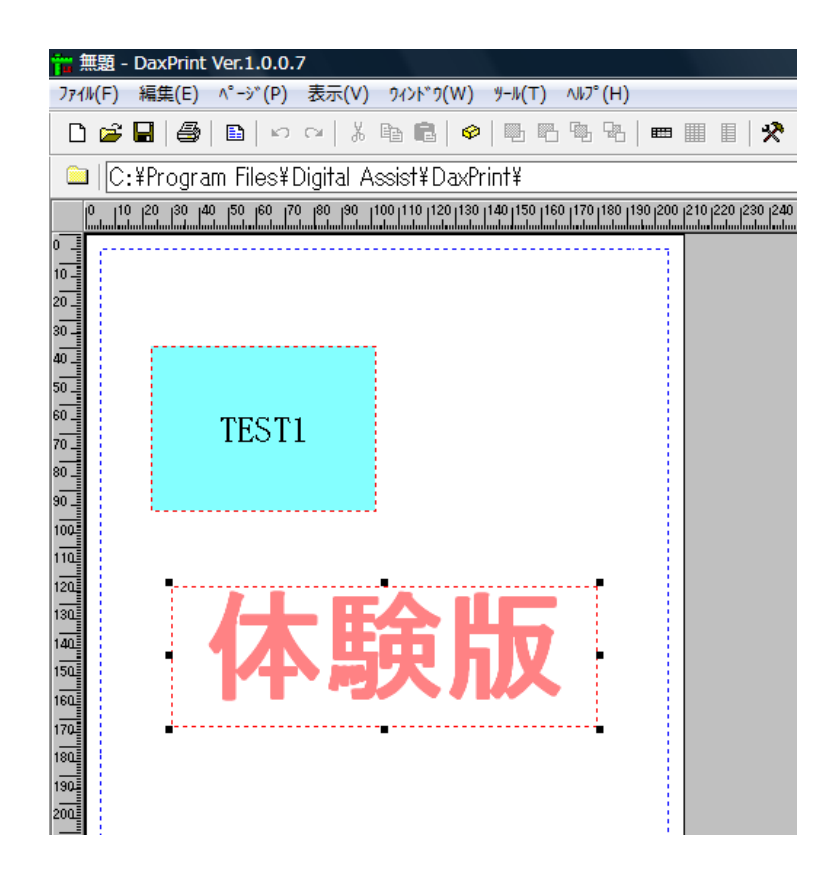

# <span id="page-59-0"></span>上位アプリケーションとの連携について

 DaxPrint は ActiveX コントロールとして他アプリケーションと連携ができます。 インタフェース仕様を下記に示します。

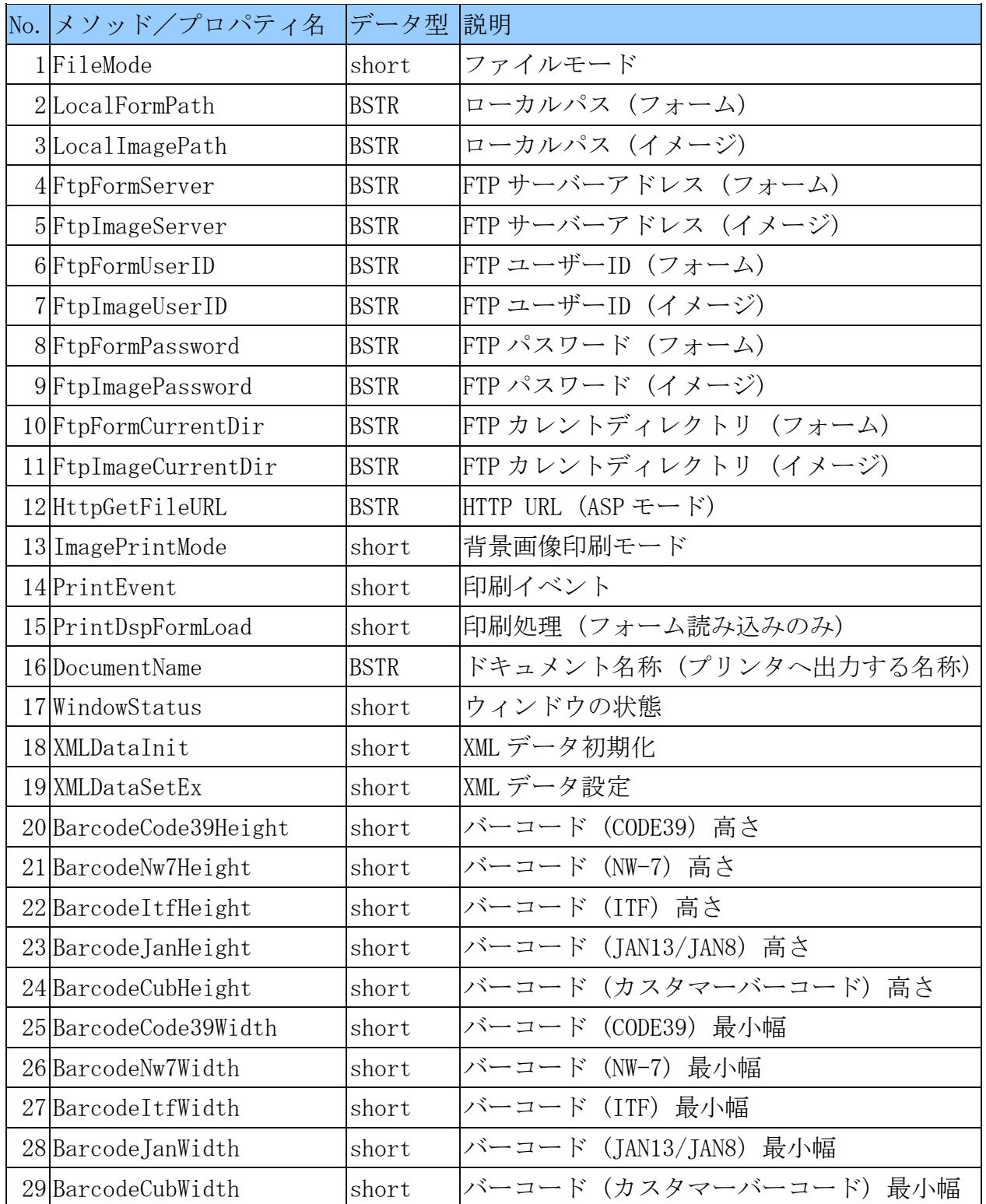

■ファイルモード short *object*.FileMode

> 0 : ローカル (既定値) 1 : FTP 3 : HTTP  $(AP \neq \rightarrow \kappa)$

■背景画像印刷モード

short *object*. ImagePrintMode

0 : 印刷しない (既定値) 1 : 印刷する

■ウィンドウの状態

プレビューウィンドウの状態を調べるときに使用します。

short *object*. WindowStatus

0 : ウィンドウ非表示 1 : ウィンドウ表示

■印刷イベント

short *object*. PrintEvent

1 : プリンタ設定 2: 印刷 (「印刷]ダイアログの表示あり) 3 : 印刷 ( [印刷]ダイアログの表示なし ) 4 : プレビュー表示 5 : プレビュー非表示

■印刷処理 (フォーム読み込みのみ)

short *object*.PrintDspFormLoad (*XMLForm, Hwnd*)

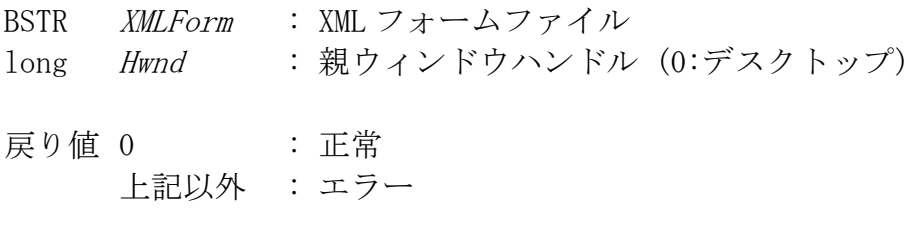

## ■XML データ設定

short *object*. XMLDataSetEx (PageNo, LayerNo, DetNo, ItemName, ItemData)

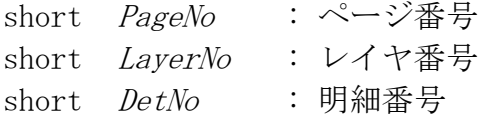

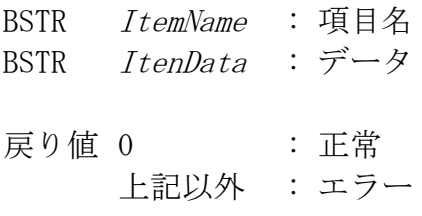

```
' 印刷データ設定
Private Sub Form1_Load(ByVal sender As System.Object, ByVal e As System.EventArgs) Handles
MyBase.Load
    DaxPrint1.FileMode = 0
    DaxPrint1. ImagePrintMode = 1DaxPrint1. LocalFormPath = C:\sample\form\"
    DaxPrint1. LocalImagePath = "c:\n{Fsample}\n{Fimage} Call DaxPrint1.PrintDspFormLoad("売上伝票.xml", 0)
     Call DaxPrint1.XMLDataInit()
     '1ページ目ヘッダー
     Call DaxPrint1.XMLDataSetEx(1, 1, 1, "得意先郵便番号", txt_CustPostCd.Text)
Service Control Control Control Control Control
     '1ページ目_明細1行目
    Call DaxPrint1. XMLDataSetEx(1, 1, 1, "JAN \exists -\xi", txt_JanCd1.Text)
Service Control Control Control Control Control
     '1ページ目_明細2行目
    Call DaxPrint1. XMLDataSetEx(1, 1, 2, "JAN \exists -\check{F}", txt_JanCd2.Text)
Service Control Control Control Control Control
     '1ページ目フッター
    Call DaxPrint1.XMLDataSetEx(1, 1, 1, "納入先名", txt_CompNm.Text)
Service Control Control Control Control Control
End Sub
' プリンタ設定
Private Sub Button3_Click(ByVal sender As System.Object, ByVal e As System.EventArgs) Handles 
Button3.Click
     DaxPrint1.PrintEvent = 1
End Sub
' 印刷
Private Sub Button1_Click(ByVal sender As System.Object, ByVal e As System.EventArgs) Handles 
Button1.Click
    DaxPrint1. PrintEvent = 2
End Sub
' 印刷プレビュー
Private Sub Button2_Click(ByVal sender As System.Object, ByVal e As System.EventArgs) Handles 
Button2.Click
     DaxPrint1.PrintEvent = 4
End Sub
```
Visual Studio のプロジェクトのプロパティを下記のように指定することで、動作対象 OS の 32 ビット・64 ビットそれぞれに対応します。

「アプリケーション」の「対象のフレームワーク」に「.NET Framework 4.5」を選択し ます。

「ビルド」の「プラットフォームターゲット」に「Any CPU」を選択、「32 ビットの優 先」をオンします。

<span id="page-64-0"></span>補足事項

■プロパティの有効/無効

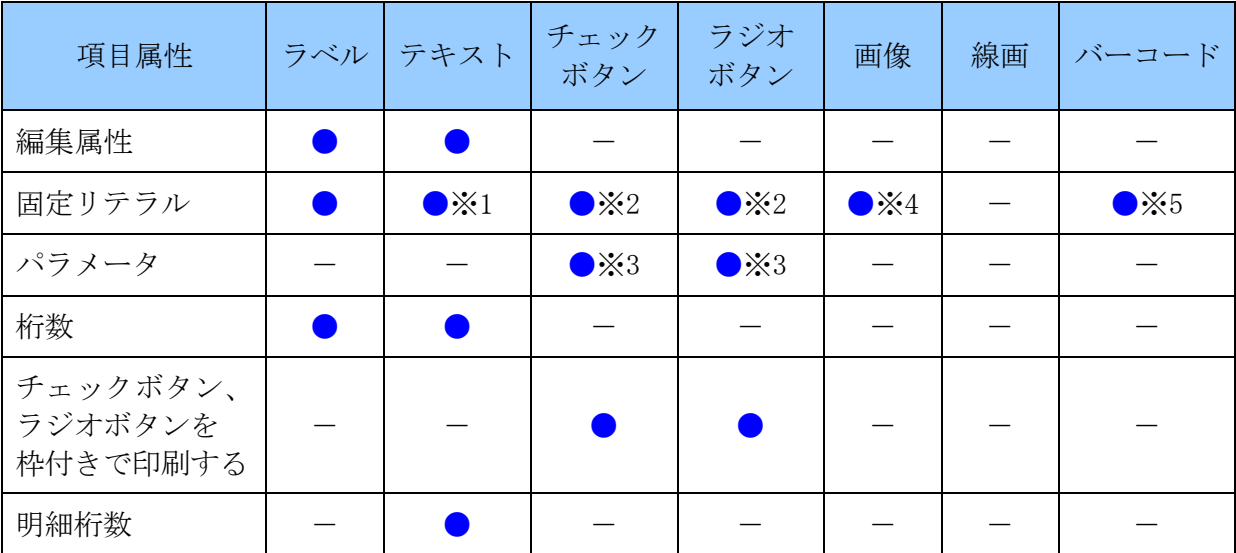

● : 有効 → : 無効

- ※1 文字・記号等と?を組み合わせて入力することで、上位プログラムから設定する値と固定リ テラルを結合して印刷できます。
- ※2 チェックボタン、ラジオボタンの ON、OFF を入力します。 "1":チェック ON、"0":チェック OFF
- ※3 チェックボタン、ラジオボタンの横に印字する文字を入力します。(例:"本人")
- ※4 画像ファイル名を入力します。(例:"image001.jpg")
- ※5 バーコード情報を入力します。(例:"C39-12345") バーコード識別文字-と?を組み合わせて入力することで、上位プログラムから設定する値 でバーコードを印刷できます。(例:"C-39? ")
- ※ 位置とサイズ、フォント、配置、配色は全項目属性で共通のため、省略しています。

■項目名称の禁止文字

項目名称には下記の文字を使用することができません。これは XML 1.0 に準拠した 禁止文字+α となっています。

- ・ 1文字目の半角数字 (2文字目以降であれば使用可能)
- ・ 半角記号・特殊文字 ( "\_" は使用可能)
- ・ 半角カタカナ
- ・ 全角英数字
- ・ 全角記号・特殊文字 (2文字目以降であれば "ー" は使用可能)
- ・ 全角漢字の外字等
- ・ XML という文字列 (大文字、小文字関係なし)
- SUM、AVERAGE、ROUND、ROUNDUP、ROUNDDOWN、MAX、MIN、ABS、INT、SQR という 文字列 (計算式で使用する文字列)
- ・ COS、TAN、ASIN、ACOS、ATAN という文字列 (将来拡張用の予約文字列)

■最大ページ数・最大項目数

最大ページ数は 10 ページ、1 ページ当たりの最大項目数は 1,000 項目です。

## <span id="page-66-0"></span>その他注意事項

#### ■文字/写真枠配置の誤差について

 本アプリケーションは、0.1mm 単位の印刷項目の調整を可能としていますが、Windows アプリケーションの限界でディスプレイとプリンタの物理的な装置の違いや湿度等の 関係で用紙が伸縮する場合があり、実際には約±1mm 程度の誤差が発生します。

#### ■罫線/図形について

 本アプリケーションの罫線/図形には、弊社専用の図形コマンドを使用しています。 従いまして、線画ファイルを直接作成される場合や線画パーツを追加される場合は、 図形コマンドリファレンスが必要です。図形コマンドリファレンスは、本製品に同梱 しておりませんので、必要な場合は弊社窓口までご連絡ください。

#### ■点線や破線について

 点線や破線を「線塗りつぶし」で太さを変更すると、プリンタの機種やプリンタの設定に よっては実線になってしまうことがありますが、これはプリンタの仕様です。